## NEC

# **PlasmaSync 42VP4/42VP4D (42Wide VGA) PX-42VP4G/42VP4DG**

## **PlasmaSync Plasma Monitor**

**User's Manual**

**Bedienungshandbuch**

**Manuel de l'utilisateur**

**Manual del Usuario**

**Manuale d'uso**

**Bruksanvisning**

Download from Www.Somanuals.com. All Manuals Search And Download.

**User's Manual**

**Bedienungshandbuch**

**Manuel de l'utilisateur**

**Manual del Usuario**

**Manuale d'uso**

**Bruksanvisning**

## **Recommandations importantes**

## **Précaution**

Veuillez lire avec attention ce manuel avant d'utiliser le moniteur à plasma et le conserver accessible pour s'y référer ultérieurement.

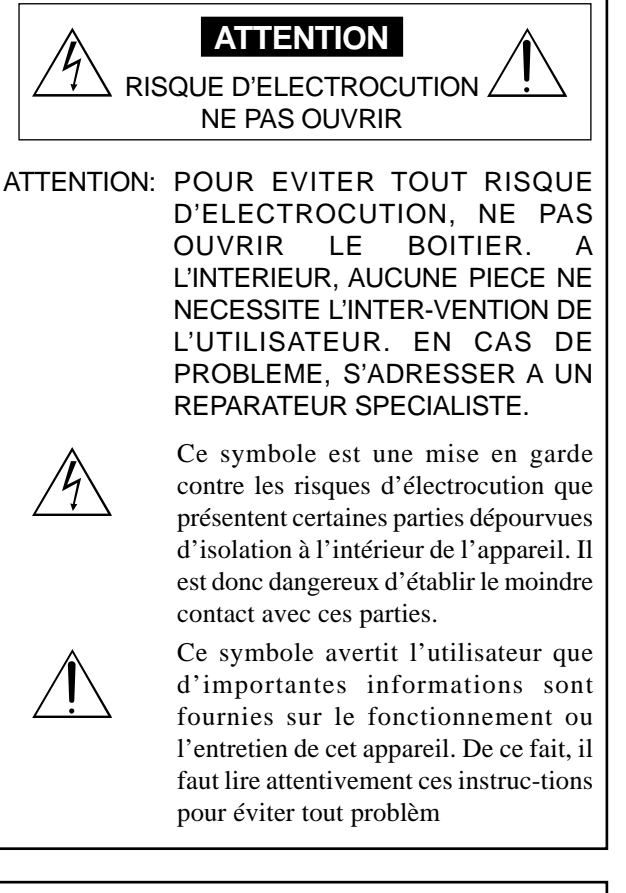

#### **AVERTISSEMENT**

AFIN D'EVITER TOUT RISQUE D'INCENDIE OU D'ELECTROCUTION, NE PAS EXPOSER CET APPAREIL A LA PLUIE OU A L'HUMIDITE. NE PAS BRANCHER LA PRISE D'ALIMENTATION POLARISEE DANS UNE PRISE MURALE AVEC UNE RALLONGE OU UN ADAPTATEUR MULTIPRISE SI LES FICHES NE PEUVENT ETRE INSEREES COMPLETEMENT. EVITER D'OUVRIR LE BOITIER CAR CELUI-CI PROTEGE DES FONCTIONNANT A HAUTE TENSION. EN CAS DE PROBLEME, S'ADRESSER A UN REPARATEUR SPECIALISTE.

## **ATTENTION**

Ce produit est un produit de Classe A. Utilisé dans un environnement domestique, ce produit est susceptible de causer des interférences radio. Il peut être demandé à l'utilisateur de prendre les mesures adéquates.

## **Avertissements et précautions de sécurité**

Ce moniteur à plasma a été concu et fabriqu pour une utilisation fiable et durable. Il ne nécessite aucun entretien en dehors du nettoyage. Voir la section "Méthode de nettoyage du moniteur à plasma" plus loin.

Le panneau à affichage plasma est constitué de fines particules d'images (cellules) dont plus de 99,99%sont actives. Certaines d'entre elles ne produisent pas de lumière ou restent allumées.

Pour des raisons de sécurité et pour éviter d'endommager l'appareil, lire attentivement les instructions suivantes.

Pour éviter les risques d'éléctrocution et d'incendie:

1. Laisser suffisamment d'espace autour de l'appareil pour la ventilation et éviter toute augmentation excessive de la température interne. Ne pas couvrir les fentes d'aération ou installer l'appareil dans un endroit trop exigu.

Si vous installez l'appareil dans un espace clos, assurezvous qu'il y ait suffisamment d'espace au dessus pour permettre l'air chaud de s'élever et de s'évacuer.

Si la température du moniteur devient excessive, la protection contre les surchauffes entrera en action et coupera l'alimentation. Dans ce cas, éteindre l'appareil et débrancher le câble d'alimentation. Si la température de la pièce dans laquelle se trouve le moniteur est particulièrement élevée, déplacer celui-ci dans un endroit plus frais et attendre environ 60 minutes qu'il refroidisse. Si le problème persiste, prendre contact avec votre revendeur.

- 2. Ne pas raccorder la prise d'alimentation polarisée de ce périphérique à une rallonge ou une prise murale si les fiches ne peuvent pas être complètement insérées.
- 3. Ne pas exposer cet appareil à la pluie ou à l'humidité.
- 4. Eviter d'endommager le câble d'alimentation et ne pas le modifier.
- 5. Débrancher le câble d'alimentation électrique pendant les orages ou les longues périodes d'inactivité.
- 6. Ne pas ouvrir le boîtier protégeant les parties dangereuses fonctionnant hauts voltages. Si l'appareil est endommagé de cette manière, la garantie sera annulée. De plus, les risques d'électrocution grave sont grands.
- 7. Ne pas essayer d'intervenir ou de réparer l'appareil. Le fabricant décline toute responsabilité en cas de blessure corporelle ou de dégâts matériels résultant d'une opération d'entretien quelconque effectuée par des personnes non qualifiées ou résultant de l'ouverture du couvercle arrière. S'adresser au service après-vente autorisé.

#### REMARQUE:

Pour raccorder un ordinateur à ce moniteur, procéder à l'aide d'un câble RGB à âme de ferrite aux deux extrémités. Sur les câbles DVI et les câbles d'alimentation électrique, fixer les âmes de ferrite fournies aux extrémités. Si vous ne faites pas cela, le moniteur ne sera pas conforme aux normes obligatoires CE et C-Tick. Fixation des tores en ferrite :

Monter les tores en ferrite aux deux extrêmités du câble DVI (non fourni) et aux deux extrêmités du câble d'alimentation électrique (fourni).

Refermez les agrafes jusqu' entendre un déclic.

Fixer le tore en ferrite (fourni) au câble DVI à l'aide d'un collier.

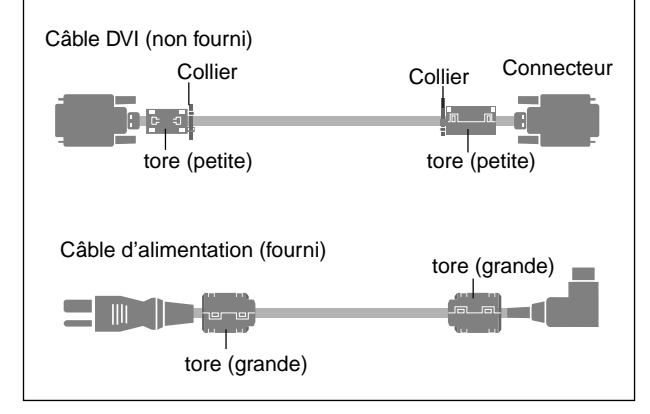

#### Pour éviter tout dommage et assurer une utilisation durable:

- 1. Utiliser seulement une alimentation en courant de 100– 240 V 50/60 Hz. Toute utilisation prolongée avec un courant supérieur à 100–240 V risque de diminuer la durée de vie de l'appareil et même de provoquer un incendie.
- 2. Manipuler l'appareil avec précautions lors de son installation, ne pas le laisser tomber.
- 3. L'installer loin de toute source de chaleur ou de poussière. Ne pas l'exposer au soleil.
- 4. Eviter la pénétration de liquides ou petits objets métalliques l'intérieur de l'appareil. En cas d'incident de ce genre, débrancher le câble d'alimentation électrique et confier le moniteur à un service après-vente agréé.
- 5. Ne pas cogner ou rayer la surface de l'écran, des déformations de l'image en résulteraient.
- 6. Pour un montage et une installation correcte, il est fortement recommandé de faire appel à un revendeur agréé et qualifié .
- 7. Comme c'est le cas pour tout affichage à base de phosphore (comme un moniteur CRT, par exemple), la puissance de lumière baisse graduellement au cours de la vie du panneau d'affichage à plasma.
- 8. Pour éviter tout risque de sulfuration, il est fortement conseillé de ne pas installer l'appareil dans un vestiaire, un bain public ou un bain de source thermale.

#### Méthode de nettoyage du moniteur à plasma:

- 1. Nettoyer le panneau avant et le cadre en procédant à l'aide d'un chiffon doux et sec. Ne jamais utiliser de solvents du type alcool ou diluant pour le nettoyage de ces surfaces.
- 2. Nettoyer les prises d'aération du plasma en procédant à l'aide d'une brosse à poils doux fixée à un aspirateur.
- 3. Pour garantir la bonne ventilation du moniteur, nettoyer les prises d'air tous les mois. Un nettoyage plus fréquent peut s'avérer nécessaire selon les conditions environnantes dans lesquelles le moniteur à plasma est utilisé.

Pour éviter les risques de brûlage du luminophore, les mesures suivantes sont recommandées:

Comme tous les périphériques d'affichage à base luminophore et tous les autres affichages gaz plasma, les moniteurs plasma peuvent être sujets au brûlage du luminophore dans certaines circonstances. Certaines conditions d'utilisation, telles que l'affichage continu d'une image statique pour une durée prolongée, peuvent causer le brûlage du luminophore si aucune précaution n'est prise. Pour protéger votre investissement dans ce moniteur à plasma, veuillez suivre les directives et les conseils suivantes pour minimiser l'occurence le marquage de l'écran

- S'assurer de mettre en marche et d'utiliser l'économiseur d'écran chaque fois que c'est possible, pendant l'utilisation avec une source d'entrée venant d' un ordinateur.
- \* Afficher une image en mouvement aussi souvent que possible.
- Changer la position de l'affichage de menu de temps à autre.
- Toujours couper l'alimentation après la fin de l'utilisation du moniteur.

Si le moniteur à plasma est en usage continu ou de longue durée, prendre les mesures suivantes afin d'éviter l'occurence le brûlage du luminophore:

- Abaisser le niveau de l'image (contraste, luminance) autant que possible, sans faire perdre la lisibilit de l'image.
- Afficher une image avec de nombreuses couleurs et graduations de couleur. (par ex. des images photographiques ou photo-réalistes).
- Créer un contenu d'image avec un contraste minimal entre les zones sombres et les zones claires, par exemple des caractères blancs sur un fond noir. Utiliser des couleurs complémentaires ou pastels le plus souvent possible.
- \* Eviter d'afficher des images avec peu de couleurs et des limites nettes et clairement définies entre les couleurs.

REMARQUE: Le brûlage de l'écran n'est pas couvert par la garantie.

Contactez un revendeur agréé ou un revendeur de marque pour d'autres procédures qui conviendront le mieux à vos besoins particuliers.

## **Table des matière**

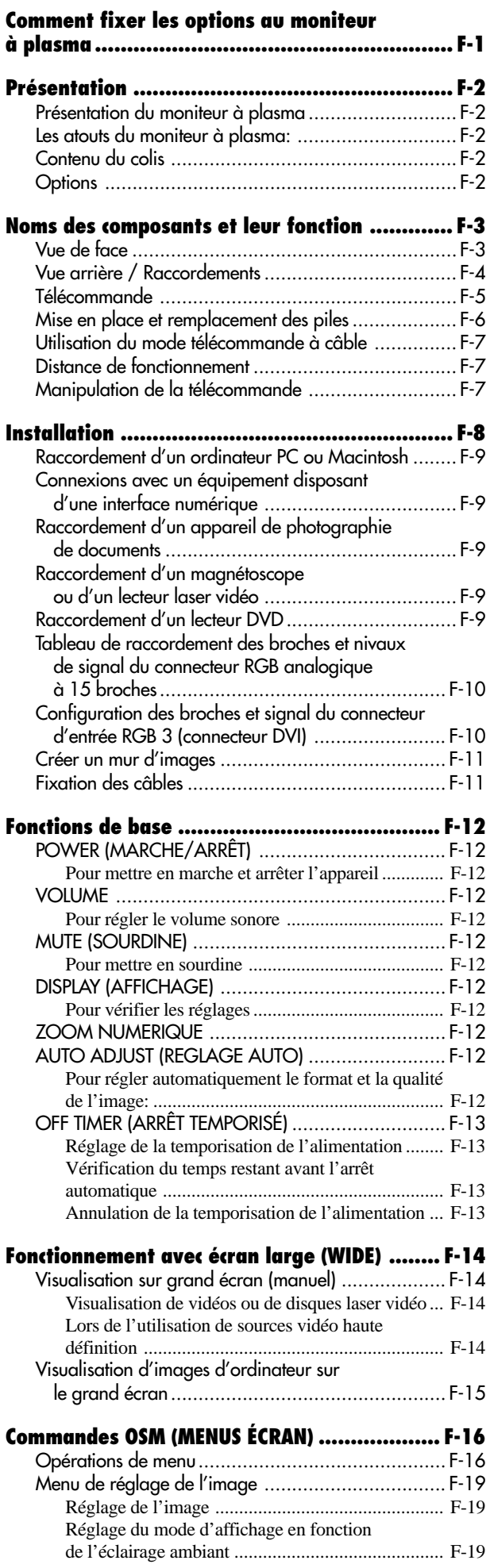

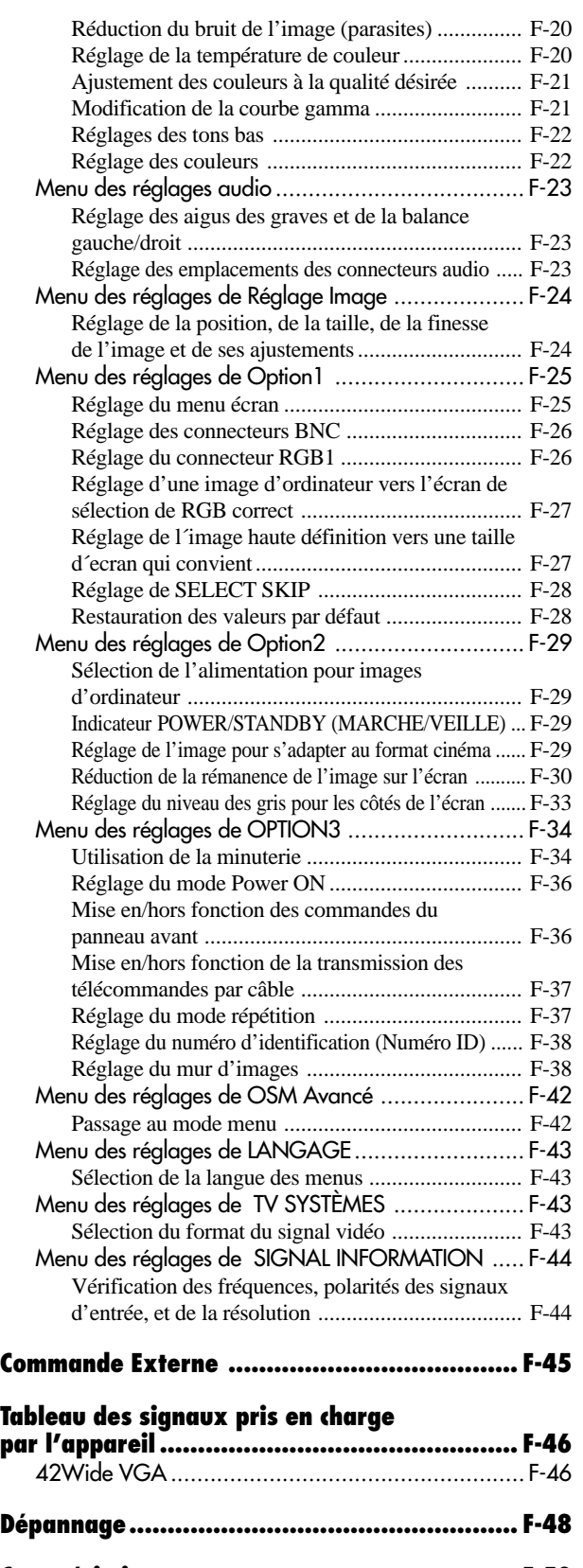

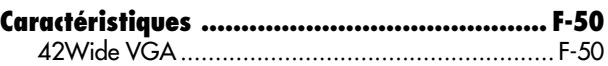

## **Comment fixer les options au moniteur à plasma**

Le socle-support optionnel peut être attaché au moniteur à plasma selon l'une des deux méthodes suivantes :

- \* Position verticale. (Voir la figure A)
- \* Position horizontale avec l'écran face vers le bas (Voir la figure B). Poser la feuille de protection, enveloppant le moniteur dans son emballage, sous la surface de l'écran pour la protéger contre les rayures.
- \* Ne pas toucher ou saisir l'écran pendant le transport de l'appareil.
- **Cet appareil ne peut pas être installé indépendamment. S'assurer d'utiliser un support ou une unité de montage d'origine. (Unité de montage mural, support, etc)**
	- **\* Voir page F-2.**
- **Pour effectuer une installation et un montage corrects, il est recommandé de faire appel au concessionnaire spécialisé et agréé.**

**Si la procédure de montage n'est pas correctement suivie, l'appareil peut être endommagé et l'installateur s'expose à des risques de blessure.**

**La garantie de l'appareil ne couvre pas les dégâts occasionnés par une installation**

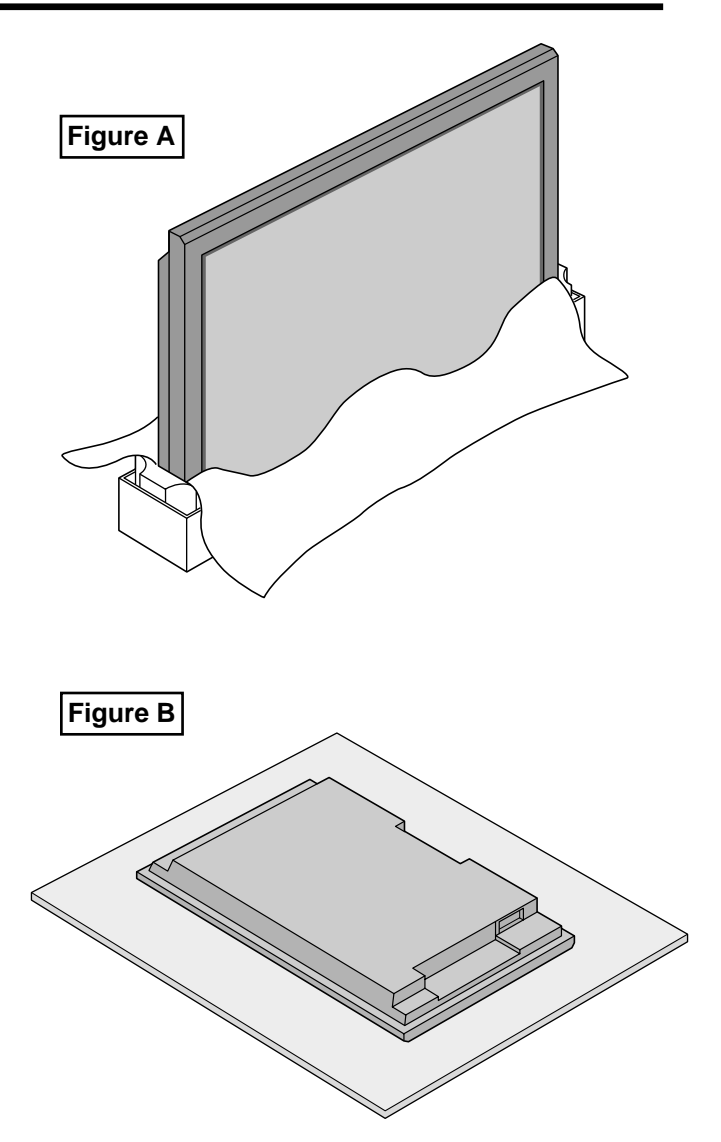

## **Ventilation requise pour le montage de l'ensemble**

Afin de dissiper la chaleur, laisser un espace libre entre les objets environnants comme indiqué sur le schéma ci-dessous lors de l'installation.

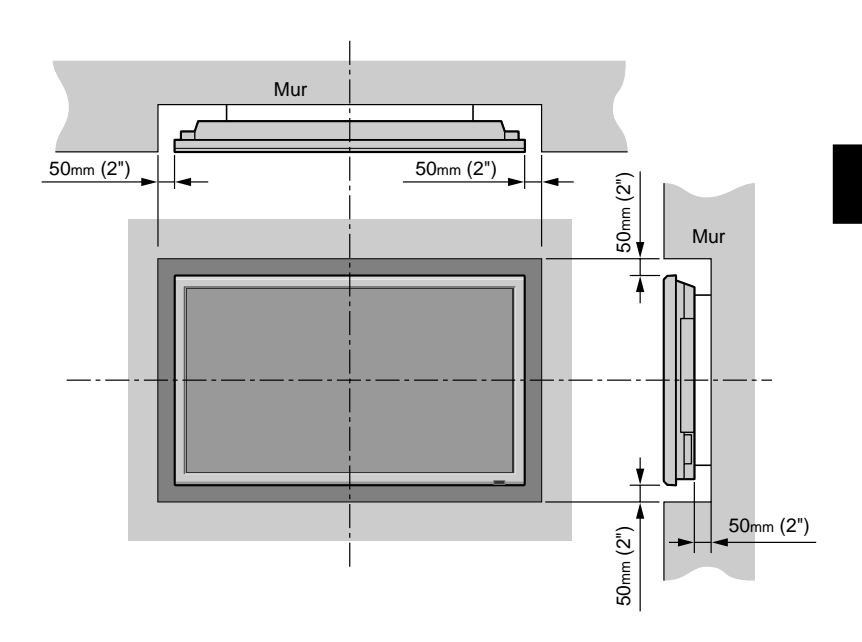

## **Présentation**

## **Présentation du moniteur à plasma**

Ce moniteur à plasma est un mélange savant de technologie visuelle d'avant-garde et de design sophistiqué. Avec sa taille de 42 pouces et son rapport d'image 16/9, le moniteur à plasma est très impressionnant. Cependant, ses 89 mm d'épaisseur et ses lignes dépouillées style art techno lui permettent de se fondre dans la plupart des intérieurs. Le piqué et la vivacité d'image du moniteur à plasma transformera les signaux graphiques de toute origine, du PC au lecteur DVD, en oeuvres d'art. Nous avons veillé à ce que la majorité des appareils multimédias puisse être connectée facilement et leurs signaux affichés de façon remarquable sur le moniteur à plasma.

## **Les atouts du moniteur à plasma:**

- Écran de 42 pouces
- Rapport d'image 16/9
- Bandes CCF (Capsulated Color Filter, Filtre Couleur Capsule) et matrice noire
- L'affichage amélioré du rouge est basé sur un système de filtrage à deux phases dans lequel Accucrimson est combiné à notre CCF spécial.
- 42VP4: avec filtre AR (anti-réflexion) incorporé 42VP4D: avec filtre AG (anti-reflet) incorporé
- 42VP4 : le cadre est disponible en 2 couleurs, noir ou argent.
- 42VP4, 42VP4D: 89 mm / 3,5 pouces d'épaisseur
- 42VP4, 42VP4D: 28,5 kg / 62,8 livres
- 42VP4, 42VP4D:  $853 \times 480$  pixels
- L'affichage anti-vacillement et anti-déformation offre une image complète non déformée aux angles.
- N'est pas affecté par les champs magnétiques donc pas de glissement de couleur ou de déformation d'images.
- Compatible avec les signaux venant d'ordinateur du type VGA, SVGA, XGA, SXGA, UXGA
- Compatible signal NTSC, PAL, SECAM, composite et S-Vidéo
- Compatible signal 480P, 1080I, 720P et HDTV
- Compatible PC, VCR, Lecteurs Laser Vidéo et DVD
- Une douce graduation AccuBlend convertit automatiquement les signaux SVGA, XGA, SXGA et UXGA dans la résolution naturelle du panneau.
- Méthode de balayage ultra-moderne dite Mass Area Sampling Progressive Scan.
- Entrée RGB (3\*), entrée Vidéo (3), entrée DVD/ HD (2\*), entrée audio (3) et entrée de la commande extérieure (1)
- Réglage modifiable des températures de couleurs à l'écran grâce au système de commande AccuColor
- Nouvelle technologie de transmission
- Composante d'entrée vidéo pour DVD, 15,75 kHz (Y, CB et CR)
- Compatibilité pour source de radiodiffusion numérique
- Le système OSM est un système de commande par menu à l'écran
- Sept langues de menu: anglais, allemand, français, italien, espagnol, suédois et chinois

\* L'entrée 5BNC peut être réglée comme entrée RGB ou composant. Si l'entrée 5BNC est réglée sur RGB, l'appareil possède alors trois entrées RGB ; si 5BNC est réglée sur composant, il y a alors deux entrées DVD/HD (voir page F-26).

## **Contenu du colis**

- □ Moniteur à plasma
- Cordon d'alimentation
- □ Télécommande avec 2 piles R6 AAA
- Manuel de l'utilisateur
- Fixations métalliques sécurisées\*
- Vis pour fixations métalliques sécurisées\*
- □ Tore en ferrite (2 petites et 2 grande), collier
- □ Collier de câble
- \* Celles-ci sont des crochets pour fixer l'unité au mur afin d'éviter qu'elle se renverse à cause d'un choc extérieur lorsqu'on utilise le support (option). Fixer les accrochages métalliques sécurisés dans les trous situés à l'arrière du moniteur en utilisant les vis pour l'accrochage métallique sécurisé.

## **Options**

- Unité de montage mural
- Unité de montage au plafond
- Unité de montage incliné
- Support
- Haut-parleurs amovibles

## **Noms des composants et leur fonction**

## **Vue de face**

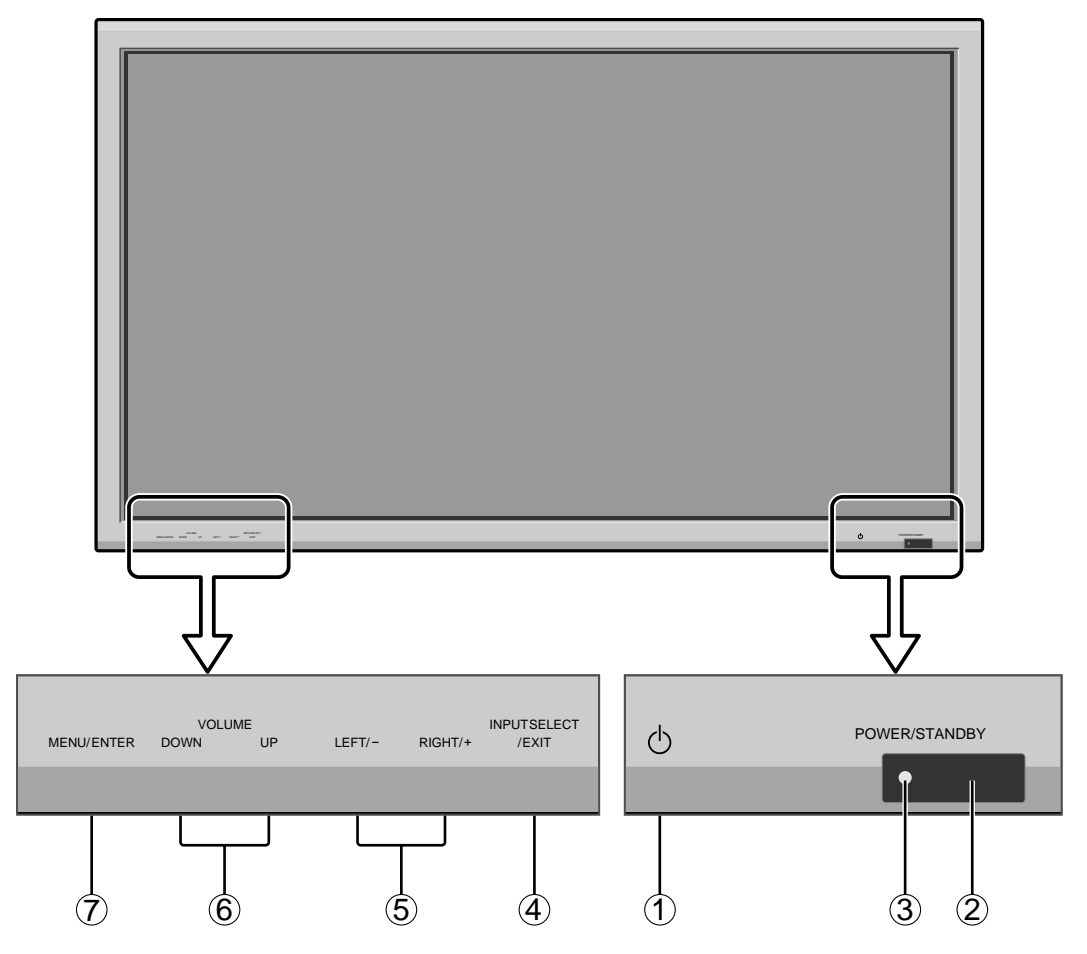

- (1) **Alimentation électrique** Met en marche ou arrête le moniteur.
- (2) Fenêtre du capteur des signaux de télécommande Reçoit les signaux de la télécommande.
- e **Indicateur POWER/STANBY (MARCHE/ VEILLE)**

S'allume en vert ...........quand l'appareil est en marche. S'allume en rouge ........ quand l'appareil est en veille.

#### r **SELECTION DE L'ENTREE / SORTIE**

Permet de commuter l'entrée dans l'ordre indiqué dans le tableau ci-dessous.

Les entrées disponibles dépendent du paramétrage de "SELECT BNC" et "SELECT D-SUB".

Fonctionne comme les boutons EXIT dans le mode d'affichage des menus (OSM).

 $\ddot{\textbf{G}}$  **GAUCHE** $/$  – et DROITE $/$  + Elargit ou réduit la taille de l'image. Fonctionne comme les boutons du CURSEUR  $($  /  $)$  dans le mode d'affichage des menus (OSM).

#### y **VOLUME plus fort et moins fort**

Réglage du volume. Fonctionne comme les boutons du CURSEUR (▲/▼) dans le mode d'affichage des menus (OSM).

#### u **MENU/ENTER (UTILISER L'APPAREIL)** Affiche le mode de menus sur l'écran (OSM) et affiche

le menu principal.

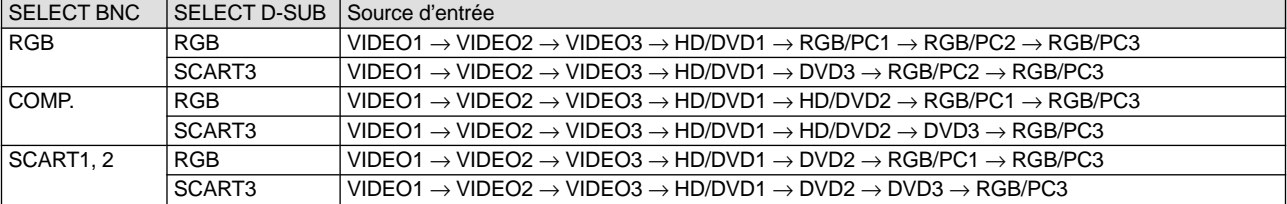

#### **Vue arrière / Raccordements**

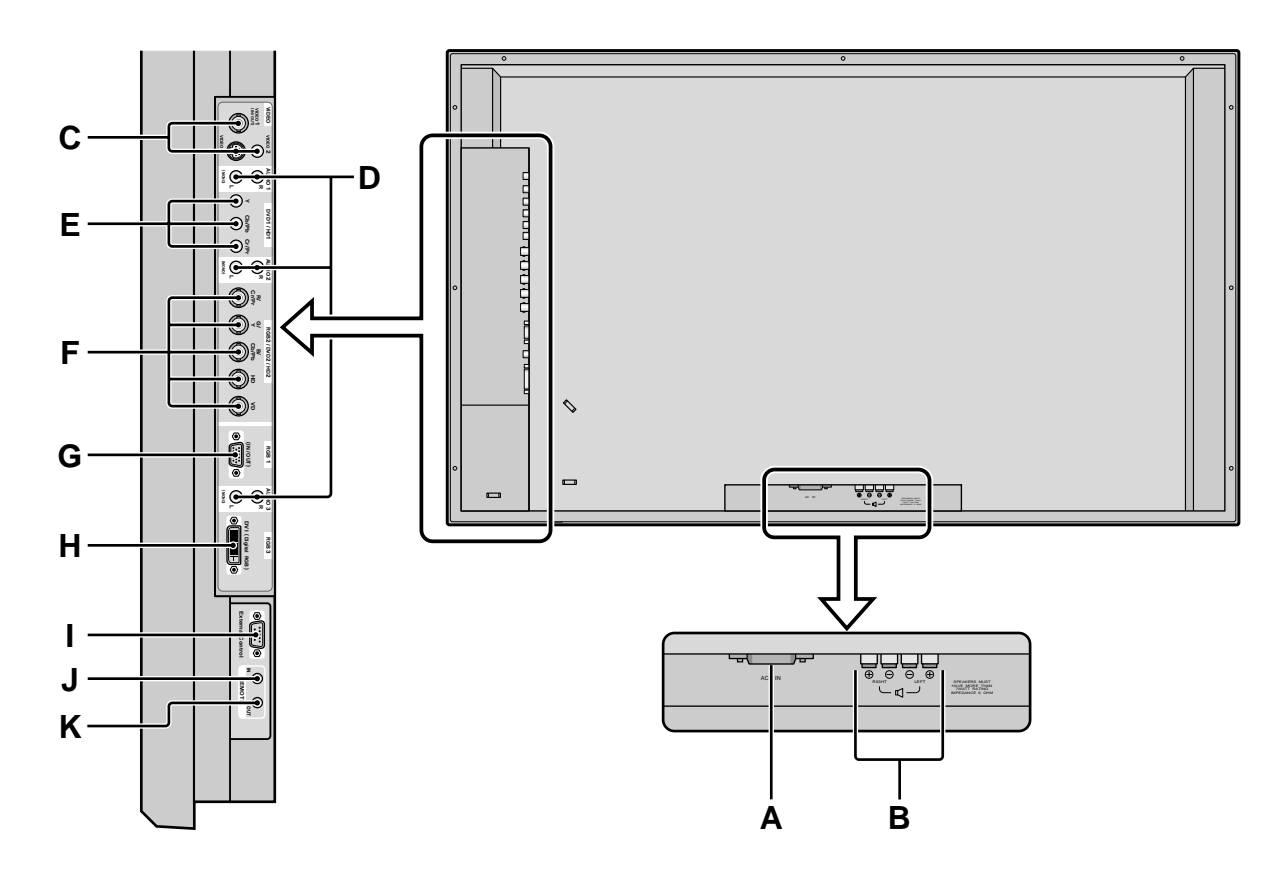

#### **A AC IN (ENTREE DU CORDON D'ALIMENTATION ELECTRIQUE CA)** Branchement du câble d'alimentation fourni avec l'appareil.

#### **B EXT SPEAKER L et R (HP EXT. G et D)**

Connexions des haut-parleurs (option). Bien respecter la polarité.

Voir le mode d'emploi des haut-parleurs.

#### **C VIDEO1, 2, 3**

Raccorder ici les magnétoscopes (VCR), les lecteurs de DVD ou les vidéoscopes.

VIDEO1 peut être utilisé en entrée ou en sortie (voir page F-11).

#### **D AUDIO1, AUDIO2, AUDIO3**

Bornes audio.

Cette entrée est sélectionnable. Régler le type d'image vidéo à afficher sur l'écran de menu.

#### **E DVD1 / HD1**

Connexions pour DVD, lecteur laser vidéo haute définition, etc.

### **F RGB2/ DVD2/ HD2**

- RGB2: Entrée du signal RGB analogique et du signal de synchronisation.
- DVD2/HD2: Connexions pour DVD, disques laser haute définition, etc

#### **G RGB1**

Raccorder ici les signaux RGB analogiques provenant d'un ordinateur ou autre. Ce connecteur peut être utilisé en entrée ou en sortie (voir page F-11).

#### **H RGB3 (DVI à 24 broches)**

Entre un signal RGB numérique (TMDS).

**I EXTERNAL CONTROL (COMMANDE EXTÉRIEURE)**

Cette borne est à utiliser pour la commande et le contrôle extérieurs (par RS232) du moniteur.

#### **J REMOTE IN**

Pour permettre la commande à distance câblée, raccorder le câble de télécommande\* au jack télécommande de la télécommande.

#### **K REMOTE OUT**

Pour permettre une commande à distance câblée, raccorder le câble de télécommande\* au jack REMOTE IN de l'autre moniteur d'affichage.

\* Le mini-câble stéréo 1/8 n'est pas fourni.

### **Télécommande**

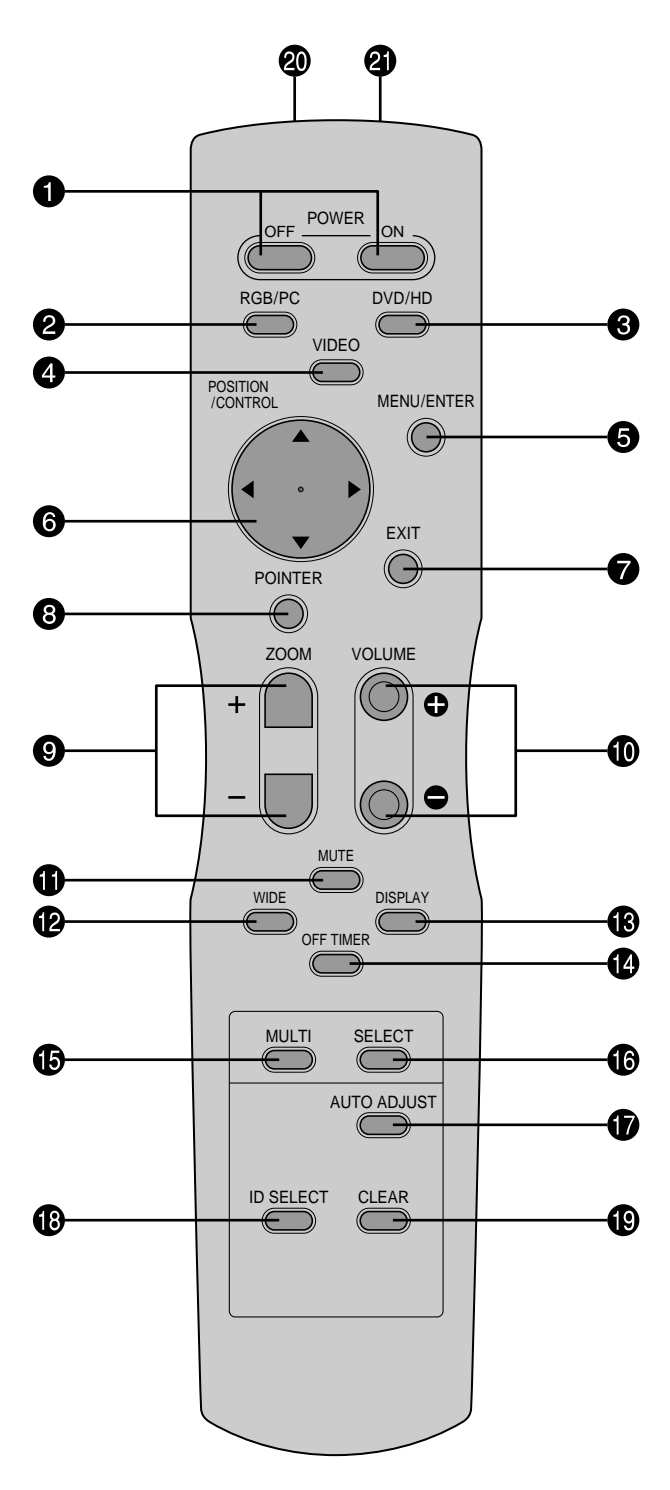

#### $\bullet$  **POWER ON/OFF (ALIMENTATION ELECTRIQUE)** Allume/éteint l'appareil.

(Cela ne fonctionne pas quand l'indicateur POWER/ STANDBY de l'appareil principal est éteint (off)

#### **@** RGB/PC

Appuyer sur cette touche pour choisir RGB/PC comme source.

Les entrées disponibles dépendent du paramétrage de "SELECT BNC" et "SELECT D-SUB". Voir page F-3.

RGB/PC peut aussi être sélectionné en utilisant le bouton INPUT SELECT sur le moniteur.

### e **DVD / HD**

Appuyer sur cette touche pour choisir DVD/HD comme source.

Les entrées disponibles dépendent du paramétrage de "SELECT BNC" et "SELECT D-SUB". Voir page F-3.

DVD/HD peut aussi être sélectionné en utilisant le bouton INPUT SELECT sur le moniteur.

### **4** VIDEO

Appuyer sur cette touche pour choisir VIDÉO comme source.

 $\rightarrow$  VIDEO1  $\rightarrow$  VIDEO2  $\rightarrow$  VIDEO3 -

VIDEO peut aussi être sélectionné en utilisant le bouton INPUT SELECT sur le moniteur.

#### **6** MENU/ENTER

Appuyer sur ce bouton pour accèder aux commandes OSM.

Appuyer sur ce bouton pendant l'affichage du menu principal pour aller dans les sous-menus.

### $\bullet$  CURSOR ( $\triangle$  / $\blacktriangledown$  / $\blacktriangle$ / $\blacktriangleright$ )

Use these buttons to select items or settings and to adjust settings or switch the display patterns.

### **D** EXIT

Appuyer sur ce bouton pour sortir des commandes OSM dans le menu principal. Appuyer sur ce bouton pendant l'affichage d'un sous-menu pour retourner au menu précédent.

### **8 POINTER**

Appuyer sur ce bouton pour afficher le pointeur.

 $\bullet$  **ZOOM** (+ /-) Elargit ou réduit la taille de l'image.

#### $\bullet$  VOLUME  $(+/-)$

Réglage du volume sonore.

### **1** MUTE

Touche de mise en sourdine.

### !2**WIDE**

Détecte automatiquement le signal et détermine le rapport hauteur/largeur. La touche "large" (Wide) ne fonctionne pas pour tous les signaux.

#### **B** DISPLAY

Affiche la source sélectionnée à l'écran.

### !4**OFF TIMER**

Active la temporisation de la coupure de l'alimentation.

F-5

#### **6** MULTI

Non fonctionel pour les modèles concernés par ce manuel.

#### **6 SELECT**

Non fonctionel pour les modèles concernés par ce manuel.

#### $\bullet$  AUTO ADJUST

Appuyer sur cette touche pour que les réglages de piqué, ajustement d'image, position et contraste soient automatiquement effectués. Appuyer également sur cette touche pour faire passer automatiquement le format d'écran en mode ZOOM avec la légende superposée ne s'affichant complètement que lorsque l'image contient des parties sombres au-dessus et audessous.

#### !8**ID SELECT (SÉLECT. ID)**

Entrer le numéro d'identification (ID) dans la télécommande. Cette télécommande n'est utilisable qu'avec un écran d'affichage de même numéro d'ID. Quand plusieurs écrans sont utilisés simultanément, leur commande peut s'effectuer individuellement.

#### !9**CLEAR (EFFACER)**

Pour effacer le numéro entré à l'aide de la touche SÉLECT ID.

@0**Transmetteur de signaux de la télécommande**

Transmet les signaux de commande à distance.

#### @1**Prise Jack de la télécommande**

Insérer la fiche du câble de télécommande\* lors de l'utilisation de la télécommande reliée par câble.

\* Le mini-câble stéréo 1/8 n'est pas fourni.

#### **Mise en place et remplacement des piles**

Insérer les 2 piles R6 "AAA" en respectant bien les polarités.

1.Appuyer et ouvrir le couvercle.

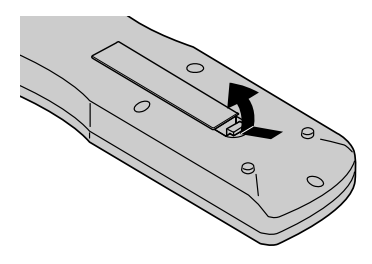

2.Aligner les piles en fonction des marques (+) et (–) situées dans le boîtier.

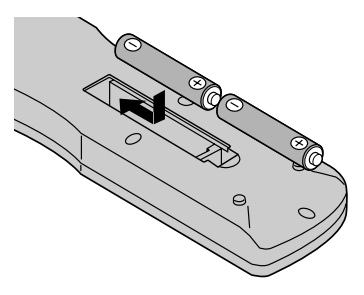

3.Remettre le couvercle.

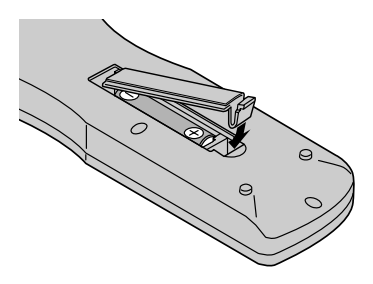

#### **Utilisation du mode télécommande à câble**

Connecter le câble de télécommande\* à la prise de télécommande de la télécommande et à la borne "REMOTE IN" du moniteur.

Lorsque le câble est connecté, le mode commute automatiquement à la télécommande à câble.

Lorsque le mode de télécommande à câble est utilisé, la télécommande peut être utilisée, même si aucune pile n'est insérée.

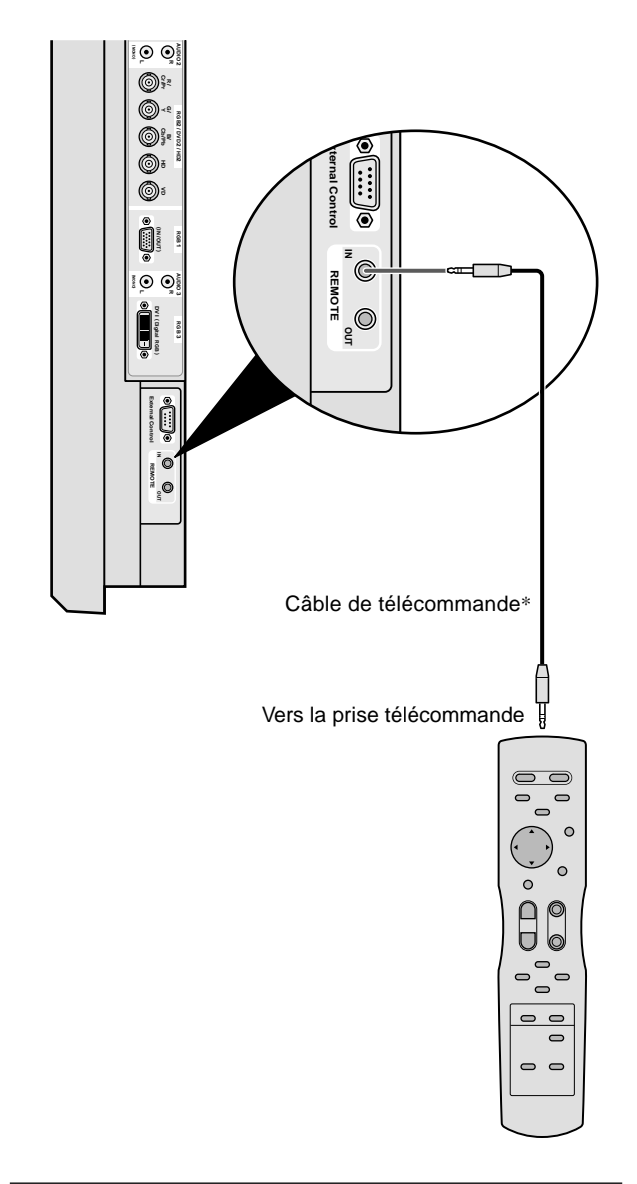

\* Le mini-câble stéréo 1/8 n'est pas fourni.

#### **Distance de fonctionnement**

- \* Utiliser la télécommande à une distance d'environ 7m/23 pieds du capteur du signal de télécommande et selon un angle horizontal et vertical d'environ 30°.
- \* La télécommande peut ne pas fonctionner si le capteur sur le moniteur est exposé directement au soleil ou à une lumière artificielle de forte intensité ; il en va de même si un obstacle est interposé entre la télécommande et le capteur du moniteur.

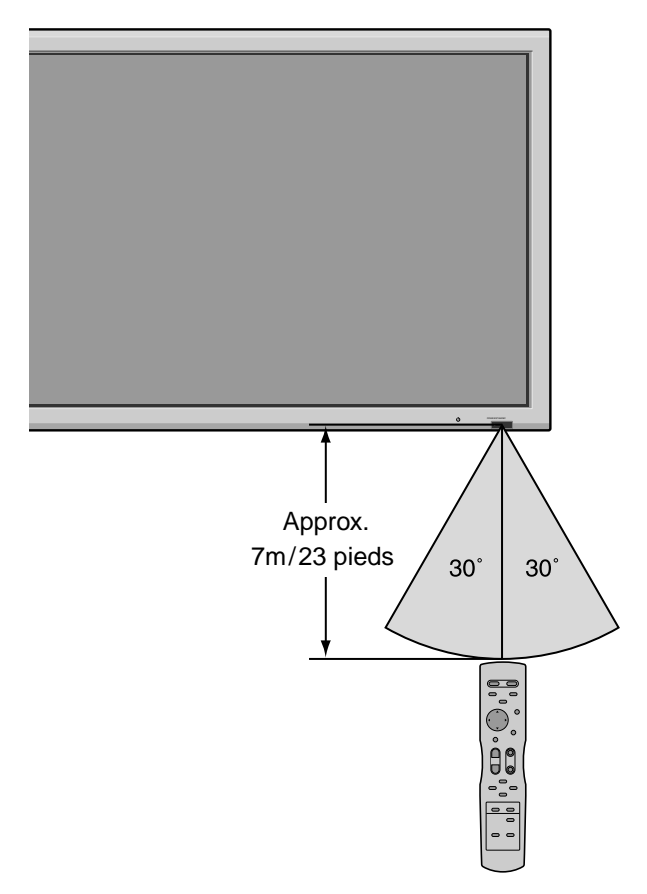

#### **Manipulation de la télécommande**

- Ne pas faire tomber ou manipuler incorrectement la télécommande.
- Ne pas mouiller la télécommande. Si la télécommande est mouillée, l'essuyer immédiatement.
- Eviter de l'exposer à la chaleur et à l'humidité.
- Lorsque la télécommande n'est pas utilisée pendant une longue période, enlever les piles.
- Ne pas utiliser des piles neuves avec des piles usées en même temps, et ne pas utiliser des piles de marques différentes en même temps.
- Ne pas démonter les piles, ne pas les chauffer, et ne pas les jeter au feu.
- Lors de l'utilisation de la télécommande sans câble, s'assurer de débrancher le câble de télécommande de la borne REMOTE IN (télécommande) du moniteur.

## **Installation**

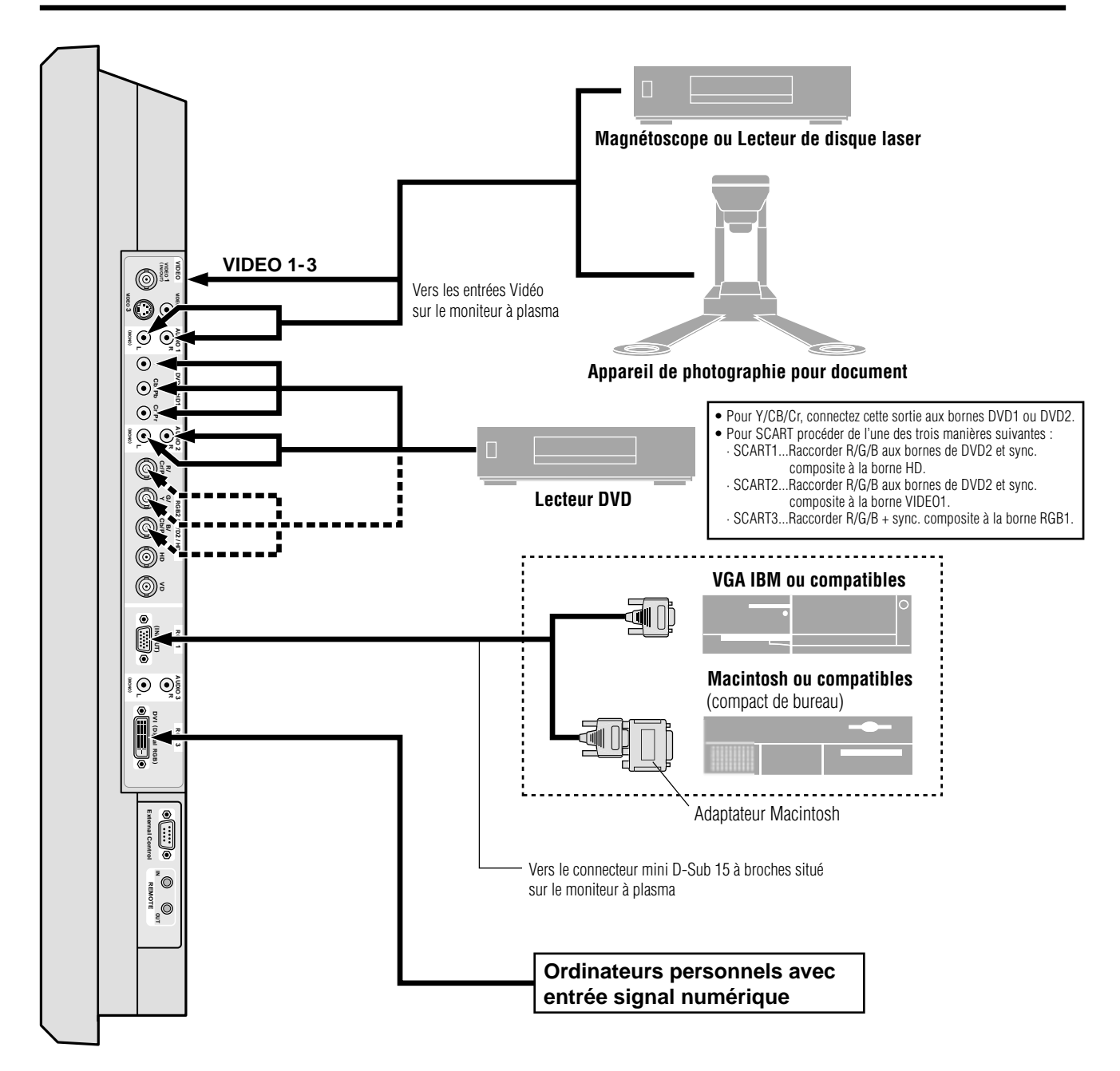

**REMARQUE:** *Pour les utilisateurs européens qui désirent connecter un lecteur DVD possédant une prise péritel. Ce moniteur plasma peut recevoir des signaux video RVB + la composite synchro en se connectant sur la sortie pÈritel des lecteurs DVD.*

*Pour la réception des signaux RGB avec composite synchro, se procurer un câble SCART spécial chez nos revendeurs. Les revendeurs vous fourniront également toutes les informations nécessaires.*

*Veuillez-vous référer à la page F-26 pour la sélection du mode de fonctionnement correct du gestionnaire d'écran.*

## **Raccordement d'un ordinateur PC ou Macintosh**

Le raccordement d'un PC ou d'un Macintosh au moniteur à plasma permet d'afficher les images de l'ordinateur et de produire une présentation spectaculaire. Le moniteur à plasma est compatible avec les types de signaux énumérés à la page F-46.

Pour se raccorder à un PC, Macintosh ou un adaptateur de graphiques compatible, il suffit de :

- 1. Couper l'alimentation du moniteur à plasma et du microordinateur.
- 2. Si le mode d'affichage du PC n'est du type SXGA/XGA/ SVGA/VGA, il sera nécessaire d'installer une carte graphique de ce type. Seréférer au manuel de l'utilisateur de l'ordinateur pour déterminer la configuration de l'affichage SXGA/XGA/ SVGA/VGA.

En cas d'installation d'une nouvelle carte graphique, voir la notice d'installation fournie avec celle-ci.

- 3. Le moniteur à plasma est compatible même avec des signaux VESA 1600✕1200 (UXGA). Cependant, il n'est pas recommandé d'utiliser cette résolution car l'image est peu lisible sur des moniteurs dotés d'une résolution naturelle.
- 4. Utiliser le câble de signal fourni pour connecter le PC ou le Macintosh sur le moniteur à plasma. Avec Macintosh, raccorder l'adaptateur de moniteur au port vidéo de l'ordinateur.
- 5. Remettre en marche le moniteur à plasma et l'ordinateur.
- 6. Si au bout d'un moment d'inactivité, l'écran du moniteur à plasma n'affiche plus rien, c'est probablement à cause de l'économiseur d'écran installé sur l'ordinateur qui vient d'être connecté.

Quand un ordinateur Macintosh est raccordé à un moniteur à plasma via un adaptateur Macintosh, les quatre standards d'affichage suivants sont supportés :

> Mode fixe 13" Mode fixe 16" Mode fixe 19" Mode fixe 21"

Le mode fixe 13" est conseillé pour 42Wide VGA.

### **Connexions avec un équipement disposant d'une interface numérique**

Les connexions avec un équipement disposant d'une interface numérique compatible DVI (Interface visuelle numérique) stan-dard est possible.

\* Utiliser un câble de signal DVI à 24 broches et les noyaux en ferrite (fournis) au moment des connexions sur le connecteur d'entrée RGB3 (DVI) situé sur l'appareil principal.

Remarquer que la borne d'entrée RGB3 (DVI) ne supporte pas une source d'entrée au format RGB analogique.

#### **Remarque:**

*1.Entrer les signaux TMDS conformément aux standards DVI.*

*L'entrée TMDS correspond à un 1 raccord.*

- 
- 

## **Raccordement d'un appareil de photographie de documents**

Il est possible de raccorder le moniteur à plasma à un appareil de photographie de document. Pour ce faire, il suffit simplement de :

- 1. Couper l'alimentation du moniteur à plasma et de l'appareil de photographie de documents.
- 2. Utiliser un câble de raccordement vidéo standard pour relier l'appareil de photographie de documents au moniteur à plasma.
- 3. Mettre en marche le moniteur à plasma et l'appareil de photographie de documents.

**Remarque:** *Se référer au manuel de l'utilisateur de l'appareil de photographie de documents pour plus de détails sur les caractéristiques des signaux de sortie.*

## **Raccordement d'un magnétoscope ou d'un lecteur laser vidéo**

Utiliser des câbles RCA courants (non fournis) pour raccorder un magnétoscope ou un lecteur laser vidéo au moniteur à plasma. Procéder de la manière suivante:

- 1. Couper l'alimentation du moniteur à plasma et du magnétoscope ou du lecteur laser vidéo.
- 2. Relier une extrémité du câble RCA à la sortie vidéo du magnétoscope ou du lecteur laser vidéo et brancher l'autre extrémité à l'entrée vidéo du moniteur à plasma. Utiliser des câbles audio RCA pour relier les sorties audio du magnétoscope ou du lecteur laser vidéo au moniteur à plasma (si le magnétoscope ou le lecteur laser vidéo sont équipés de sorties audio). Prendre soin de respecter la correspondance des canaux droit et gauche pour que le fonctionnement stéréo soit correct.
- 3. Mettre en marche le moniteur à plasma et le magnétoscope ou le lecteur laser vidéo.

**Remarque:** *Consulter le manuel de l'utilisateur du magnétoscope ou du lecteur laser vidéo pour plus de détails sur les caractéristiques de la sortie vidéo des ces appareils.*

#### **Raccordement d'un lecteur DVD**

Il est possible de raccorder le moniteur à plasma à un lecteur DVD. Pour ce faire, il suffit simplement de :

- 1. Couper l'alimentation du moniteur à plasma et du lecteur DVD.
- 2. Utiliser un câble de composante vidéo pour relier le lecteur DVD sur les entrées Y, Cb et Cr du moniteur à plasma.

Ou utiliser une sortie S-Video du lecteur DVD. Utiliser un câble S-Vidéo standard pour se connecter à l'entrée S-Vidéo du moniteur à plasma.

3. Mettre en marche le moniteur à plasma et le lecteur DVD.

*2.Pour conserver la qualité de l'affichage, utiliser un câble de moins de 5 mètres de longueur et de la qualité requise pour les standards DVI.*

F-9

Download from Www.Somanuals.com. All Manuals Search And Download.

**Tableau de raccordement des broches et nivaux de signal du connecteur RGB analogique à 15 broches**

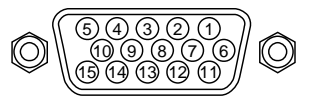

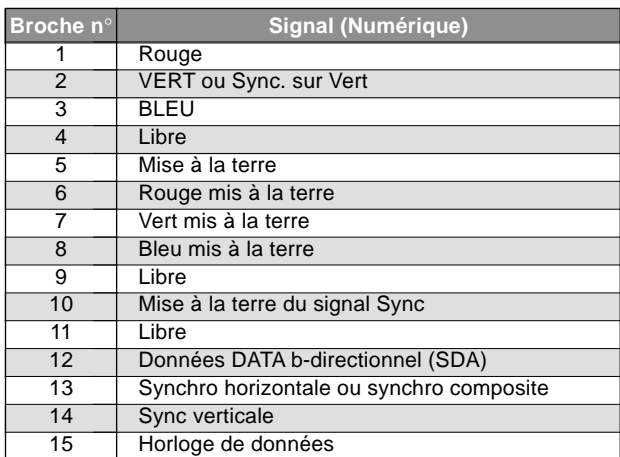

## **Configuration des broches et signal du connecteur d'entrée RGB 3 (connecteur DVI)**

Cet appareil est équipé d'un type de connecteurs fréquemment utilisés pour des branchements numériques. (Cela ne peut pas être utilisé pour une entrée analogique.) (TMDS ne peut être utilisé que pour un seul raccord.)

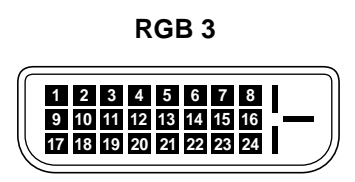

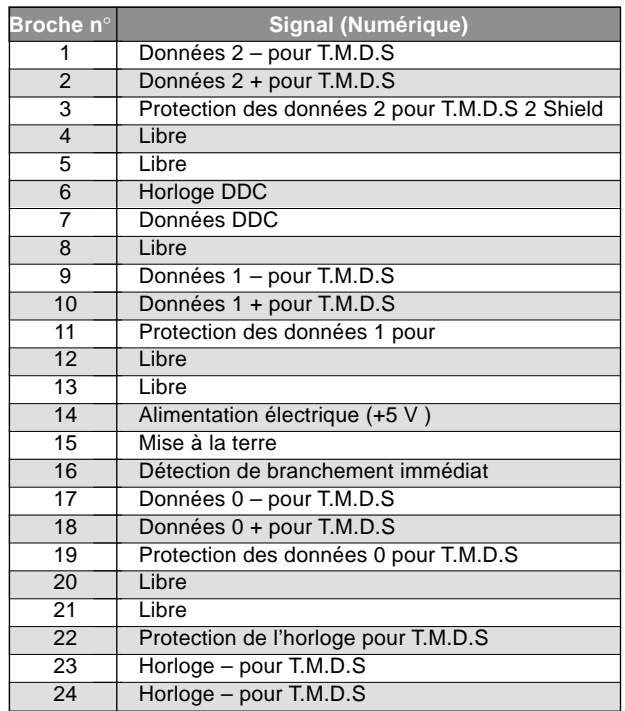

### **Créer un mur d'images**

Grâce à la fonction d'affichage à matrice incorporée, il est possible de créer un mur d'images 2×2 ou 3×3.

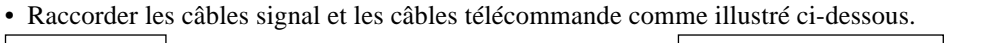

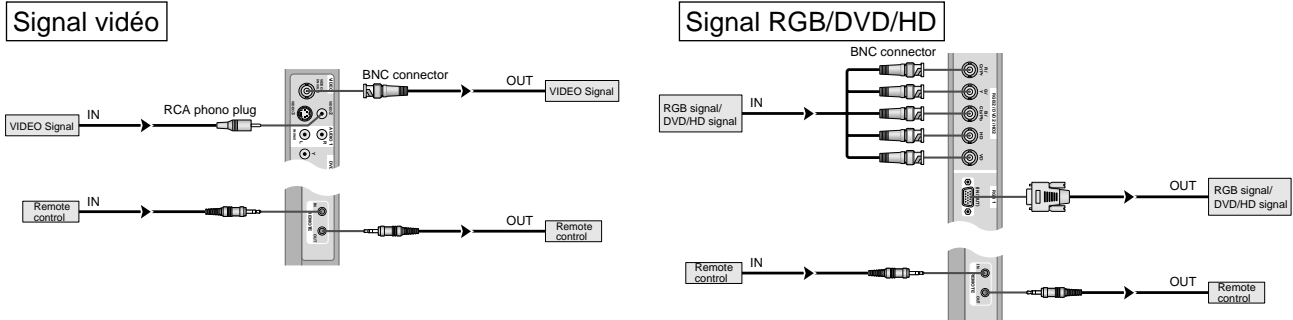

#### **Remarque:**

- *1. Les bornes VIDEO1 et RGB1 sont utilisables en INPUT (entrée) et OUTPUT (sortie). Si LOOP OUT (MODE RÉPÉTITION) est sur ON (oui), ne pas raccorder un signal OUTPUT provenant d'un autre appareil sous peine de charge excessive et de détérioration de cet autre appareil.*
- *2. Il n'est pas possible de mettre LOOP OUT (MODE RÉPÉTITION) sur ON (oui) quand des signaux sont entrés par la borne RGB1.*
- *3. Il est possible de mettre LOOP OUT (MODE RÉPÉTITION) sur ON (oui) quand des signaux sont entrés par la borne RGB1 si l'alimentation électrique (POWER) est sur ON (marche).*

#### **Informations**

- Pour mettre des signaux en boucle avec un autre écran d'affichage à plasma, régler la fonction LOOP OUT (MODE RÉPÉTITION) sur ON (oui).
- Pour créer un mur d'images, régler les options du menu VIDEO WALL en conséquence.
- Pour le raccordement de moniteurs, utiliser un câble BNC de 1 à 2 m (3,3 à 6,6 pieds) de long (d'un type disponible dans le commerce).
- Si la qualité de l'image est médiocre, ne pas raccorder la borne sortie du moniteur. Raccorder les signaux composites aux bornes INPUT (entrée) respectives du moniteur en procédant à l'aide d'un amplificateur de distribution (d'un type disponible dans le commerce).
- Avec la fonction mur d'images, la projection sur 4 écrans est approximative si le signal est inférieur à  $1024 \times 768$ , 60 Hz.
- Il est particulièrement conseillé d'utiliser un amplificateur de distribution pour les murs d'images à 9 écrans.
- Avec une installation à deux moniteurs et plus, les raccordements doivent être effectués avec un câble de conversion ou un connecteur BNC-RCA, un mini-câble 15 fiches D-Sub – câble BNC (×5) ou un connecteur de conversion.

## **Fixation des câbles**

Fixer les câbles à signal et les câbles au dos de l'écran d'affichage auquel ils sont raccordés en procédant à l'aide des colliers de câble fournis avec l'écran à plasma.

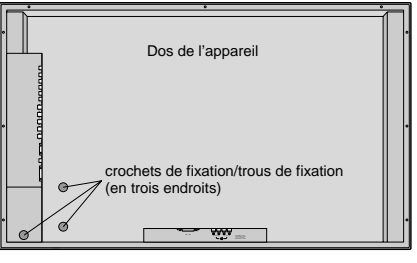

Pour fixer Pour libérer et al. (1999) and the pour libérer pour libérer et al. (1999) and the Pour libérer et al. (1999) and the Pour libérer et al. (1999) and the Pour libérer et al. (1999) and the Pour libérer et al. (19

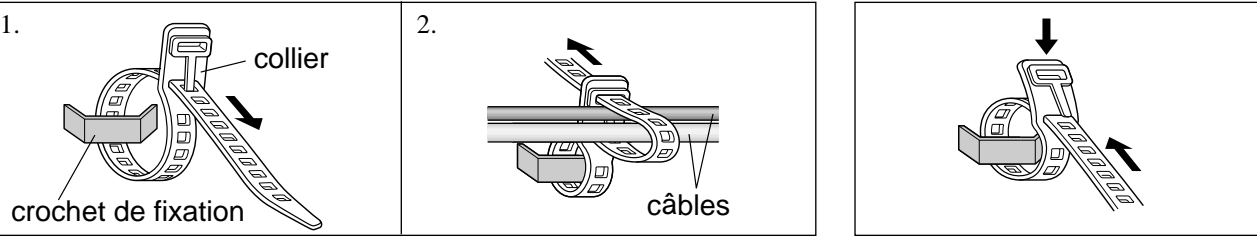

## **Fonctions de base**

## **POWER (MARCHE/ARRÊT)**

#### **Pour mettre en marche et arrêter l'appareil :**

- 1. Relier le câble d'alimentation à une prise active du secteur.
- 2. Appuyer sur la touche POWER ON (de la télécommande) pour mettre le moniteur en marche.

Le voyant POWER/STANDBY (MARCHE/VEILLE) sur le moniteur s'allume en vert pour indiquer que ce dernier est alimenté.

3. Appuyer sur la touche POWER OFF(de la télécommande ou du moniteur) pour arrêter le moniteur.

Le voyant POWER/STANDBY (MARCHE/VEILLE) sur le moniteur s'allume en rouge pour indiquer que ce dernier est en veille (uniquement lorsqu'on éteint l'appareil avec la télécommande).

## **VOLUME**

#### **Pour régler le volume sonore :**

- 1. Pour amener le volume sonore au niveau souhaité, appuyer et laisser le doigt sur la touche VOLUME (du boîtier de télécommande ou de l'appareil).
- 2. Appuyer et maintenir le doigt sur la touche VOLUME  $\ominus$  (de la télécommande ou du moniteur) pour réduire le volume jusqu'au niveau souhaité.

## **MUTE (SOURDINE)**

#### **Pour mettre en sourdine :**

Appuyer sur la touche MUTE de la télécommande pour mettre le son en sourdine; appuyer à nouveau sur cette tou-che pour rétablir le niveau normal.

## **DISPLAY (AFFICHAGE)**

### **Pour vérifier les réglages :**

- 1. L'écran change chaque fois que l'on appuie sur la touche DISPLAY.
- 2. L'indication disparaît au bout d'environ trois secondes si la touche n'est pas actionnée.

## **ZOOM NUMERIQUE**

Le zoom numérique définit la position des images et élargit les images.

1. Appuyer sur le bouton du pointeur pour l'afficher .( $\blacktriangleright$ )

#### **Pour modifier la taille de l'image :**

Appuyer sur le bouton ZOOM+ et élargir l'image. Le pointeur prend la forme d'une loupe.  $(\mathbb{Q})$ Une pression sur le bouton ZOOM- va réduire la taille de l'image et la remettre à sa taille d'origine.

#### **Pour modifier la position de l'image :**

Sélectionner la position avec les boutons **△▼** .

2. Appuyer sur le bouton du pointeur pour le faire disparaître.

## **AUTO ADJUST (REGLAGE AUTO)**

**Pour régler automatiquement le format et la qualité de l'image:**

Appuyer sur la touche AUTO ADJUST.

#### **Informations**

### **Paramètre AUTO ADJUST MARCHE**

Lorsqu'une entrée RGB (image fixe) est sélectionnée .... Le réglages de piqué, ajustement d'image, position et contraste seront automatiquement effectués.

Lorsque une entrée RGB (image animée), VIDEO ou Y/Pb/Pr (composantes) est

sélectionnée .... Le format d'image passe automatiquement en mode ZOOM avec la légende superposée ne s'affichant complètement que lorsque l'image contient des parties sombres au-dessus et au-dessous.

## **OFF TIMER (ARRÊT TEMPORISÉ)**

**Réglage de la temporisation de l'alimentation :** La temporisation d'alimentation peut être réglée pour que le moniteur s'éteigne seul au bout de 30, 60, 90 ou 120 minutes.

- 1. Appuyer sur la touche OFF TIMER pour régler la temporisation à 30 minutes.
- 2. Appuyer sur la touche OFF TIMER jusqu'à l'obtention de la durée souhaitée.
- 3. La temporisation commence à partir du moment où le menu disparaît.

### → **30** → **60** → **90** → **120** → **0**

#### **ARRET HORL 30**

#### **Vérification du temps restant avant l'arrêt automatique:**

- 1. Une fois la temporisation réglée, appuyer une nouvelle fois sur la touche OFF TIMER.
- 2. Le temps restant avant l'arrêt automatique est affiché puis disparaît après quelques secondes.
- 3. Pendant les cinq dernières minutes de temporisation, le temps restant s'affiche jusqu'à l'arrêt automatique.

**ARRET HORL 28**

#### **Annulation de la temporisation de l'alimentation:**

- 1. Appuyer sur la touche OFF TIMER deux fois de suite.
- 2. La temporisation est annulée.

**ARRET HORL 0**

#### **Remarque:**

*Après que l'alimenation est coupée par le mode de temporisation…*

*Un courant de faible intensité est toujours envoyé au moniteur. Si l'on doit quitter les lieux ou ne pas utiliser le système pendant une durée prolongée, il est préférable de couper complètement l'alimentation du moniteur.*

## **Fonctionnement avec écran large (WIDE)**

## **Visualisation sur grand écran (manuel)**

Cette fonction permet de sélectionner un des cinq formats d'écran.

#### **Visualisation de vidéos ou de disques laser vidéo**

- 1. Appuyer sur la touche WIDE de la télécommande.
- 2. *Dans les 3 secondes qui suivent*

Appuyer de nouveau sur cette touche WIDE.

Les formats d'écran défilent dans la séquence suivante :

#### → **ZOOM** → **NORMAL**→ **COMPLET**→ **STADIUM**→ **14:9**

### Format d'écran ZOOM

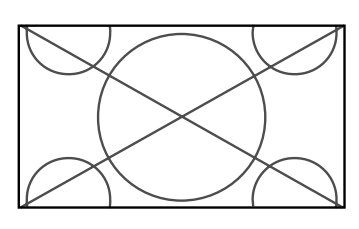

L'image est agrandie sur les axes vertical et horizontal tout en conservant les proportions originales.

\*Utiliser ce mode pour les films de format cinéma (large), etc.

### Format d'écran NORMAL (4/3)

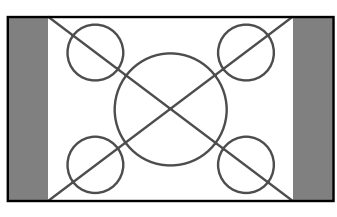

L'écran affiche l'image normale.

\* L'image a les mêmes proportions que les images vidéo avec un rapport 4/3.

### Format d'écran COMPLET

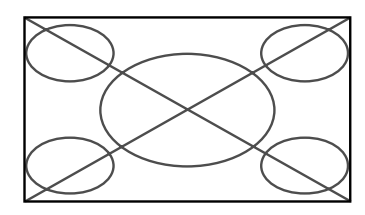

L'image est étirée sur le plan horizontal

\* Les images compressées sur le plan horizontal sont étirées sur le plan horizontal et affichées sur la largeur totale de l'écran. (Les images normales sont étirées sur le plan horizontal.)

#### Format d'écran STADIUM

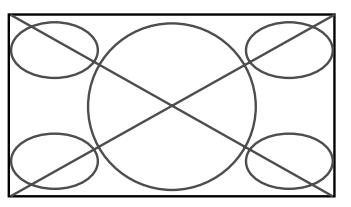

L'image est agrandie sur les axes vertical et horizontal avec des rapports différents.

\* Utiliser ce format d'écran pour regarder les émissions de vidéo normales (4/3) sur la totalité du grand écran.

### Format d'écran 14:9

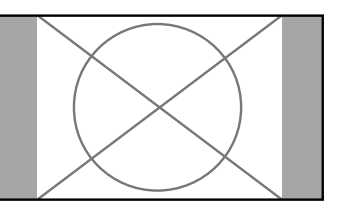

- L'image est affichée avec un rapport 14:9.
- \* Cette fonction est disponible pour les signaux d'entrée de type vidéo, composante ou RGB (signal 525P ou 625P provenant d'un convertisseur de balayage).

#### **Lors de l'utilisation de sources vidéo haute définition**

1. Appuyer sur la touche WIDE de la télécommande.

### Format d'écran COMPLET

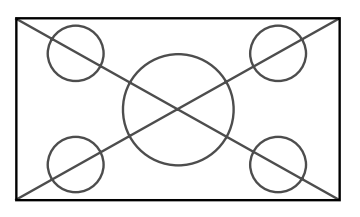

La pleine taille de l'image s'affiche.

\* L'image a les mêmes proportions que les images vidéo (16/9).

**Remarque:** *ne pas laisser l'affichage en mode 4:3 pendant une trop longue période de temps. Il y a risque de vieillissement des luminophores.*

## **Visualisation d'images d'ordinateur sur le grand écran**

Commuter vers le mode grand écran pour agrandir l'image 4/3 et remplir l'écran en entier.

1.Appuyer sur la touche WIDE de la télécommande.

2.*Dans les 3 secondes qui suivent …*

Appuyer de nouveau sur cette touche WIDE. Les formats d'écran défilent dans la séquence suivante:  $\rightarrow$  **NORMAL**  $\rightarrow$  **COMPLET**  $\rightarrow$  **ZOOM** $\rightarrow$ 

### Format d'écran NORMAL (4/3 et SXGA 5/4)

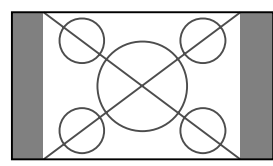

L'image a les mêmes proportions qu'une image d'ordinateur.

L'image est étirée sur le plan horizontal.

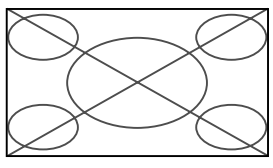

L'image est étirée sur le plan horizontal.

### Format d'écran ZOOM

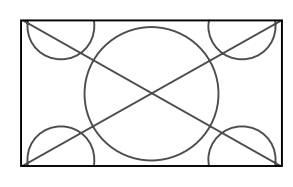

Lors d'une entrée de signaux Large (wide)

#### Format d'écran COMPLET

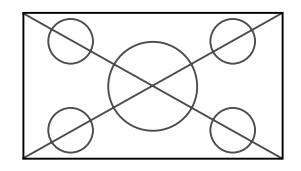

#### **Informations**

#### **Résolutions disponibles**

Voir la page F-46 pour plus de détails sur la sortie d'affichage des différents standards VESA pouvant être utilisés sur le moniteur.

#### **Lors d'une entrée de signaux wide VGA\* de 852 (848) points** ✕ **480 lignes ayant une fréquence verticale de 60 Hz et une fréquence horizontale de 31,7 (31,0) kHz**

Sélectionner une option appropriée pour le mode SÉLECT. RVB en consultant le "Tableau des signaux pris en charge" à la page F-46.

\* "IBM PC/AT" et "VGA" sont des marques déposées de IBM, Inc. - Etats-Unis.

**Remarque:** *ne pas laisser l'affichage en mode 4:3 pendant une trop longue période de temps. Il y a risque de vieillissement des luminophores.*

## **Commandes OSM (MENUS ÉCRAN)**

## **Opérations de menu**

La fenêtre OSM s'affiche sur l'écran exactement comme indiqué sur le schéma.

\* Selon le mode dans lequel se trouve l'écran, l'OSM peut montrer un affichage différent.

Dans l'explication, l'affichage OSM est illustré en gros plan.

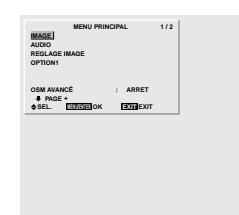

Ce chapitre décrit l'utilisation des menus et des rubriques sélectionnées.

1. Appuyer sur la touche MENU/ENTER de la télécommande pour accéder au MENU PRINCIPAL.

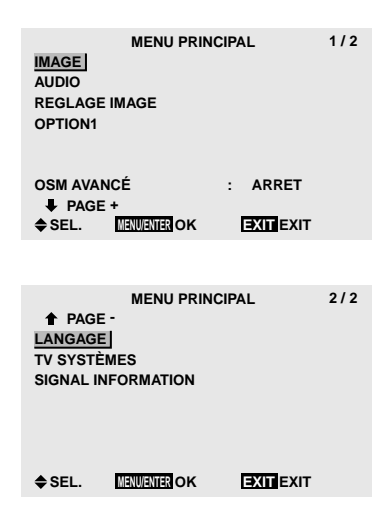

- 2. Appuyer sur les flèches ▲ ▼ de la télécommande pour sélectionner le menu souhaité.
- 3. Appuyer sur la touche MENU/ENTER de la télécommande pour activer le sous-menu ou la rubrique souhaitée.

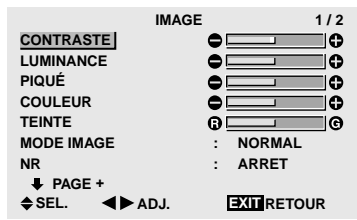

- 4. Régler le niveau ou modifier le réglage de la rubrique souhaité à l'aide des touches  $\blacktriangle$   $\blacktriangleright$  la télécommande.
- 5. Le réglage ou le paramétrage est mémorisé. La modification devient la référence jusqu'à nouveau paramétrage.

6. Répéter les étapes 2 à 5 pour régler un paramètre supplémentaire ou appuyer sur la touche EXIT (sortie) de la télécommande pour retourner au menu principal.

**Remarque:** *Le menu principal disparaît en appuyant sur le bouton EXIT (sortie).*

#### **Informations**

#### **Mode menu avancé**

Si "OSM AVANCÉ" est réglé sur "MARCHE" au menu principal (1/2), toutes les rubriques du menu sont affichées.

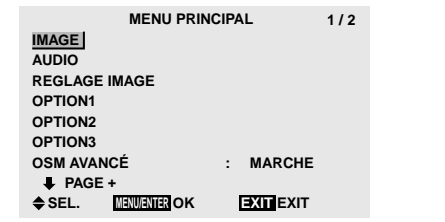

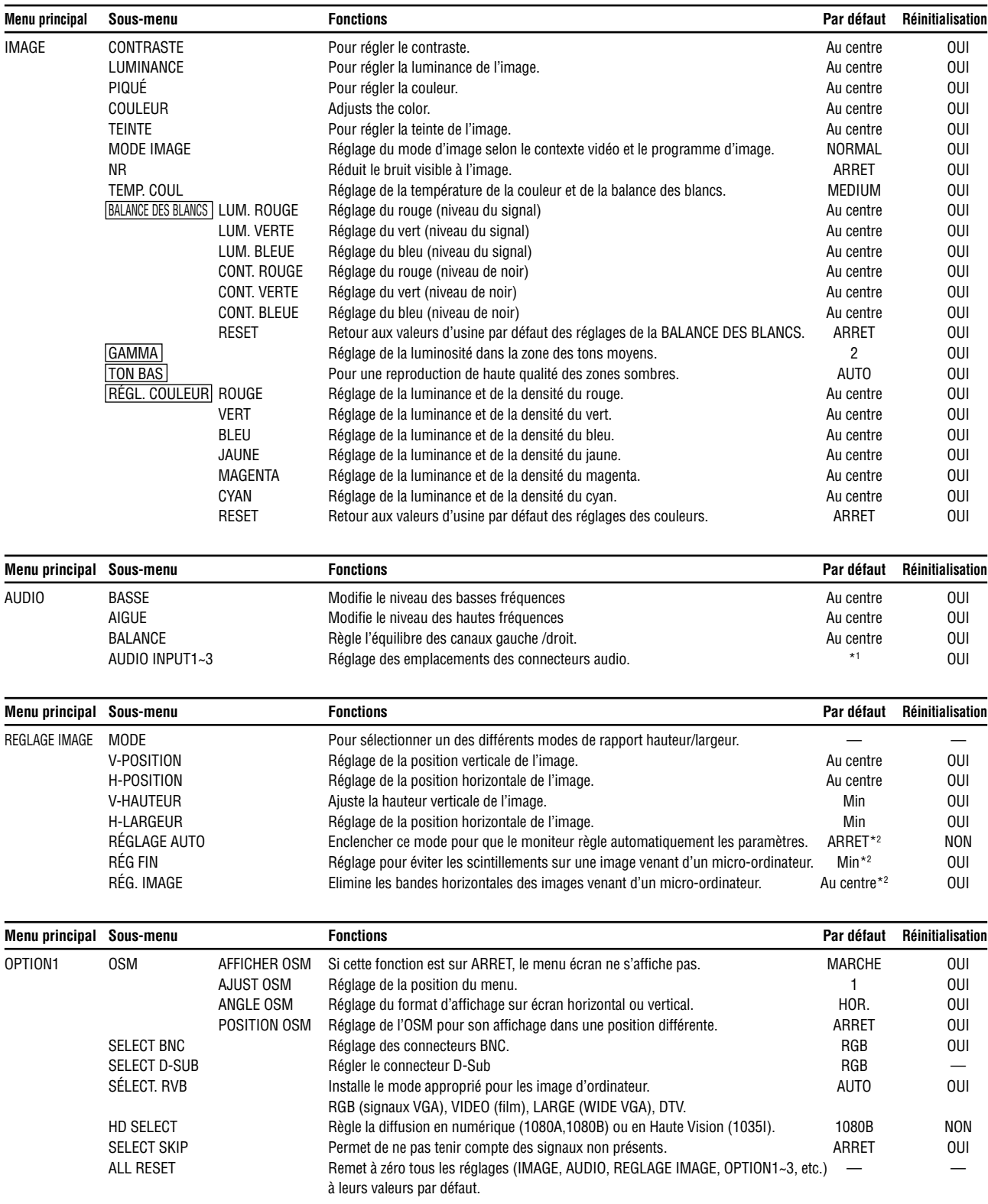

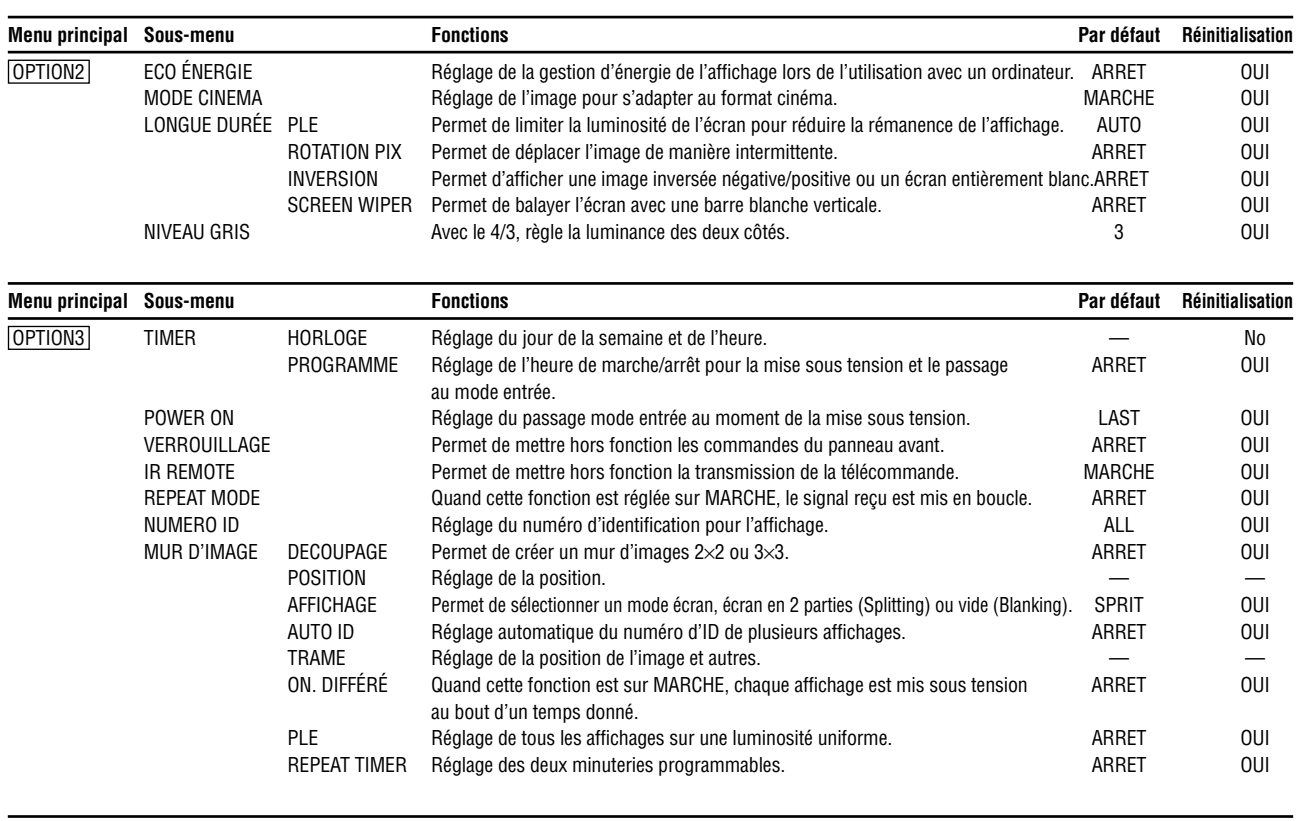

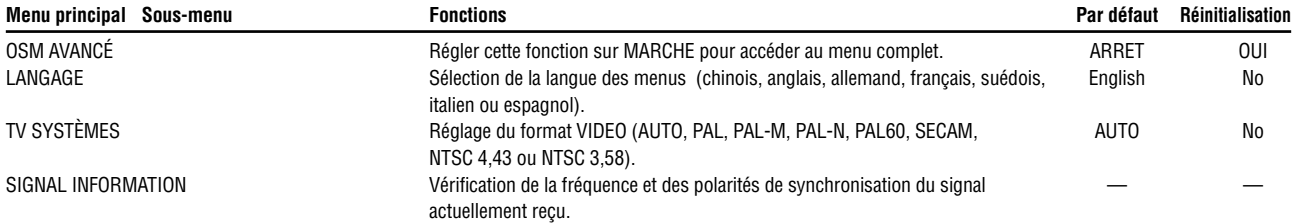

\* Les rubriques du menu sont accessibles dans une fenêtre réglée quand OSM AVANCÉ est réglé sur MARCHE.

\*1 AUDIO INPUT 1: VIDEO1 AUDIO INPUT 2: HD/DVD1 AUDIO INPUT 3: RGB1

\*2 Uniquement RGB/PC.

## **Menu de réglage de l'image**

#### **Réglage de l'image**

Le contraste, la luminance, le piqué, la couleur et la teinte peuvent être réglés à la demande.

#### Exemple: Régler le contraste

*Appuyer sur la touche MENU/ENTER de la télécommande pour accéder au MENU PRINCIPAL, puis…*

1. Utiliser les touches ▲ et ▼ pour sélectionner le menu "IMAGE" et appuyer ensuite sur la touche MENU/ ENTER.

L'écran "IMAGE" apparaît.

2. Utiliser les touches ▲ et ▼ pour sélectionner "CON-TRASTE".

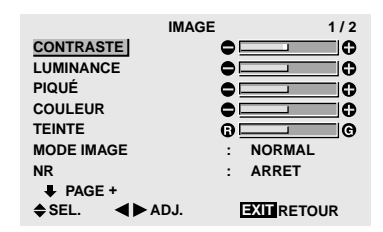

3. Utiliser les touches  $\blacktriangleleft$  et  $\blacktriangleright$  pour régler le contraste.

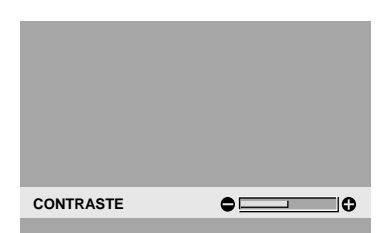

- \* Si ni la touche  $\blacktriangleleft$  ni  $\blacktriangleright$  ne sont sollicitées dans les 5 secondes qui suivent, le réglage reste inchangé et l'écran précédent réapparaît.
- 4. *Une fois le réglage terminé…*

 Appuyer sur le bouton EXIT (sortie) pour retourner au menu principal.

Pour effacer le menu principal, rappuyer sur le bouton EXIT (sortie).

**Remarque:** *Si le message "PAS DE RÉGLAGE" apparaît...*

*Vérifier qu'en entrant dans le sous-menu IMAGE que le MODE IMAGE n'est pas réglé sur DEFAUT.*

#### **Informations**

#### **Écran de réglage de l'image**

CONTRASTE ..Règle le contraste de l'image. LUMINANCE ... Règle la LUMINANCE de l'image. PIQUÉ .............. Règle le piqué de l'image. Règle le détail de l'image de l'affichage VIDEO. COULEUR ...... Règle la densité de la couleur. TEINTE ........... Règle la teinte de l'image. Réglage pour une couleur de peau naturelle, du fond, etc.

#### **Réglage des images d'ordinateur**

Pour les images d'ordinateur, seul le contraste et la LU-MINANCE peuvent être réglés.

 **Restauration des réglages par défaut (réglage d'usine)**

Appuyer sur la touche "DEFAUT" des option de réglage du "MODE IMAGE".

#### **Réglage du mode d'affichage en fonction de l'éclairage ambiant**

Quatre modes d'affichage sont disponibles pour obtenir la meilleure image selon l'éclairage ambiant.

Exemple: Sélection du mode "CINEMA1"

*Appuyer sur la touche MENU/ENTER de la télécommande pour accéder au MENU PRINCIPAL, puis…*

1. Utiliser les touches ▲ et ▼ pour sélectionner le menu "IMAGE" et appuyer ensuite sur la touche MENU/ ENTER.

L'écran "IMAGE" apparaît.

2. Utiliser les touches ▲ et ▼ pour sélectionner le mode d'affichage "MODE IMAGE".

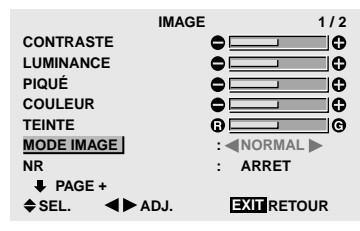

3. *Pour sélectionner le mode "CINEMA1" …* Utiliser les touches  $\blacktriangleleft$  et  $\blacktriangleright$  pour sélectionner le mode "CINEMA1".

En appuyant sur les touches  $\blacktriangleleft$  et  $\blacktriangleright$ , les modes défilent dans la séquence suivante :

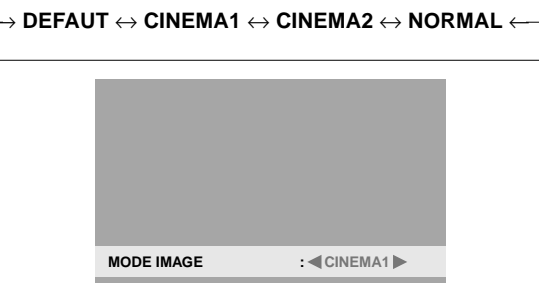

- \* Si ni la touche  $\blacktriangleleft$  ni  $\blacktriangleright$  n'est sollicitée dans les 5 secondes qui suivent, le réglage reste inchangé et l'écran précédent réapparaît.
- 4. *Une fois le réglage terminé…*

Appuyer sur le bouton EXIT (sortie) pour retourner au menu principal.

Pour effacer le menu principal, rappuyer sur le bouton EXIT (sortie).

#### **Informations**

#### **Mode d'affichage**

CINEMA1, 2.....Choisir ce mode pour visionner une cassette vidéo dans une pièce sombre. Les images sont plus foncées et plus fines, comme sur un écran de cinéma. Pour une image plus sombre, sélectionner CINEMA2.

 $F-19$ Download from Www.Somanuals.com. All Manuals Search And Download.

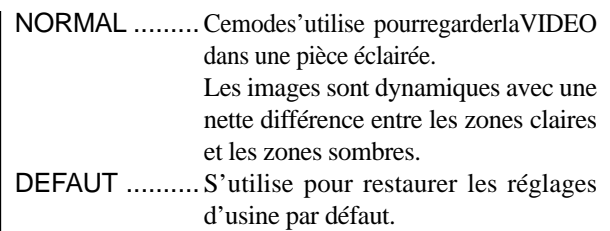

#### **Réduction du bruit de l'image (parasites)**

Utiliser ce réglage si le bruit de l'image est du à une mauvaise réception ou à la qualité médiocre de la cassette vidéo.

#### Exemple: Réglage de "NR-3"

*Appuyer sur la touche MENU/ENTER de la télécommande pour accéder au MENU PRINCIPAL, puis…*

1. Utiliser les touches ▲ et ▼ pour sélectionner le menu "IMAGE" et appuyer ensuite sur la touche MENU/ ENTER.

L'écran "IMAGE" apparaît.

2. Utiliser les touches  $\blacktriangle$  et  $\nabla$  pour sélectionner "NR".

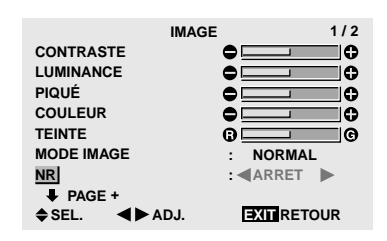

3. Utiliser les touches  $\blacktriangleleft$  et  $\blacktriangleright$  pour sélectionner "NR-3". En appuyant sur les touches  $\blacktriangleleft$  et  $\blacktriangleright$ , les modes défilent dans la séquence suivante :

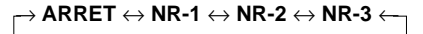

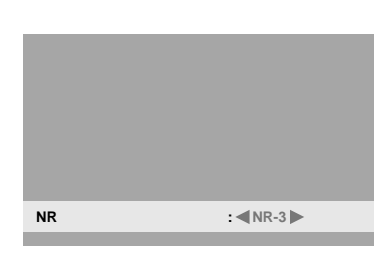

- \* Si ni la touche  $\triangleleft$  ni  $\triangleright$  n'est sollicitée dans les 5 secondes qui suivent, le réglage actuel est activé et l'écran précédent réapparaît.
- 4. *Une fois le réglage terminé…*

Appuyer sur le bouton EXIT (sortie) pour retourner au menu principal.

Pour effacer le menu principal, rappuyer sur le bouton EXIT (sortie).

#### **Informations**

#### **NR**

- \* "NR" signifie réduction du bruit
- \* Cette fonction réduit le bruit de l'image (parasites).
- **Niveaux de réduction de bruit**

Il existe trois types de réduction du bruit (parasites). Chacun opère avec une intensité différente pour réduire les parasites.

L'effet devient plus fort au fur et à mesure que le nombre augmente (dans l'ordre NR-1  $\rightarrow$  NR-2  $\rightarrow$  NR-3).

ARRET ..........Désactive la réduction de bruit.

#### **Réglage de la température de couleur**

Utiliser cette fonction pour regler le ton de la couleur produit par l'affichage plasma.

Exemple: Réglage sur "HAUTE"

*Appuyer sur la touche MENU/ENTER de la télécommande pour accéder au MENU PRINCIPAL, puis…*

1. Utiliser les touches  $\blacktriangle$  et  $\nabla$  pour sélectionner le menu "IMAGE" et appuyer ensuite sur la touche MENU/ ENTER. L'écran "IMAGE" apparaît.

- 2. Utiliser les flèches ▲ et ▼ pour sélectionner le menu "TEMP. COUL".
- 3. Utiliser les flèches  $\blacktriangleleft$  et  $\blacktriangleright$  pour sélectionner le menu "HAUTE".

En appuyant sur les touches  $\blacktriangleleft$  et  $\blacktriangleright$ , les modes défilent dans la séquence suivante :

→ **BASSE -** ↔ **BASSE +** ↔ **MEDIUM** ↔ **HAUTE** ←

Voir page F-21 pour régler sur "BALANCE DES BLANCS".

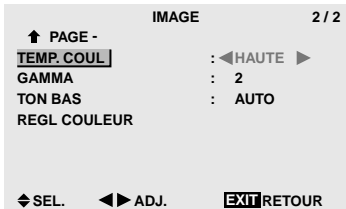

- \*Si ni la touche  $\blacktriangleleft$  ni  $\blacktriangleright$  n'est sollicitée dans les 5 secondes qui suivent, le réglage actuel est activé et l'écran précédent réapparaît.
- 4. *Une fois le réglage terminé…*

Appuyer sur le bouton EXIT (sortie) pour retourner au menu principal.

Pour effacer le menu principal, rappuyer sur le bouton EXIT (sortie).

#### **Informations**

#### **Réglage de la température de la couleur**

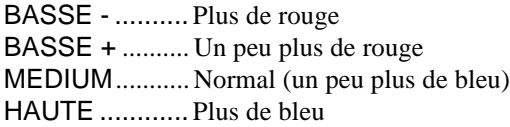

#### **Restauration des réglages par défaut (réglage d'usine)**

Sélectionner "ALL RESET" sous le menu de OPTION1. Noter que cette action restaure tous les réglages d'usine par défaut.

#### **Ajustement des couleurs à la qualité désirée**

Pour le réglage de la balance du blanc dans chaque température de couleur pour la qualité de couleur souhaitée, procéder de la manière suivante.

Exemple : Réglage du "LUM. ROUGE" de la température de couleur "HAUTE".

*Régler "OSM AVANCÉ" sur "MARCHE" dans le MENU PRINCIPAL (1/2) puis procéder à l'opération suivante.*

*Press the MENU/ENTER button on the remote control to display the MAIN MENU on the screen, then...*

*Procéder aux opérations 1-3 de TEMP. COUL puis…*

- 4. Appuyer sur la touche MENU/ENTER. L'écran "BALANCE DES BLANCS" apparaît sur l'écran.
- 5. Utiliser les touches ▲ et ▼ pour sélectionner "LUM. ROUGE".

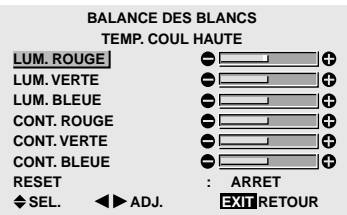

6. Ajuster la balance des blancs en utilisant les boutons  $\blacktriangleleft$  et  $\blacktriangleright$ .

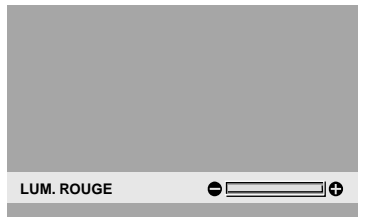

- \* Si aucune touche n'est sollicitée dans les 5 secondes qui suivent, le réglage reste inchangé et l'écran précédent réapparaît.
- 7. Une fois le réglage terminé…

Appuyer sur le bouton EXIT (sortie) pour retourner au menu principal.

Pour effacer le menu principal, rappuyer sur le bouton EXIT (sortie).

#### **Informations**

#### **Ajustement de la balance des blancs**

- LUM.-RVB........ Ajustement de la balance des blancs pour le niveau de signal
- CONT.-RVB..... Ajustement de la balance des blancs pour le niveau des noirs
- RESET ............Retour aux valeurs usine par défaut. Sélectionner "MARCHE" à l'aide des touches  $\blacktriangleleft$  et  $\blacktriangleright$  puis appuyer sur la touche MENU/ENTER.

#### **Restauration des réglages par défaut (réglage d'usine)**

Sélectionner "RESET" sous le menu de BALANCE DES BLANCS.

#### **Modification de la courbe gamma**

Cette fonction permet de régler la luminosité dans la zone des tons moyens sans modifier les ombres et les mises en lumière.

Exemple : Réglage sur "3".

*Régler "OSM AVANCÉ" sur "MARCHE" dans le MENU PRINCIPAL (1/2) puis procéder à l'opération suivante.*

*Appuyer sur la touche MENU/ENTER de la télécommande pour accéder au MENU PRINCIPAL, puis…*

1. Utiliser les touches ▲ et ▼ pour sélectionner le menu "IMAGE" et appuyer ensuite sur la touche MENU/ ENTER.

L'écran "IMAGE" apparaît.

- 2. Utiliser les touches  $\triangle$  et  $\nabla$  pour sélectionner "GAMMA".
- 3. Utiliser les touches  $\blacktriangleleft$  et  $\blacktriangleright$  pour sélectionner "3". En appuyant sur les touches  $\blacktriangleleft$  et  $\blacktriangleright$ , les modes défilent dans la séquence suivante :

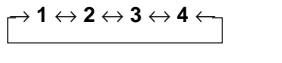

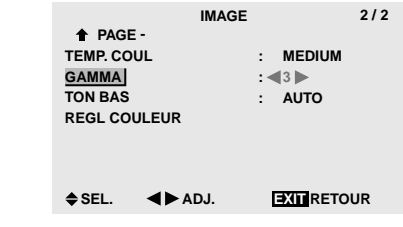

4. *Une fois le réglage terminé…*

Appuyer sur le bouton EXIT (sortie) pour retourner au menu principal.

Pour effacer le menu principal, rappuyer sur le bouton EXIT (sortie).

#### **Informations**

#### **Réglage de GAMMA**

Plus le chiffre sélectionné est grand (dans l'ordre 1, 2, 3, 4), plus l'image est sombre.

#### **Restauration des réglages par défaut (réglage d'usine)**

Sélectionner "ALL RESET" sous le menu de OPTION1. Noter que cette action restaure tous les réglages d'usine par défaut.

#### **Réglages des tons bas**

Cette fonction permet une reproduction plus fine des tons bas en particulier dans les zones sombres.

#### Exemple: Réglage sur "2"

*Régler "OSM AVANCÉ" sur "MARCHE" dans le MENU PRINCIPAL (1/2) puis procéder à l'opération suivante. Appuyer sur la touche MENU/ENTER de la télécommande pour accéder au MENU PRINCIPAL, puis…*

1. Utiliser les touches ▲ et ▼ pour sélectionner le menu "IMAGE" et appuyer ensuite sur la touche MENU/ ENTER.

L'écran "IMAGE" apparaît.

- 2. Utiliser les touches ▲ et ▼ pour sélectionner "TON BAS".
- 3. Utiliser les touches  $\blacktriangleleft$  et  $\blacktriangleright$  pour sélectionner "2". En appuyant sur les touches  $\blacktriangleleft$  et  $\blacktriangleright$ , les modes défilent dans la séquence suivante :

 $\rightarrow$  **AUTO**  $\Leftrightarrow$  **1**  $\Leftrightarrow$  **2**  $\Leftrightarrow$  **3**  $\leftarrow$ 

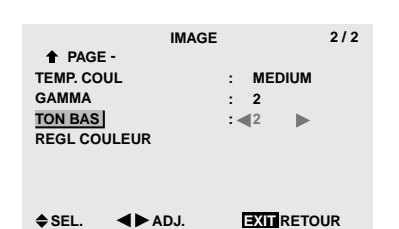

4. *Une fois le réglage terminé…*

Appuyer sur le bouton EXIT (sortie) pour retourner au menu principal.

Pour effacer le menu principal, rappuyer sur le bouton EXIT (sortie).

#### **Informations**

#### **Réglage de TON BAS**

- AUTO .......L'image est analysée et les réglages sont effectués automatiquement.
- 1 ...............La méthode mise en œuvre est celle appropriée aux images fixes.
- 2 ...............La méthode mise en œuvre est celle appropriée aux images animées.
- 3 ...............La méthode mise en œuvre est celle de diffusion des erreurs.

#### **Restauration des réglages par défaut (réglage d'usine)**

Sélectionner "ALL RESET" sous le menu de OPTION1. Noter que cette action restaure tous les réglages d'usine par défaut.

#### **Réglage des couleurs**

Pour régler la luminance et la densité de couleur du rouge, du vert, du bleu, du jaune, du magenta et du cyan, procéder de la manière suivante.

Ces réglages ne modifient pas ceux des autres couleurs. Cette méthode permet d'accentuer le vert des arbres, le bleu du ciel etc...

#### Exemple : Réglage du ton de couleur du bleu

*Régler "OSM AVANCÉ" sur "MARCHE" dans le MENU PRINCIPAL (1/2) puis procéder à l'opération suivante.*

*Appuyer sur la touche MENU/ENTER de la télécommande pour accéder au MENU PRINCIPAL, puis…*

1. Utiliser les touches ▲ et ▼ pour sélectionner le menu "IMAGE" et appuyer ensuite sur la touche MENU/ ENTER.

L'écran "IMAGE" apparaît.

2. Utiliser les touches ▲ et ▼ pour sélectionner le menu "REGL COULEUR" et appuyer ensuite sur la touche MENU/ENTER.

L'écran "REGL COULEUR" apparaît.

- 3. Utiliser les touches ▲ et ▼ pour sélectionner "BLEU".
- 4. Ajuster en utilisant les touches  $\blacktriangleleft$  et  $\blacktriangleright$ .

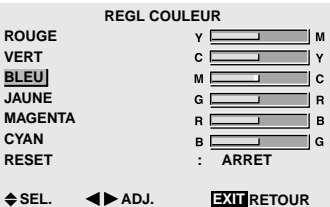

\* Si ni la touche  $\triangleleft$  ni $\triangleright$  n'est sollicitée dans les 5 secondes qui suivent, le réglage actuel est activé et l'écran précédent réapparaît.

*Pour continuer à régler…* Répéter les opérations à partir de l'étape 3.

5. *Une fois le réglage terminé…*

Appuyer sur le bouton EXIT (sortie) pour retourner au menu principal.

Pour effacer le menu principal, rappuyer sur le bouton EXIT (sortie).

#### **Informations**

#### **Réglage de REGL COULEUR**

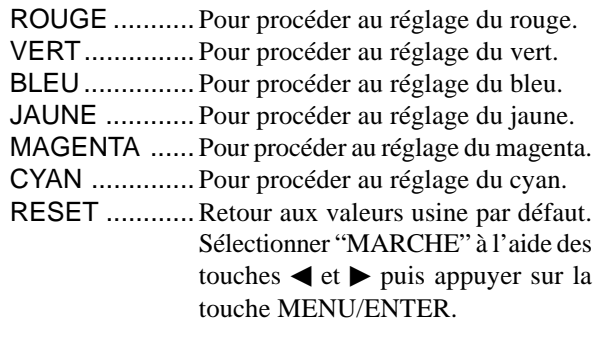

#### **Restauration des réglages par défaut (réglage d'usine)**

Sélectionner "ALL RESET" sous le menu de OPTION1. Noter que cette action restaure tous les réglages d'usine par défaut.

F-22

### **Menu des réglages audio**

#### **Réglage des aigus des graves et de la balance gauche/droit**

L'équilibre droite/gauche, les graves et les aigus peurent être réglés selon vos choix.

#### Exemple: Réglage des graves

*Appuyer sur la touche MENU/ENTER de la télécommande pour accéder au MENU PRINCIPAL, puis…*

1. Utiliser les touches ▲ et ▼ pour sélectionner le menu "AUDIO" et appuyer ensuite sur la touche MENU/ ENTER.

L'écran "AUDIO" apparaît.

- 2. *Pour régler les graves…* Utiliser les touches ▲ et ▼ pour sélectionner "BASSE".
- 3. Régler les graves en appuyant sur les touches  $\blacktriangleleft$  et  $\blacktriangleright$ .

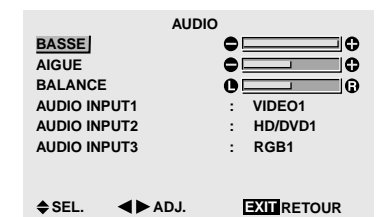

*Pour continuer à régler le audio…* Répéter les opérations à partir de l'étape 2.

4. *Une fois le réglage terminé…* Appuyer sur le bouton EXIT (sortie) pour retourner au

menu principal.

Pour effacer le menu principal, rappuyer sur le bouton EXIT (sortie).

**Remarque:** *Si le message "PAS DE RÉGLAGE" apparaît…*

*Régler correctement "AUDIO INPUT (ENTREE AUDIO)" dans le menu AUDIO.*

#### **Informations**

#### **Menu des réglages son**

BASSE ............ commande du niveau des bassefréquences.

AIGUE ............. commande du niveau des sons hautesfréquences.

BALANCE .......Règle l'équilibre des canaux gauche et droit.

#### **Restauration des réglages par défaut (réglage d'usine)**

Sélectionner "ALL RESET" sous le menu de OPTION1. Noter que cette action restaure tous les réglages d'usine par défaut.

#### **Réglage des emplacements des connecteurs audio**

Réglage des connecteurs AUDIO 1, 2, et 3 sur l'entrée désirée.

#### Exemple: Régler "AUDIO INPUT1" sur "VIDEO2".

*Appuyer sur la touche MENU/ENTER de la télécommande pour accéder au MENU PRINCIPAL, puis…*

- 1. Utiliser les touches  $\triangle$  et  $\nabla$  pour sélectionner le menu "AUDIO" et appuyer ensuite sur la touche MENU/ENTER. L'écran "AUDIO" apparaît.
- 2. Utiliser les touches ▲ et ▼ pour sélectionner " AUDIO INPUT1".
- 3. *Pour régler AUDIO INPUT1 sur "VIDEO2"...*

Utiliser les touches  $\blacktriangleleft$  et  $\blacktriangleright$  pour sélectionner "VIDEO2".

Comme le montre le tableau de la page F-3, le mode change à chaque pression de la touche  $\triangleleft$  ou  $\triangleright$ .

Les entrées disponibles dépendent du paramétrage de "SELECT BNC" et "D-SUB INPUT". Voir en page F-3.

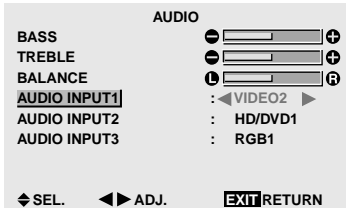

4. *Une fois le réglage effectué…*

Appuyer sur le bouton EXIT (sortie) pour retourner au menu principal.

Pour effacer le menu principal, rappuyer sur le bouton EXIT (sortie).

#### **Informations**

### **AUDIO INPUT (ENTREE AUDIO)**

Un signal audio simple ne peut pas être choisi comme canal sonore pour plus d'une borne d'entrée.

#### **Restauration des réglages par défaut (réglage d'usine)**

Sélectionner "ALL RESET" sous le menu de OPTION1. Noter que cette action restaure tous les réglages d'usine par défaut.

#### **Menu des réglages de Réglage Image Réglage de la position, de la taille, de la**

**finesse de l'image et de ses ajustements** La position et le scintillement de l'image peuvent être corrigés.

Exemple: Réglage de la position verticale en mode normal.

*Appuyer sur la touche MENU/ENTER de la télécommande pour accéder au MENU PRINCIPAL, puis…*

1. Utiliser les touches  $\blacktriangle$  et  $\blacktriangledown$  pour sélectionner le menu "REGLAGE IMAGE" et appuyer ensuite sur la touche MENU/ENTER.

L'écran "REGLAGE IMAGE" apparaît.

Réglages par défaut (quand RGB/PC est sélectionné)

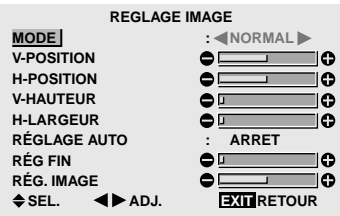

\* Les réglages sur le menu REGLAGE IMAGE ne sont pas fixés en usine.

*Pour régler le mode normal …*

Utiliser les touches  $\blacktriangleleft$  et  $\blacktriangleright$  pour sélectionner un mode. En appuyant sur les touches  $\blacktriangleleft$  et  $\blacktriangleright$ , les modes défilent dans la séquence suivante :

#### → **NORMAL** ↔ **COMPLET** ←

\* Ce mode peut aussi être activé en appuyant sur la touche "WIDE"(large) de la télécommande.

- 2. *Pour ajuster la position verticale…*
	- Utiliser les touches ▲ et ▼ pour sélectionner le menu "V-POSITION".

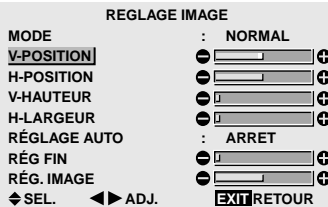

3. Ajuster en utilisant les touches  $\blacktriangleleft$  et  $\blacktriangleright$ .

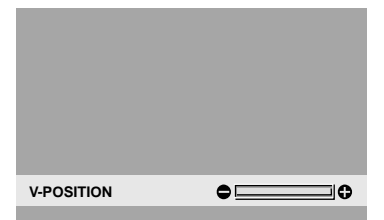

\* Si ni la touche < ni  $\triangleright$  n'est sollicitée dans les 5 secondes qui suivent, le réglage reste inchangé et l'écran précédent réapparaît.

*Pour continuer à effectuer les réglages d'images d'ordinateur …*

Répéter les opérations à partir de l'étape 2.

#### Pour effacer le menu principal, rappuyer sur le bouton  $F-24$ 4. *Une fois tous les réglages terminés…* Appuyer sur le bouton EXIT (sortie) pour retourner au menu principal. EXIT (sortie). Download from Www.Somanuals.com. All Manuals Search And Download.

#### **Informations**

 **Lorsque "RÉGLAGE AUTO" est désactivée ("ARRET")**

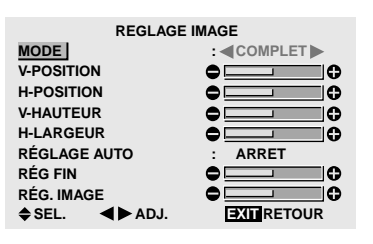

Les modes RÉGLAGE AUTO, RÉG FIN et RÉG. IMAGE sont disponibles pour les sources VIDEO et HD/DVD.

#### **Réglage de l'image automatique**

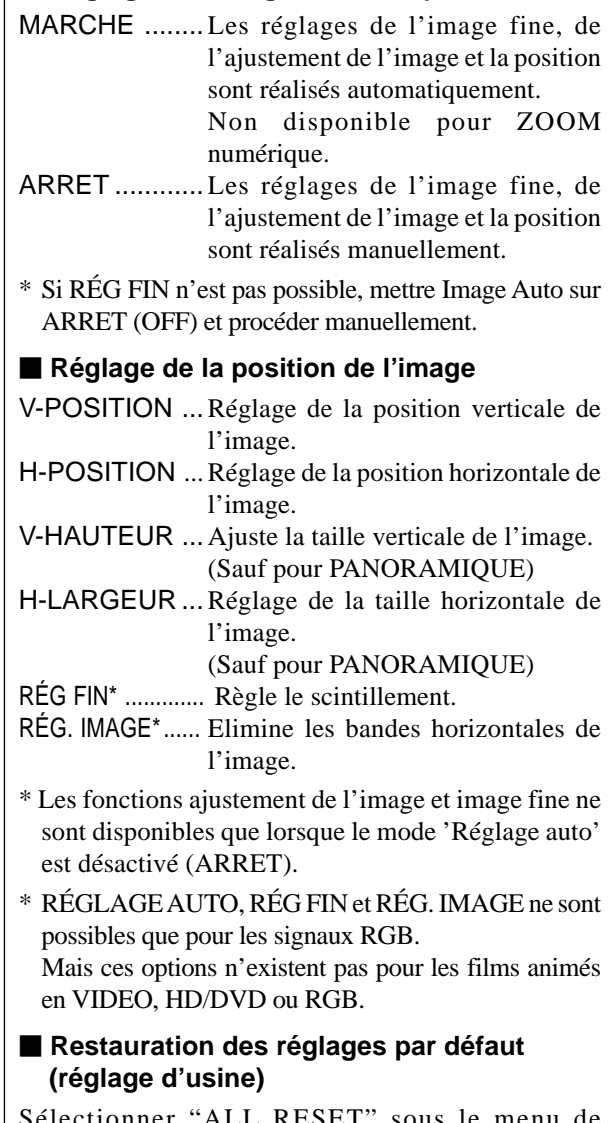

Sélectionner "ALL RESET" sous le menu de OPTION1.

Noter que cela ramène les autres réglages à leur valeur d'usine à l'exception du réglage automatique de l'image.

## **Menu des réglages de Option1**

#### **Réglage du menu écran**

Ce réglage permet de positionner le menu, le format de l'affichage (horizontal ou vertical) etc...

Exemple : mise hors fonction de AFFICHER OSM

*Appuyer sur la touche MENU/ENTER de la télécommande pour accéder au MENU PRINCIPAL, puis…*

- 1. Utiliser les touches ▲ et ▼ pour sélectionner le menu "OPTION1" et appuyer ensuite sur la touche MENU/ ENTER. L'écran "OPTION1" apparaît.
- 2. Utiliser les touches ▲ et ▼ pour sélectionner le menu "OSM" et appuyer ensuite sur la touche MENU/ ENTER.

L'écran "OSM" apparaît.

- 3. Utiliser les touches ▲ et ▼ pour sélectionner "AFFICHER OSM".
- 4. *Pour régler la "AFFICHER OSM" sur "ARRET"...* Utiliser les touches  $\blacktriangleleft$  et  $\blacktriangleright$  pour sélectionner "ARRET". En appuyant sur les touches  $\blacktriangleleft$  et  $\blacktriangleright$ , les options défilent dans la séquence suivante :

#### **MARCHE** ↔ **ARRET**

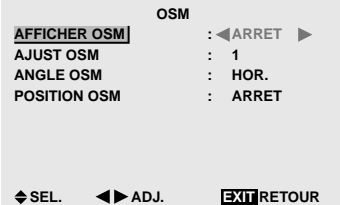

5. *Une fois le réglage effectué…*

Appuyer sur le bouton EXIT (sortie) pour retourner au menu OPTION1.

Pour retouner au menu principal, rappuyer sur le bouton EXIT (sortie).

### **Informations**

#### **Réglages de AFFICHER OSM**

MARCHE .........Le menu écran apparaît.

ARRET .............Le menu écran n'apparaît pas.

Appuyer sur la touche DISPLAY de la télécommande pendant au moins 3 secondes pour afficher le menu principal et procéder aux réglages (même si cette fonction n'est pas sur MARCHE).

#### **Réglages de AJUST OSM**

Permet de choisir la position du menu quand celui-ci apparaît sur l'écran.

Le menu peut prendre l'une des positions 1 à 6 suivantes.

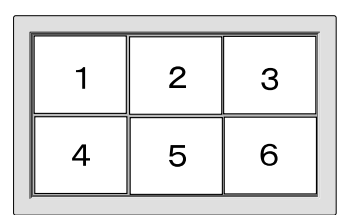

#### **Réglages de ANGLE OSM**

Permet de choisir le format de l'affichage (paysage "HOR." ou portrait "VERT.").

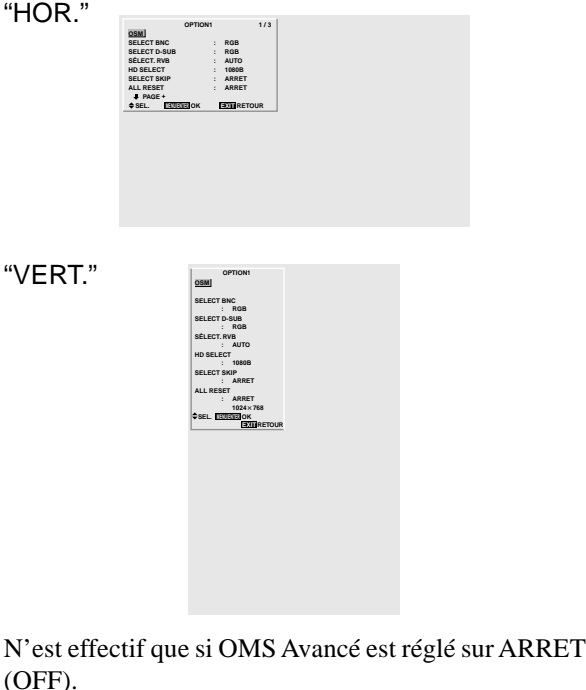

### **Réglages de POSITION OSM**

MARCHE ...La position du menu est décalée de huit points chaque fois que OSM est affiché.

ARRET .......L'OSM s'affiche toujours à la même position.

#### **Restauration des réglages par défaut (réglage d'usine)**

Sélectionner "ALL RESET" sous le menu de OPTION1. Noter que cela ramène les autres réglages à leur valeur d'usine à l'exception du réglage automatique de l'image.

#### **Réglage des connecteurs BNC**

Sélectionner l'entrée des 5 connecteurs BNC sur RGB, systèmes de composant, ou SCART1,2.

Exemple: Régler le mode de "SELECT BNC" sur "COMP."

*Appuyer sur la touche MENU/ENTER de la télécommande pour accéder au MENU PRINCIPAL, puis…*

- 1. Utiliser les touches ▲ et ▼ pour sélectionner le menu "OPTION1" et appuyer ensuite sur la touche MENU/ ENTER. L'écran "OPTION1" apparaît.
- 2. Utiliser les touches ▲ et ▼ pour choisir le mode de "SELECT BNC".
- 3. *Pour régler la "SELECT BNC" sur "COMP."...* Utiliser les touches  $\blacktriangleleft$  et  $\blacktriangleright$  pour sélectionner "COMP.". En appuyant sur les touches  $\blacktriangleleft$  et  $\blacktriangleright$ , les options défilent dans la séquence suivante :

→**RGB** ↔ **COMP.** ↔ **SCART1** ↔ **SCART2**←

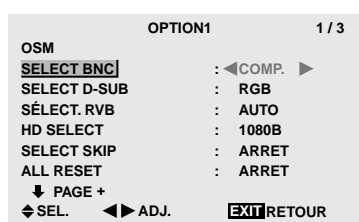

4. *Une fois le réglage effectué…*

Appuyer sur le bouton EXIT (sortie) pour retourner au menu principal.

Pour effacer le menu principal, rappuyer sur le bouton EXIT (sortie).

### **Informations**

#### **Réglages de SELECT BNC**

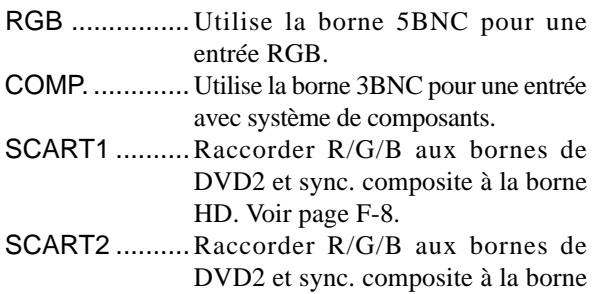

#### **Restauration des réglages par défaut (réglage d'usine)**

VIDEO1. Voir page F-8.

Sélectionner "ALL RESET" sous le menu de OPTION1. Noter que cette action restaure tous les réglages d'usine par défaut.

#### **Réglage du connecteur RGB1**

Sélectionner l'un de signaux transmis à la borne RGB1. Exemple: Régler le mode de "D-SUB INPUT" sur "SCART3"

*Appuyer sur la touche MENU/ENTER de la télécommande pour accéder au MENU PRINCIPAL, puis…*

1. Utiliser les touches ▲ et ▼ pour sélectionner le menu "OPTION1" et appuyer ensuite sur la touche MENU/ ENTER.

L'écran "OPTION1" apparaît.

- 2. Utiliser les touches  $\triangle$  et  $\nabla$  pour choisir le mode de "SELECT D-SUB".
- 3. *Pour régler la "SELECT D-SUB" sur "SCART3"...* Utiliser les touches  $\blacktriangleleft$  et  $\blacktriangleright$  pour sélectionner "SCART3".

En appuyant sur les touches  $\blacktriangleleft$  et  $\blacktriangleright$ , les options défilent dans la séquence suivante :

**RGB** ↔ **SCART3**

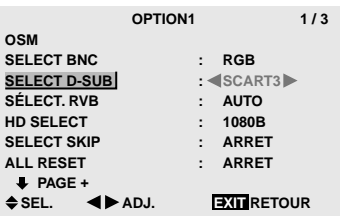

4. *Une fois le réglage effectué…*

Appuyer sur le bouton EXIT (sortie) pour retourner au menu principal.

Pour effacer le menu principal, rappuyer sur le bouton EXIT (sortie).

#### **Informations**

#### **Réglages de SELECT D-SUB**

RGB ................ Utiliser la borne D-SUB pour l'entrée de RGB. SCART3 .......... Utiliser la borne D-SUB pour le

signal RGB venant de SCART. Voir page F-8.

#### **Réglage d'une image d'ordinateur vers l'écran de sélection de RGB correct**

Sur l'image ordinateur, sélectionner le mode Sélect RGB pour une image animée tel que mode (vidéo), mode large ou émission numérique.

#### Exemple: Réglage du mode "SÉLECT. RVB" sur "IMA.MOV".

*Appuyer sur la touche MENU/ENTER de la télécommande pour accéder au MENU PRINCIPAL, puis…*

1. Utiliser les touches ▲ et ▼ pour sélectionner le menu "OPTION1" et appuyer ensuite sur la touche MENU/ ENTER.

L'écran "OPTION1" apparaît.

- 2. Utiliser les touches ▲ et ▼ pour sélectionner "SÉLECT. RVB".
- 3. *Pour régler le mode "SÉLECT. RVB" sur "IMA.MOV"...*

Utiliser les touches  $\blacktriangleleft$  et  $\blacktriangleright$  pour sélectionner le menu "IMA.MOV".

En appuyant sur les touches  $\blacktriangleleft$  et  $\blacktriangleright$ , les options défilent dans la séquence suivante :

→ **AUTO** ↔ **IMA.FIX** ↔ **IMA.MOV** ↔ **LARGE1** ↔ **LARGE2** ↔ **DTV** ←

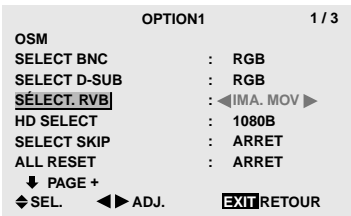

4. *Une fois le réglage effectué…*

Appuyer sur le bouton EXIT (sortie) pour retourner au menu principal.

Pour effacer le menu principal, rappuyer sur le bouton EXIT (sortie).

#### **Informations**

#### **Modes de SÉLECT. RVB**

Un seul de ces 6 modes doit être sélectionné pour afficher les signaux suivants de façon correcte.

- AUTO .............. Sélectionner le mode appropriée aux caractéristiques des signaux d'entrée indiqués dans le "Tableau des signaux pris en charge par l'appareil" à la page F-46.
- IMA.FIX ........... Pour afficher des signaux de la norme VESA.

(Utiliser ce mode pour une image fixe depuis un ordinateur)

- IMA.MOV ........ Le signal vidéo (depuis un changeur de trame) sera converti en signaux RGB pour une meilleure visualisation de l'image. (Utiliser ce mode pour une image animée depuis un ordinateur.)
- LARGE1 ...........Lorsqu'un signal 852 points  $\times$  480 lignes avec une fréquence horizontale de 31,7 kHz est entrée, l'image peut être compressée horizontalement.

Pour éviter cela, régler SÉLECT. RVB sur LARGE1.

LARGE2 ..........Lorsqu'un signal 848 points  $\times$  480 lignes avec une fréquence horizontale de 31,0 kHz est entré, l'image peut être compressée horizontalement. Pour éviter cela, régler SÉLECT. RVB sur LARGE2. DTV .................Régler sur ce modèle lors de la vision

d'une émission digitale (480P).

*Voir page F-46 pour les détails des réglages ci-dessus.*

#### **Restauration des réglages par défaut (réglage d'usine)**

Sélectionner "ALL RESET" sous le menu de OPTION1. Noter que cette action restaure tous les réglages d'usine par défaut.

#### **Réglage de l´image haute définition vers une taille d´ecran qui convient**

Utiliser cette fonction pour définir si le nombre de lignes verticales de l'image haute définition d'entrée est 1035 ou 1080.

#### Exemple: Réglage du mode "1080B" sur "1035I"

*Appuyer sur la touche MENU/ENTER de la télécommande pour accéder au MENU PRINCIPAL, puis…*

1. Utiliser les touches ▲ et ▼ pour sélectionner le menu "OPTION1" et appuyer ensuite sur la touche MENU/ ENTER.

L'écran "OPTION1" apparaît.

- 2. Utiliser les touches ▲ et ▼ pour sélectionner "HD SELECT".
- 3. *Pour régler le mode "HD SELECT" sur "1035I"...* Utiliser les touches  $\blacktriangleleft$  et  $\blacktriangleright$  pour sélectionner le menu "1035I".

En appuyant sur les touches  $\blacktriangleleft$  et  $\blacktriangleright$ , les options défilent dans la séquence suivante :

#### →**1080B** ↔ **1035I** ↔ **1080A** ←

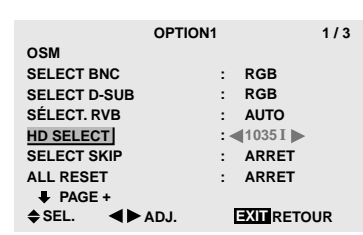

4. *Une fois le réglage effectué…*

Appuyer sur le bouton EXIT (sortie) pour retourner au menu principal.

Pour effacer le menu principal, rappuyer sur le bouton EXIT (sortie).

#### **Informations**

#### **HD SELECT modes**

Ces 3 modes ne sont pas affichés automatiquement dans l'image correcte.

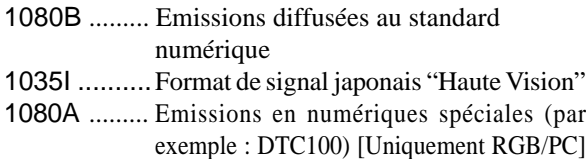

#### **Réglage de SELECT SKIP**

Quand cette rubrique est réglée sur MARCHE, les signaux non présents sont ignorés et seules les images dont les signaux sont transmis seront affichées.

Ce réglage n'est possible que pour la touche INPUT SELECT (SELECT ENTRÉE) de l'appareil.

#### Exemple : réglage sur "MARCHE".

*Appuyer sur la touche MENU/ENTER de la télécommande pour accéder au MENU PRINCIPAL, puis…*

1. Utiliser les touches ▲ et ▼ pour sélectionner le menu "OPTION1" et appuyer ensuite sur la touche MENU/ ENTER.

L'écran "OPTION1" apparaît.

- 2. Utiliser les touches ▲ et ▼ pour sélectionner "SELECT SKIP".
- 3. *Pour régler le mode "SELECT SKIP" sur "MARCHE"...*

Utiliser les touches  $\blacktriangleleft$  et  $\blacktriangleright$  pour sélectionner le menu "MARCHE".

En appuyant sur les touches  $\blacktriangleleft$  et  $\blacktriangleright$ , les options défilent dans la séquence suivante :

#### **ARRET** ↔ **MARCHE**

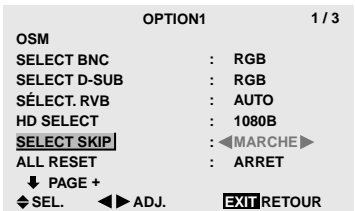

4. *Une fois le réglage terminé…*

Appuyer sur le bouton EXIT (sortie) pour retourner au menu principal.

Pour effacer le menu principal, rappuyer sur le bouton EXIT (sortie).

#### **Informations**

#### **Reglages de INPUT SKIP**

- ARRET .......... Tous les signaux sont balayés et affichés, que ceux-ci soient présents ou non.
- MARCHE ...... Si le signal d'entré n'est pas présent, il est ignoré.
- \* Le message "RÉGLAGES EN COURS" s'affiche pendant la recherche d'entrée.

#### **Restauration des réglages par défaut (réglage d'usine)**

Sélectionner "ALL RESET" sous le menu de OPTION1. Noter que cette action restaure tous les réglages d'usine par défaut.

#### **Restauration des valeurs par défaut**

Pour ramener tous les réglages (IMAGE, AUDIO, REGLAGE IMAGE, OPTION1~3 etc…) aux valeurs usine par défaut, procéder de la manière suivante.

Veuillez consulter la page F-17 pour les éléments à réinitialiser.

*Appuyer sur la touche MENU/ENTER de la télécommande pour accéder au MENU PRINCIPAL, puis…*

1. Utiliser les touches ▲ et ▼ pour sélectionner le menu "OPTION1" et appuyer ensuite sur la touche MENU/ ENTER.

L'écran "OPTION1" apparaît.

2. Utiliser les touches ▲ et ▼ pour sélectionner "ALL RESET".

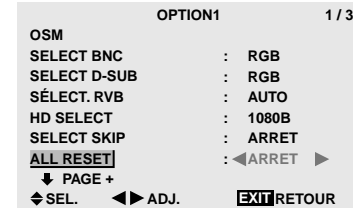

3. Utiliser les touches  $\blacktriangleleft$  et  $\blacktriangleright$  pour sélectionner "MARCHE" et appuyer alors sur la touche MENU/ ENTER.

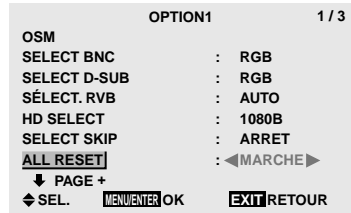

**ALL RESET**

**RÉGLAGES EN COURS**

Lorsque l'écran "RÉGLAGES EN COURS" disparaît, puis toutes les valeurs des réglages sont rétablies par défaut.

4. *Une fois le réglage terminé…*

Appuyer sur la touche EXIT (sortie) pour retourner au menu principal.

Pour effacer le menu principal, rappuyer sur le bouton EXIT (sortie).

## **Menu des réglages de Option2**

#### **Sélection de l'alimentation pour images d'ordinateur**

Cette fonction d'économie d'énergie (alimentation) réduit automatiquement la consommation du moniteur dès que ce dernier reste inactif pendant un certain temps.

Exemple: Activation de la fonction d'économie d'énergie

*Régler "OSM AVANCÉ" sur "MARCHE" dans le MENU PRINCIPAL (1/2) puis procéder à l'opération suivante.*

*Appuyer sur la touche MENU/ENTER de la télécommande pour accéder au MENU PRINCIPAL, puis…*

1. Utiliser les touches ▲ et ▼ pour sélectionner le menu "OPTION2" et appuyer ensuite sur la touche MENU/ **ENTER** 

L'écran "OPTION2" apparaît.

- 2. Utiliser les touches ▲ et ▼ pour sélectionner "ECO ÉNERGIE".
- 3. *Pour activer la fonction d'alimentation …*

Utiliser les touches  $\blacktriangleleft$  et  $\blacktriangleright$  pour sélectionner le menu "MARCHE".

En appuyant sur les touches < et  $\blacktriangleright$  , les options défilent dans la séquence suivante :

#### **MARCHE** ↔ **ARRET**

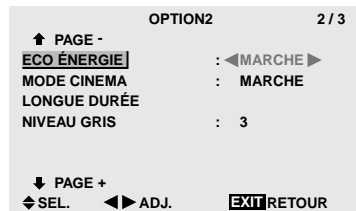

4. *Une fois le réglage effectué …*

Appuyer sur le bouton EXIT (sortie) pour retourner au menu principal.

Pour effacer le menu principal, rappuyer sur le bouton EXIT (sortie).

#### **Informations**

#### **Fonction d'économie d'énergie**

- \* La fonction d'économie d'énergie réduit automatiquement la consommation électrique du moniteur si le clavier et la souris restent inactifs pendant un certain temps. Cette fonction est disponible si l'affichage de l'ordinateur.
- \* Si l'alimentation de l'ordinateur n'est pas fournie ou si l'ordinateur et le moniteur ne sont pas branchés correctement, le système se désactive.
- \* Pour tout détail supplémentaire sur la fonction d'alimentation propre à l'ordinateur, se référer au manuel d'utilisation de l'ordinateur.

#### **Option de la fonction d'alimentation**

- MARCHE ........La fonction d'économie d'énergie est activée.
- ARRET ............La fonction d'économie d'énergie est déactivée.

#### **Indicateur de la fonction d'économie d'énergie POWER/STANDBY (MARCHE/VEILLE)**

L'indicateur POWER/STANDBY (MARCHE/VEILLE) sur la face avant du moniteur indique l'état de la fonction d'économie d'énergie. Voir au-dessous pour les statuts de l'indicateur et la description.

#### **Restauration des réglages par défaut (réglage d'usine)**

Sélectionner "ALL RESET" sous le menu de OPTION1. Noter que cette action restaure tous les réglages d'usine par défaut.

#### **Indicateur POWER/STANDBY (MARCHE/VEILLE)**

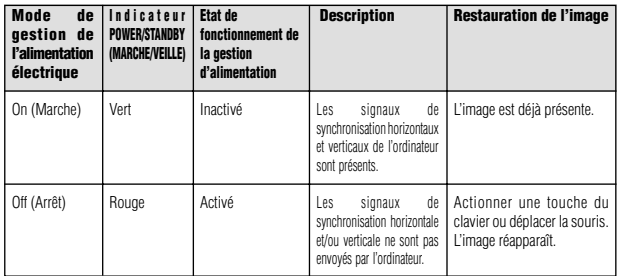

#### **Réglage de l'image pour s'adapter au format cinéma**

L'image au format film est détectée et projetée dans un mode d'image adapté.

[Uniquement NTSC, PAL, PAL60, 480I (60Hz), 525I (60Hz), 576I (50Hz), 625I (50Hz), 1035I (60Hz) et 1080I  $(60 \text{ Hz})$ ]

Exemple: Activation du "MODE CINEMA" (ARRET)

*Régler "OSM AVANCÉ" sur "MARCHE" dans le MENU PRINCIPAL (1/2) puis procéder à l'opération suivante.*

*Appuyer sur la touche MENU/ENTER de la télécommande pour accéder au MENU PRINCIPAL, puis…*

1. Utiliser les touches ▲ et ▼ pour sélectionner le menu "OPTION2" et appuyer ensuite sur la touche MENU/ ENTER.

L'écran "OPTION2" apparaît.

- 2. Utiliser les touches ▲ et ▼ pour sélectionner le "MODE CINEMA".
- 3. *Pour activer le MODE CINEMA (ARRET) ...*

Utiliser les touches  $\blacktriangleleft$  et  $\blacktriangleright$  pour sélectionner le menu "ARRET".

En appuyant sur les touches  $\blacktriangleleft$  et  $\blacktriangleright$ , les options défilent dans la séquence suivante :

#### **MARCHE** ↔ **ARRET**

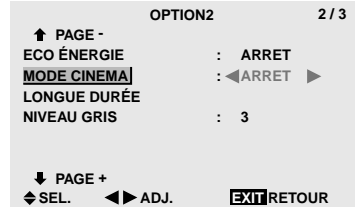

4. *Une fois le réglage effectué…* Appuyer sur le bouton EXIT (sortie) pour retourner au menu principal.

Pour effacer le menu principal, rappuyer sur le bouton EXIT (sortie).

F-29 Download from Www.Somanuals.com. All Manuals Search And Download.

### **Informations**

#### **MODE CINEMA**

MARCHE ........ Détection automatique du format de l'image et projection dans le mode Cinéma.

ARRET ............. Le mode Cinéma ne fonctionne pas.

#### **Restauration des réglages par défaut (réglage d'usine)**

Sélectionner "ALL RESET" sous le menu de OPTION1. Noter que cette action restaure tous les réglages d'usine par défaut.

#### **Réduction de la rémanence de l'image sur l'écran**

La luminosité de l'écran, la position de l'image, le mode positif/négatif et le screen wiper (volets) sont réglés pour réduire la production d'images rémanentes.

*Régler "OSM AVANCÉ" sur "MARCHE" dans le MENU PRINCIPAL (1/2) puis procéder à l'opération suivante.*

*Appuyer sur la touche MENU/ENTER de la télécommande pour accéder au MENU PRINCIPAL, puis…*

1. Utiliser les touches ▲ et ▼ pour sélectionner le menu "OPTION2" et appuyer ensuite sur la touche MENU/ ENTER.

L'écran "OPTION2" apparaît.

2. Utiliser les touches ▲ et ▼ pour sélectionner le menu "LONGUE DURÉE" et appuyer ensuite sur la touche MENU/ENTER.

L'écran "LONGUE DURÉE" apparaît.

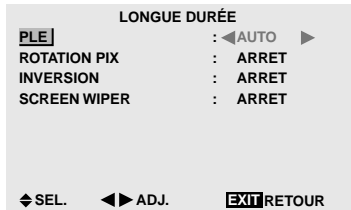

3. Régler le mode LONGUE DURÉE à l'aide des touches  $\blacktriangle\blacktriangledown\blacktriangleleft$  et  $\blacktriangleright$ .

Pour le réglage de PLE, voir page F-30. Pour le réglage de ROTATION PIX, voir page F-30. Pour le réglage de INVERSION, voir page F-31. Pour le réglage de SCREEN WIPER, voir page F-32.

4. *Une fois le réglage effectué…* Appuyer sur le bouton EXIT (sortie) pour retourner au menu OPTION2.

Pour retouner au menu principal, rappuyer sur le bouton EXIT (sortie).

#### **Informations**

#### **Restauration des réglages par défaut (réglage d'usine)**

Sélectionner "ALL RESET" sous le menu de OPTION1. Noter que cette action restaure tous les réglages d'usine par défaut.

#### PLE (Peak Luminance Enhancement)

Cette fonction permet d'activer le limiteur de luminosité. Exemple: Réglage de "PLE" sur "VERROU1"

*Procéder aux opérations 1-2 de LONGUE DURÉE puis…*

- 3. Utiliser les touches ▲ et ▼ pour sélectionner "PLE".
- 4. Utiliser les touches  $\blacktriangleleft$  et  $\blacktriangleright$  pour sélectionner "VERROU1".

En appuyant sur les touches  $\blacktriangleleft$  et  $\blacktriangleright$  , les modes défilent dans la séquence suivante :

→**AUTO** ↔ **VERROU1** ↔ **VERROU2** ↔ **VERROU3**←

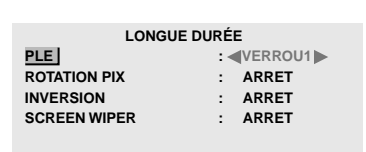

**EXIT RETOUR**  $S = S$ **ADJ.** 

#### **Informations**

 **Réglage de PLE**

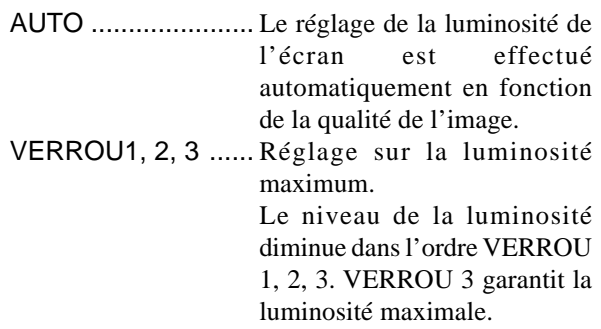

#### ROTATION PIX

Cette fonction permet permet de régler le décalage de l'image.

Exemple: Réglage de "ROTATION PIX" sur "AUTO1"

*Procéder aux opérations 1-2 de LONGUE DURÉE puis…*

- 3. Utiliser les touches ▲ et ▼ pour sélectionner "ROTATION PIX".
- 4. Utiliser les touches < et ▶ pour sélectionner "AUTO1". En appuyant sur les touches  $\blacktriangleleft$  et  $\blacktriangleright$  , les modes défilent dans la séquence suivante :

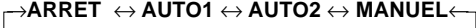

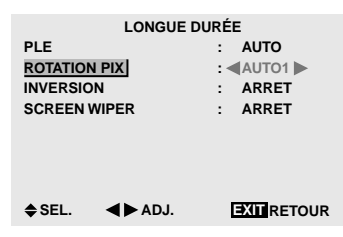

#### **Informations**

#### **Réglages de ROTATION PIX**

ARRET .........Le mode Rotation PIX n'est pas en fonction.

- AUTO1 .........L'image se déplace de manière intermittente autour de l'écran en réduisant de taille.
- AUTO2 .........L'image se déplace de manière intermittente autour de l'écran en augmentant de taille.
- MANUEL ......Permet le réglage manuel de la fonction Rotation PIX (Pixel horizontal, Ligne verticale et durée) directement par l'utilisateur. Voir les explications suivantes.

Régler manuellement la fonction ROTATION PIX

Régler la valeur du décalage et le temps entre deux mouvements.

Exemple : réglage pour un déplacement de l'image de 2 points dans la direction horizontale et de 3 lignes dans la direction verticale toutes les 3 minutes.

*Procéder aux opérations 1-3 de ROTATION PIX puis…*

4. Utiliser les touches  $\blacktriangleleft$  et  $\blacktriangleright$  pour sélectionner le menu "MANUEL" et appuyer ensuite sur la touche MENU/ ENTER.

L'écran "ROTATION PIX" apparaît.

5. Régler les rubriques en procédant à l'aide des touches  $\blacktriangle$  et  $\blacktriangledown$ .

En appuyant sur les touches < et >, les modes défilent dans la séquence suivante :

• PIXEL H

```
→1 DOT ↔ 2 DOT ↔ ..... ↔ 19 DOT ↔ 20 DOT←
```
• LIGNE V

```
→1 LINE ↔ 2 LINE ↔ ..... ↔ 19 LINE ↔ 20 LINE←
```
• DURÉE

```
→1 M ↔ 2 M ↔ 3 M ↔ 4 M ↔ 5 M←
```
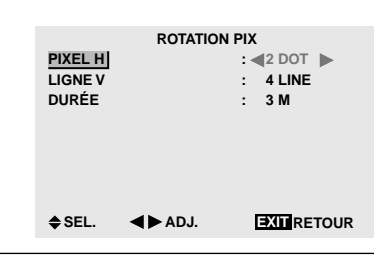

#### **Informations**

#### **Réglages de la fonction ROTATION PIX**

PIXEL H .......Déplacement de 1 à 20 pixels dans la direction horizontale. LIGNE V .......Déplacement de 1 à 20 lignes dans la

direction verticale. DURÉE ........Intervalle de 1 à 5 minutes.

#### **INVERSION**

Cette fonction permet de régler sur le mode inversion ou d'afficher un écran blanc.

Exemple: Réglage de "INVERSION" sur "BLANC"

*Procéder aux opérations 1-2 de LONGUE DURÉE puis…*

- 3. Utiliser les touches ▲ et ▼ pour sélectionner "INVERSION".
- 4. Utiliser les touches < et > pour sélectionner "BLANC". En appuyant sur les touches  $\blacktriangleleft$  et  $\blacktriangleright$  , les modes défilent dans la séquence suivante :

→**ARRET** ↔ **MARCHE** ↔ **BLANC**←

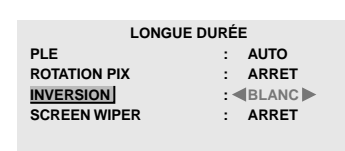

**EXIT SEL. ADJ. RETOUR**

#### **Informations**

#### **Réglages de la fonction INVERSION**

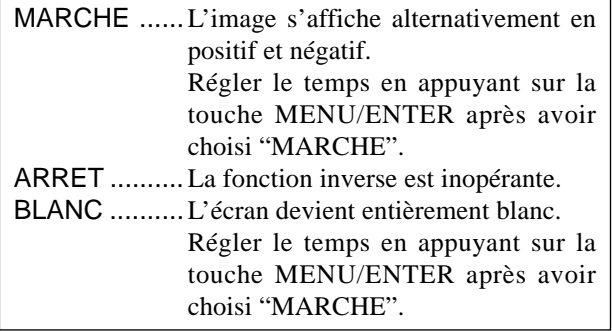

#### Réglage de la durée d'INVERSION/BLANC

Permet de définir une durée.

Exemple: Paramétrage pour que le mode INVERSION commence dans une heure et 30 minutes et se poursuive pendant deux heures.

*Procéder aux opérations 1-3 de INVERSE/FOND BLANC puis…*

4. Utiliser les touches ▲ et ▼ pour sélectionner le menu "MARCHE" et appuyer ensuite sur la touche MENU/ ENTER.

L'écran "INVERSE/FOND BLANC" apparaît.

5. Régler le temps en procédant à l'aide des touches <  $\blacktriangle$  et  $\nabla$ .

En appuyant sur les touches < et  $\blacktriangleright$  , les modes défilent dans la séquence suivante :

• TEMPS FONCT.

→**ON** ↔ **00H03M** ↔ **00H06M** ↔ **.....** ↔ **12H42M** ↔ **12H45M**←

• TEMPS ATTEN.

→**00H03M** ↔ **00H06M** ↔ **00H09M** ↔ **...** ↔ **12H42M** ↔ **12H45M**←

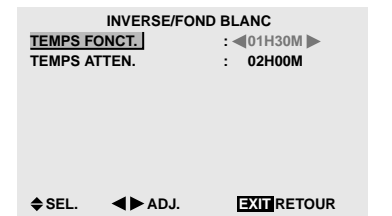

6. *Une fois le réglage effectué…* Appuyer sur le bouton EXIT (sortie) pour retourner au menu LONGUE DURÉE.

#### **Informations**

#### **Réglage de la durée**

TEMPS FONCT. ...... Réglage de la durée de "INVERSE/ FOND BLANC" Si TEMPS FONCT. est réglé sur "MARCHE", le mode reste en

fonction

- TEMPS ATTEN. .....Réglage du temps d'attente jusqu'au lancement de "INVERSE/FOND BLANC".
- \* La fonction "TEMPS ATTEN." ne peut pas être déterminée quand "TEMPS FONCT." est sur MARCHE.
- \* Le "TEMPS FONCT." et le "TEMPS ATTEN." sont réglables jusqu'à 12 heures et 45 minutes par unités de 3 minutes.
- \* A la fin de la fonction TEMPS FONCT., le moniteur passe en mode STAND BY.

**[Exemple]** TEMPS FONCT.: 1h30

TEMPS ATTENTE: 2h00

←−−−− 2 H −−−−→←−− 1H30 −−→←−−−− Marche INVERSION/BLANC Marche STAND BY

#### **Pour sélectionner "MARCHE" pour le "TEMPS FONCT."**

Régler les heures du TEMPS FONCT. sur 0h et les minutes sur 0mn. "MARCHE" apparaît.

#### SCREEN WIPER

Si cette fonction est réglée sur MARCHE, une barre verticale blanche se déplace de manière répétitive et à vitesse constante de gauche à droite de l'écran.

Exemple: Réglage de "SCREEN WIPER" sur "MARCHE"

*Procéder aux opérations 1-2 de LONGUE DURÉE puis…*

- 3. Utiliser les touches ▲ et ▼ pour sélectionner "SCREEN WIPER".
- 4. Utiliser les touches  $\blacktriangleleft$  et  $\blacktriangleright$  pour sélectionner "MARCHE".

En appuyant sur les touches < et >, les modes défilent dans la séquence suivante :

#### **ARRET** ↔ **MARCHE EXIT RETOUR : AUTO : ARRET : ARRET : MARCHE**  $\triangle$  **SEL. 4 ADJ. LONGUE DURÉE PLE ROTATION PIX INVERSION SCREEN WIPER**

#### **Informations**

#### **SCREEN WIPER**

MARCHE ...Si cette fonction est réglée sur MARCHE, une barre verticale blanche se déplace de manière répétitive et à vitesse constante de gauche à droite de l'écran. ARRET .......Le mode commutation par volet de l'écran est hors fonction.

#### Réglage de la durée de SCREEN WIPER

Cette fonction permet de régler la durée et la vitesse du SCREEN WIPER.

Exemple : paramétrage pour que le mode VOLET commence dans 30 minutes et se poursuive pendant une heure et trente minutes.

*Procéder aux opérations 1-3 de SCREEN WIPER puis…*

4. Utiliser les touches ▲ et ▼ pour sélectionner le menu "MARCHE" et appuyer ensuite sur la touche MENU/ ENTER.

L'écran "SCREEN WIPER" apparaît.

5. Régler le temps et la vitesse en procédant à l'aide des touches  $\blacktriangle \blacktriangleright \blacktriangle$  et  $\blacktriangledown$ . En appuyant sur les touches < et  $\blacktriangleright$  , les modes défilent dans la séquence suivante :

• TEMPS FONCT.

→**ON** ↔ **00H03M** ↔ **00H06M** ↔ **.....** ↔ **12H42M** ↔ **12H45M**←

• TEMPS ATTEN.

→**00H03M** ↔ **00H06M** ↔ **00H09M** ↔ **...** ↔ **12H42M** ↔ **12H45M**←

• VITESSE

```
\rightarrow1 \leftrightarrow 2 \leftrightarrow 3 \leftrightarrow 4 \leftrightarrow 5\leftarrow
```
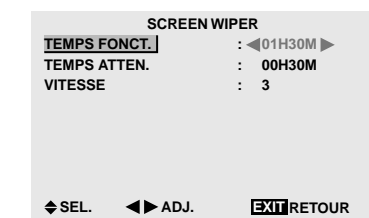

6. *Une fois le réglage effectué…* Appuyer sur le bouton EXIT (sortie) pour retourner au menu LONGUE DURÉE.

### **Informations**

#### **Paramétrage du temps**

#### TEMPS FONCT.

Permet de régler la durée du mode "SCREEN WIPER". Si le "TEMPS FONCT." est réglé sur "MARCHE", cette durée est infinie.

#### TEMPS ATTEN.

Permet de régler le temps d'attente avant l'entrée dans le mode "SCREEN WIPER".

#### VITESSE

Permet de régler la vitesse de la commutation par "SCREEN WIPER" de l'écran. Plus le nombre est grand plus la vitesse est rapide.

- \* La fonction "TEMPS ATTEN." ne peut pas être déterminée quand "TEMPS FONCT." est sur MARCHE.
- \* Le "TEMPS FONCT." et le "TEMPS ATTEN." sont réglables jusqu'à 12 heures et 45 minutes par unités de 3 minutes.

#### ■ Pour sélectionner "MARCHE" pour le **"TEMPS FONCT."**

Régler les heures du TEMPS FONCT. sur 0h et les minutes sur 0mn. "MARCHE" apparaît.

#### **Réglage du niveau des gris pour les côtés de l'écran**

Utiliser cette fonction pour régler le niveau de gris des par-ties latérales de l'écran sur lesquelles rien n'est affiché lorsque l'écran est réglé au format 4/3.

#### Exemple: Ajustement du "NIVEAU GRIS"

*Régler "OSM AVANCÉ" sur "MARCHE" dans le MENU PRINCIPAL (1/2) puis procéder à l'opération suivante. Appuyer sur la touche MENU/ENTER de la télécommande pour accéder au MENU PRINCIPAL, puis…*

1. Utiliser les touches ▲ et ▼ pour sélectionner le menu "OPTION2" et appuyer ensuite sur la touche MENU/ ENTER.

L'écran "OPTION2" apparaît.

- 2. Utiliser les boutons ▲ et ▼ pour sélectionner "NIVEAU GRIS".
- 3. *Pour régler le "NIVEAU GRIS"...* Utiliser les touches < et  $\triangleright$  pour régler le "NIVEAU GRIS".

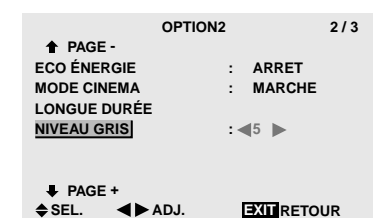

4. *Une fois le réglage terminé…*

Appuyer sur le bouton EXIT (sortie) pour retourner au menu principal.

Pour effacer le menu principal, rappuyer sur le bouton EXIT (sortie).

#### **Informations**

#### **NIVEAU GRIS**

Ajuste la luminance des noirs (niveau de gris) sur les côtés de l'écran.

Le réglage standard est 0 (noir). Le niveau peut être ajusté de 0 à 15. Le réglage d'usine est 3 (gris foncé).

#### **Restauration des réglages par défaut (réglage d'usine)**

Sélectionner "ALL RESET" sous le menu de OPTION1. Noter que cette action restaure tous les réglages d'usine par défaut.

## **Menu des réglages de OPTION3**

#### **Utilisation de la minuterie**

Cette fonction permet de régler la mise en/hors fonction automatique du moniteur à une heure donnée.

*Régler "OSM AVANCÉ" sur "MARCHE" dans le MENU PRINCIPAL (1/2) puis procéder à l'opération suivante.*

*Appuyer sur la touche MENU/ENTER de la télécommande pour accéder au MENU PRINCIPAL, puis…*

1. Utiliser les touches ▲ et ▼ pour sélectionner le menu "OPTION3" et appuyer ensuite sur la touche MENU/ ENTER.

L'écran "OPTION3" apparaît.

2. Utiliser les touches ▲ et ▼ pour sélectionner le menu "TIMER" et appuyer ensuite sur la touche MENU/ **ENTER** 

L'écran "TIMER" apparaît.

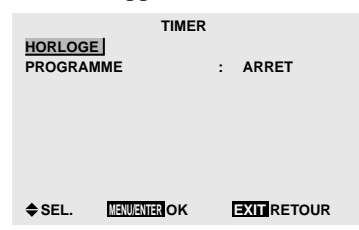

3. Régler le mode TIMER à l'aide des touches ▲▼ et  $\blacktriangleright$  .

Pour le réglage de HORLOGE, voir page F-34. Pour le réglage de PROGRAMME, voir page F-35.

4. *Une fois le réglage effectué…*

Appuyer sur le bouton EXIT (sortie) pour retourner au menu OPTION3.

Pour retouner au menu principal, rappuyer sur le bouton EXIT (sortie).

#### **Informations**

#### **Restauration des réglages par défaut (réglage d'usine)**

Sélectionner "ALL RESET" sous le menu de OPTION1. Noter que cette action restaure tous les réglages d'usine par défaut.

#### HORLOGE

Cette fonction permet de régler le jour de la semaine et l'heure exacte.

Exemple : Réglage sur "MERCREDI", "22:05"

*Procéder aux opérations 1-2 de TIMER puis…*

3. Utiliser les touches ▲ et ▼ pour sélectionner le menu "HORLOGE" et appuyer ensuite sur la touche MENU/ ENTER.

L'écran "HORLOGE" apparaît.

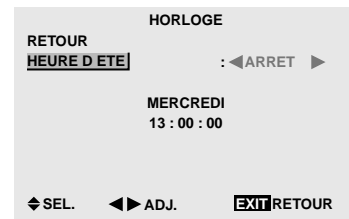

4. Sélectionner la rubrique à l'aide des touches ▲ et ▼ puis régler à l'aide des touches  $\blacktriangleleft$  et  $\blacktriangleright$ .

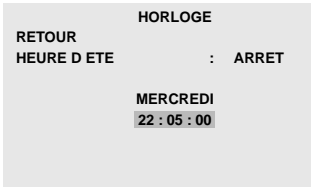

 $\div$  **SEL. EXIT RETOUR**  $\blacktriangleleft$ **D**.ADJ.

En appuyant sur les touches < et  $\blacktriangleright$  , les modes défilent dans la séquence suivante :

- HEURE D ETE
- **MARCHE** ↔ **ARRET**

• Jour

→**DIMANCHE** ↔ **LUNDI** ↔ **.....** ↔ **VENDREDI** ↔ **SAMEDI**←

• Heure/Minutes

→ **00:00** ↔ **00:01** ↔ **00:02** ↔ **.....** ↔ **23:58** ↔ **23:59**←

#### 5. *Une fois le réglage effectué…*

Utiliser les touches ▲ et ▼ pour sélectionner le menu "REGLAGE" et appuyer ensuite sur la touche MENU/ ENTER.

Les réglages sont sauvegadés et l'écran revient au menu TIMER.

|                                     | <b>HORLOGE</b>              |              |
|-------------------------------------|-----------------------------|--------------|
| <b>RETOUR</b><br><b>HEURE D ETE</b> |                             | <b>ARRET</b> |
|                                     | <b>MERCREDI</b><br>22:05:00 |              |

**SEL. EXITENDED RETOUR MENU/ENTER OK REGLAGE**

#### **Informations**

#### **Réglage de l'HORLOGE**

pouvoir effectuer les réglages.

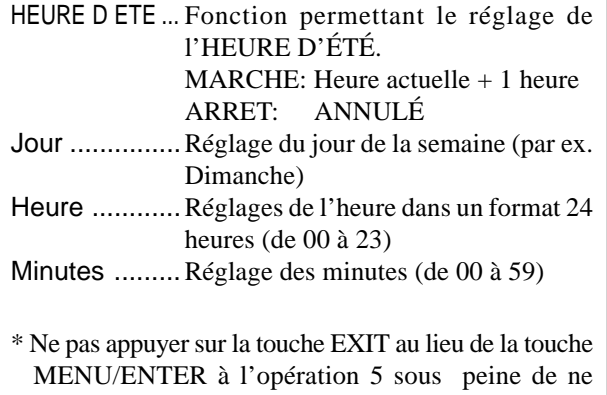

#### PROGRAMMATION HORLOGE

Cette fonction permet de régler le jour et l'heure auxquels l'alimentation électrique ainsi que le mode entrée seront mis en/hors fonction.

Exemple : réglage pour une mise sous tension à 8:30 du matin, lundi, avec affichage depuis la source RGB2, et pour une mise hors tension à 10:30 du matin.

*Procéder aux opérations 1-2 de TIMER puis…*

3. Utiliser les touches ▲ et ▼ pour sélectionner "PROGRAMME".

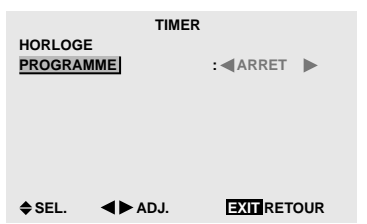

4. Utiliser les touches < et  $\blacktriangleright$  pour sélectionner le menu "MARCHE" et appuyer ensuite sur la touche MENU/ ENTER.

L'écran "REGLAGE HEURE" apparaît.

5. Régler à l'aide des touches  $\triangle \blacktriangledown \triangle \blacktriangleright$  et ZOOM +/-.

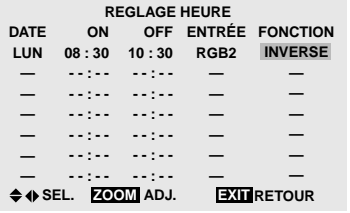

En appuyant sur les touches  $ZOOM$  +/-, les modes défilent dans la séquence suivante :

• DATE

```
\rightarrow \rightarrow \rightarrow DIM \leftrightarrow LUN \leftrightarrow ... \leftrightarrow SAM \leftrightarrow * \rightarrow * \rightarrow *
```
• ON/OFF Heure

→ **00** ↔ **01** ↔ **02** ↔ **.....** ↔ **21** ↔ **22** ↔ **23**←

• Minute

→ **00** ↔ **01** ↔ **02** ↔ **.....** ↔ **57** ↔ **58** ↔ **59**←

• ENTRÉE

→ **—** ↔ **LAST** ↔ **VIDEO1** ↔ **VIDEO2** ↔ **VIDEO3** ↔ **HD/DVD1**← → **RGB3** ↔ **RGB2** ↔ **RGB1** ↔ **HD/DVD2** ←

• FONCTION

→ **—** ↔ **ORBITER** ↔ **INVERSE** ↔ **BLANC** ↔ **WIPER**←

6. *Une fois le réglage effectué…* Appuyer sur le bouton EXIT (sortie). Pour sauvegarder les réglages et revenir au menu TIMER, appuyer sur la touche MENU/ENTER.

#### **Informations**

#### **Réglage de la PROGRAMMATION HORLOGE**

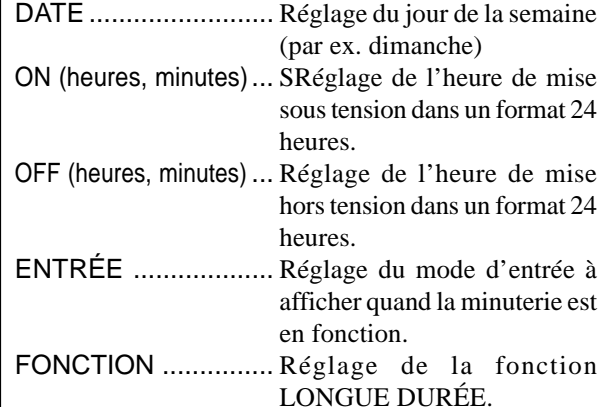

#### **Remise à zéro de la programmation**

Amener le curseur dans le champs DATE à remettre à zéro et appuyer sur la touche EFFACER (CLEAR).

#### **Remise à zéro des données**

Amener le curseur dans le champs (ON/OFF/ENTRÉE/ FONCTION) à remettre à zéro et appuyer sur la touche EFFACER (CLEAR).

#### **Caractères spéciaux sur l'écran REGLAGE HEURE**

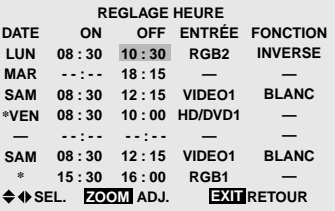

• Astérisque "\*" dans le champs DATE

Un astérisque "\*" signifie "chaque". "\*VEN" par exemple signifie chaque vendredi et "\*" signifie tous les jours.

• Trait d'union "-" dans le champs ON ou le champs OFF

Il n'est pas possible de régler la rubrique FONCTION si le champs ON ou le champs OFF comporte un trait d'union "-".

• Trait d'union "-" dans le champs FONCTION

Le trait d'union "-" correspond au dernier mode (le dernier mode actif au moment de la mise sous tension).

#### **Réglage du mode Power ON**

Cette fonction permet de régler le mode d'entrée au moment de la mise sous tension.

#### Exemple : Réglage "VIDEO2"

*Régler "OSM AVANCÉ" sur "MARCHE" dans le MENU PRINCIPAL (1/2) puis procéder à l'opération suivante. Appuyer sur la touche MENU/ENTER de la télécommande pour accéder au MENU PRINCIPAL, puis…*

1. Utiliser les touches  $\blacktriangle$  et  $\nabla$  pour sélectionner le menu "OPTION3" et appuyer ensuite sur la touche MENU/ ENTER.

L'écran "OPTION3" apparaît.

2. Utiliser les touches ▲ et ▼ pour sélectionner "POWER ON".

3. *Pour régler le mode POWER ON sur "VIDEO2"...* Utiliser les touches < et > pour sélectionner "VIDEO2" A chaque action sur la touche < ou  $\blacktriangleright$ , le mode passe à LAST (dernier) et à l'une quelconque des sources indiquées dans le tableau de la page F-3.

Les entrées disponibles dépendent du paramétrage de "SELECT BNC" et "SELECT D-SUB".

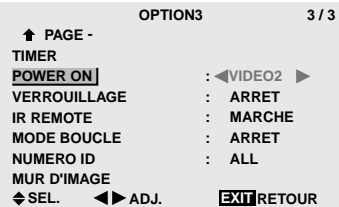

4. *Une fois le réglage terminé…*

Appuyer sur le bouton EXIT (sortie) pour retourner au menu principal.

Pour effacer le menu principal, rappuyer sur le bouton EXIT (sortie).

#### **Informations**

#### **Réglage du MODE POWER ON**

LAST ................ Dernier mode (mode en cours au moment de la mise hors tension)

VIDEO1, 2, 3 .... Mode d'entrée vidéo

RGB1, 2, 3 ....... Mode d'entrée RGB

HD/DVD1, 2 ..... Mode d'entrée HD/DVD

DVD2, 3 ........... Mode d'entrée DVD

#### **Restauration des réglages par défaut (réglage d'usine)**

Sélectionner "ALL RESET" sous le menu de OPTION1. Noter que cette action restaure tous les réglages d'usine par défaut.

#### **Mise en/hors fonction des commandes du panneau avant**

Cette fonction permet de mettre en/hors fonction les commandes du panneau avant.

#### Exemple : Réglage "MARCHE"

*Régler "OSM AVANCÉ" sur "MARCHE" dans le MENU PRINCIPAL (1/2) puis procéder à l'opération suivante. Appuyer sur la touche MENU/ENTER de la télécommande pour accéder au MENU PRINCIPAL, puis…*

1. Utiliser les touches  $\blacktriangle$  et  $\nabla$  pour sélectionner le menu "OPTION3" et appuyer ensuite sur la touche MENU/ ENTER.

L'écran "OPTION3" apparaît.

- 2. Utiliser les touches  $\blacktriangle$  et  $\nabla$  pour sélectionner "VERROUILLAGE".
- 3. *Pour régler le mode VERROUILLAGE sur "MARCHE"...*

Utiliser les touches  $\blacktriangleleft$  et  $\blacktriangleright$  pour sélectionner "MARCHE" et appuyer ensuite sur la touche MENU/ ENTER.

En appuyant sur les touches < et  $\blacktriangleright$  , les modes défilent dans la séquence suivante :

**ARRET** ↔ **MARCHE**

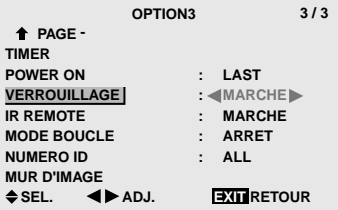

4. *Une fois le réglage terminé…*

Appuyer sur le bouton EXIT (sortie) pour retourner au menu principal.

Pour effacer le menu principal, rappuyer sur le bouton EXIT (sortie).

#### **Informations**

#### **Réglage du VERROUILLAGE**

- MARCHE ...Mise hors fonction des commandes du panneau avant.
- ARRET .......Mise en fonction des commandes du panneau avant.
- \* Quand la fonction VERROUILLAGE est active, le bouton de commande POWER reste fonctionnel.
- \* Ce réglage prend effet dès que le menu en cours disparaît de l'écran.

#### **Restauration des réglages par défaut (réglage d'usine)**

Sélectionner "ALL RESET" sous le menu de OPTION1. Noter que cette action restaure tous les réglages d'usine par défaut.

#### **Mise en/hors fonction de la transmission des télécommandes par câble**

Cette fonction permet de mettre en/hors fonction la transmission des télécommandes par câble.

#### Exemple : Réglage "ARRET"

*Régler "OSM AVANCÉ" sur "MARCHE" dans le MENU PRINCIPAL (1/2) puis procéder à l'opération suivante. Appuyer sur la touche MENU/ENTER de la télécommande pour accéder au MENU PRINCIPAL, puis…*

1. Utiliser les touches  $\blacktriangle$  et  $\nabla$  pour sélectionner le menu "OPTION3" et appuyer ensuite sur la touche MENU/ ENTER.

L'écran "OPTION3" apparaît.

- 2. Utiliser les touches ▲ et ▼ pour sélectionner "IR REMOTE".
- 3. *Pour régler le mode IR REMOTE sur "ARRET"...* Utiliser les touches < et > pour sélectionner "ARRET" et appuyer ensuite sur la touche MENU/ENTER. En appuyant sur les touches < et  $\blacktriangleright$  , les modes défilent dans la séquence suivante :

#### **ARRET** ↔ **MARCHE**

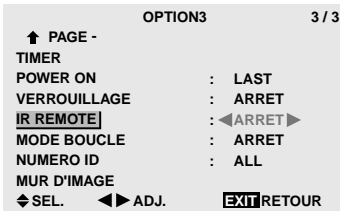

4. *Une fois le réglage terminé…*

Appuyer sur le bouton EXIT (sortie) pour retourner au menu principal.

Pour effacer le menu principal, rappuyer sur le bouton EXIT (sortie).

#### **Informations**

#### **Réglage de IR REMOTE**

- MARCHE ...Mise en fonction de la transmission des télécommandes par câble
- ARRET .......Mise hors fonction de la transmission des télécommandes par câble Régler de préférence sur "ARRET" pour

éviter toute transmission d'une commande par un autre système de télécommande.

#### **Restauration des réglages par défaut (réglage d'usine)**

Sélectionner "ALL RESET" sous le menu de OPTION1. Noter que cette action restaure tous les réglages d'usine par défaut.

#### **Réglage du mode répétition**

Cette fonction permet de mettre le signal en boucle de répétition.

#### Exemple : Réglage "MARCHE"

*Régler "OSM AVANCÉ" sur "MARCHE" dans le MENU PRINCIPAL (1/2) puis procéder à l'opération suivante. Appuyer sur la touche MENU/ENTER de la télécommande pour accéder au MENU PRINCIPAL, puis…*

1. Utiliser les touches ▲ et ▼ pour sélectionner le menu "OPTION3" et appuyer ensuite sur la touche MENU/ ENTER.

L'écran "OPTION3" apparaît.

- 2. Utiliser les touches ▲ et ▼ pour sélectionner "MODE BOUCLE".
- 3. *Pour régler le mode RMODE BOUCLE sur "MARCHE"...*

Utiliser les touches  $\blacktriangleleft$  et  $\blacktriangleright$  pour sélectionner "MARCHE".

En appuyant sur les touches < et  $\blacktriangleright$  , les modes défilent dans la séquence suivante :

#### **ARRET** ↔ **MARCHE**

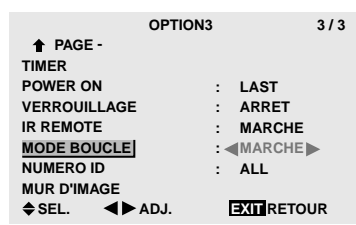

4. *Une fois le réglage terminé…*

Appuyer sur le bouton EXIT (sortie) pour retourner au menu principal.

Pour effacer le menu principal, rappuyer sur le bouton EXIT (sortie).

#### **Informations**

### **Réglage du MODE BOUCLE (MODE RÉPÉTITION)**

MARCHE ...Le signal reçu est mis en boucle via la borne PC1 ou la borne VIDEO1.

ARRET .......Le signal reçu n'est pas mis en boucle.

\* Même si LOOP OUT est réglé sur MARCHE (ON) les signaux ne sont pas envoyés si l'alimentation électrique (POWER) est coupée.

### **Raccordement à un autre écran d'affichage** Voir en page F-11.

#### **Si le signal RGB/PC1 est présent au moment de la mise sous tension...**

L'entrée RGB/PC1 est affichée quel que soit le réglage du MODE BOUCLE.

#### **Restauration des réglages par défaut (réglage d'usine)**

Sélectionner "ALL RESET" sous le menu de OPTION1. Noter que cette action restaure tous les réglages d'usine par défaut.

#### **Réglage du numéro d'identification (Numéro ID)**

Si plusieurs écrans d'affichage sont utilisés en même temps, cette fonction permet d'assigner un numéro d'ID de sorte que les commandes à distance n'entraînent pas la mise en route de plusieurs moniteurs simultanément.

#### Exemple : Réglage sur "2"

*Régler "OSM AVANCÉ" sur "MARCHE" dans le MENU PRINCIPAL (1/2) puis procéder à l'opération suivante. Press the MENU/ENTER button on the remote control to display the MAIN MENU on the screen, then...*

- 1. Utiliser les touches ▲ et ▼ pour sélectionner le menu "OPTION3" et appuyer ensuite sur la touche MENU/ ENTER. L'écran "OPTION3" apparaît.
- 2. Utiliser les touches ▲ et ▼ pour sélectionner "NUMERO ID".
- 3. *Pour régler le mode NUMERO ID sur "2"...* Utiliser les touches  $\blacktriangleleft$  et  $\blacktriangleright$  pour sélectionner "2" En appuyant sur les touches < et  $\blacktriangleright$  , les modes défilent dans la séquence suivante :

→**ALL** ↔ **1** ↔ **2** ↔ **.....** ↔ **255** ↔ **256**←

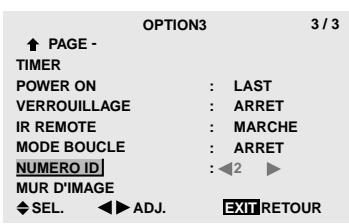

- \* **Pour revenir au réglage ALL (tout)** Appuyer sur la touche CLEAR (Effacer).
- 4. *Une fois le réglage terminé…*

Appuyer sur le bouton EXIT (sortie) pour retourner au menu principal.

Pour effacer le menu principal, rappuyer sur le bouton EXIT (sortie).

#### **Informations**

#### **Réglage de NUMÉRO ID**

ALL ...........Aucun numéro d'ID n'est assigné. 1 to 256 ....Un numéro d'ID est assigné.

#### **Quand un numéro d'ID a été assigné**

Il est alors possible d'assigner un NUMÉRO ID à chaque télécommande pour assurer la commande individuelle des divers écrans. Voir en page F-38.

#### **Restauration des réglages par défaut (réglage d'usine)**

Sélectionner "ALL RESET" sous le menu de OPTION1. Noter que cette action restaure tous les réglages d'usine par défaut.

#### Pour assigner un numéro d'ID à la télécommande

#### Exemple : Réglage "2"

- 1. Appuyer sur le bouton ID SELECT de la télécommande. L'écran "SÉLECT. ID" apparaît.
- 2. Utiliser les touches  $\blacktriangle$  et  $\nabla$  pour sélectionner "NUMERO ID".
- 3. *Pour régler le mode NUMERO ID sur "2"...* Utiliser les touches  $\blacktriangleleft$  et  $\blacktriangleright$  pour sélectionner "2" En appuyant sur les touches  $\blacktriangleleft$  et  $\blacktriangleright$  , les modes défilent dans la séquence suivante :

→**ALL** ↔ **1** ↔ **2** ↔ **.....** ↔ **255** ↔ **256**←

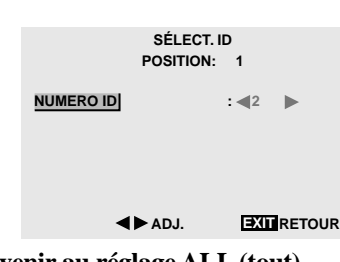

- \* **Pour revenir au réglage ALL (tout)** Appuyer sur la touche CLEAR (Effacer).
- 4. *Une fois le réglage terminé…* Pour effacer l'écran SÉLECT. ID, appuyer sur le bouton EXIT (sortie).

#### **Réglage du mur d'images**

Cette fonction permet de configurer un mur d'image 2×2 ou 3×3.

*Régler "OSM AVANCÉ" sur "MARCHE" dans le MENU PRINCIPAL (1/2) puis procéder à l'opération suivante. Appuyer sur la touche MENU/ENTER de la télécommande pour accéder au MENU PRINCIPAL, puis…*

1. Utiliser les touches ▲ et ▼ pour sélectionner le menu "OPTION3" et appuyer ensuite sur la touche MENU/ ENTER.

L'écran "OPTION3" apparaît.

2. Utiliser les touches ▲ et ▼ pour sélectionner le menu "MUR D'IMAGE" et appuyer ensuite sur la touche MENU/ENTER.

L'écran "MUR D'IMAGE" apparaît.

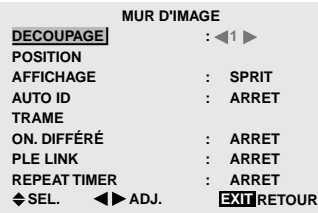

3. Régler le mode MUR D'IMAGE à l'aide des touches  $\blacktriangle\blacktriangledown\blacktriangleleft$  et  $\blacktriangleright$ .

Pour le réglage de DECOUPAGE, voir page F-39. Pour le réglage de POSITION, voir page F-39. Pour le réglage de AFFICHAGE, voir page F-40. Pour le réglage de AUTO ID, voir page F-40. Pour le réglage de TRAME, voir page F-40. Pour le réglage de ON. DIFFÉRÉ, voir page F-41. Pour le réglage de PLE LINK, voir page F-41. Pour le réglage de REPEAT TIMER, voir page F-41.

F-38

- 4. *Une fois le réglage terminé…* Appuyer sur le bouton EXIT (sortie) pour retourner au menu OPTION3.
- 5. Appuyer sur le bouton EXIT (sortie) pour retourner au menu principal.

Pour effacer le menu principal, rappuyer sur le bouton EXIT (sortie).

**Remarque:** *utiliser une méthode appropriée de mise hors tension en cas d'urgence pendant la mise en place d'un mur d'images.*

#### **Informations**

#### **Restauration des réglages par défaut (réglage d'usine)**

Sélectionner "ALL RESET" sous le menu de OPTION1. Noter que cette action restaure tous les réglages d'usine par défaut.

#### DECOUPAGE

Réglage d'un mur d'images 2×2 ou 3×3.

Exemple : Réglage "4"

*Procéder aux opérations 1-2 de MUR D'IMAGE puis…*

- 3. Utiliser les touches ▲ et ▼ pour sélectionner "DECOUPAGE".
- 4. Utiliser les touches  $\blacktriangleleft$  et  $\blacktriangleright$  pour sélectionner "4" En appuyant sur les touches < et  $\blacktriangleright$  , les modes défilent dans la séquence suivante :

 $\rightarrow$  ARRET  $\leftrightarrow$  1  $\leftrightarrow$  4  $\leftrightarrow$  9  $\leftarrow$ 

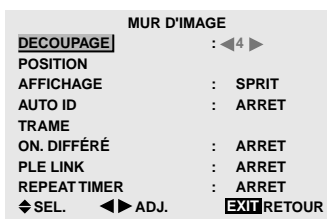

#### **Informations**

#### **Réglage du DECOUPAGE**

- ARRET, 1 ..... 1 écran (la fonction d'affichage de la matrice est inactive)
- 4 ................... 4 écrans (mur d'images 2×2)
- 9 ................... 9 écrans (mur d'images 3×3)
- \* Après avoir sélectionné "4" ou "9", régler la POSITION MUR D'IMAGES.

#### POSITION MUR D'IMAGES

Permet de régler la position de chaque affichage. Exemple : Réglage "4"

*Procéder aux opérations 1-2 de MUR D'IMAGE puis…*

3. Utiliser les touches ▲ et ▼ pour sélectionner le menu "POSITION" et appuyer ensuite sur la touche MENU/ ENTER.

L'écran "POSITION MUR D'IMAGE" apparaît.

4. Utiliser les touches  $\blacktriangleleft$  et  $\blacktriangleright$  pour sélectionner "NO. 4" En appuyant sur les touches  $\blacktriangleleft$  et  $\blacktriangleright$  , les modes défilent dans la séquence suivante :

• 4 écrans

$$
\rightarrow\text{NO. 1}\leftrightarrow\text{NO. 2}\ \leftrightarrow\text{NO. 3}\ \leftrightarrow\text{NO. 4}\leftarrow
$$

• 9 écrans

→ **NO. 7** ↔ **NO. 8** ↔ **.......** ↔ **NO. 14** ↔ **NO. 15** ←

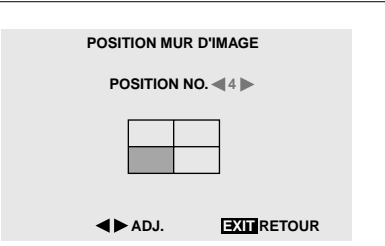

5. Appuyer sur le bouton EXIT (sortie) pour retourner au menu MUR D'IMAGE.

#### **Informations**

#### **Réglage de POSITION MUR D'IMAGES**

1 écran .......Un positionnement n'est pas nécessaire.

4 écrans

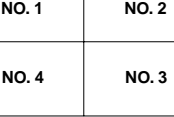

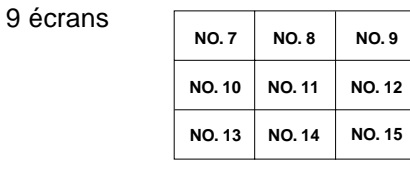

#### AFFICHAGE

Permet de choisir l'une des deux options (séparation, blanc) pour le mode écran.

#### Exemple: Regler "BLANC"

*Procéder aux opérations 1-2 de MUR D'IMAGE puis…*

- 3. Utiliser les touches ▲ et ▼ pour sélectionner "AFFICHAGE".
- 4. Utiliser les touches < et ► pour sélectionner "BLANC". En appuyant sur les touches  $\blacktriangleleft$  et  $\blacktriangleright$  , les modes défilent dans la séquence suivante :

#### **SPRIT** ↔ **BLANC**

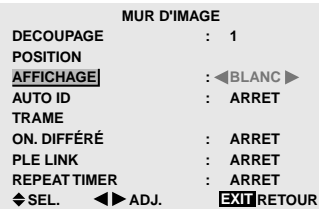

#### **Informations**

#### **Réglage de l'AFFICHAGE**

SPRIT (séparation)

- ..................... Permet de combiner des écrans agrandis et de créer plusieurs écrans.
- BLANC .......Permet de corriger l'alignement de la partie des écrans en combinaison et de créer des écrans multiples.

#### AUTO ID

Cette fonction permet d'assigner automatiquement un numéro d'ID aux divers écrans connectés les uns aux autres.

#### Exemple : Réglage "MARCHE"

*Entrez un numéro d'ID (identification) pour le Moniteur n°1 au menu NUMERO ID (Numéro d'identification).*

*Procéder aux opérations 1-2 de MUR D'IMAGE puis…*

- 3. Utiliser les touches ▲ et ▼ pour sélectionner "AUTO ID".
- 4. Utiliser les touches  $\blacktriangleleft$  et  $\blacktriangleright$  pour sélectionner "MARCHE" et appuyer ensuite sur la touche MENU/ ENTER.

En appuyant sur les touches  $\blacktriangleleft$  et  $\blacktriangleright$  , les modes défilent dans la séquence suivante :

#### **ARRET** ↔ **MARCHE**

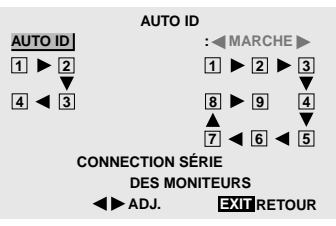

#### **Informations**

#### **Réglage de AUTO ID**

MARCHE ... a fonction Auto ID est active. Dans le cas suivant, l'affichage 1 prend le numéro d'identification 1, l'affichage 2 le numéro d'identification 2 etc..

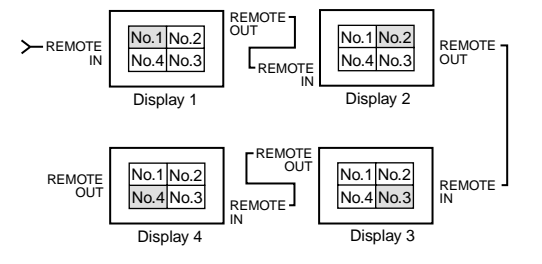

ARRET .......La fonction Auto ID est inactive.

#### RÉGLAGE IMAGE

Il est possible de régler la position de l'image et d'en corriger le scintillement.

Exemple: réglage de la position verticale en mode normal.

*Procéder aux opérations 1-2 de MUR D'IMAGE puis…*

3. Utiliser les touches ▲ et ▼ pour sélectionner le menu "TRAME" et appuyer ensuite sur la touche MENU/ ENTER.

L'écran "REGLAGE IMAGE" apparaît.

4. Utiliser les touches ▲ et ▼ pour sélectionner "V-POSITION".

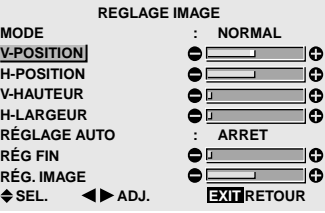

5. Régler les paramètres en procédant à l'aide des touches  $\blacktriangleleft$  et  $\blacktriangleright$ .

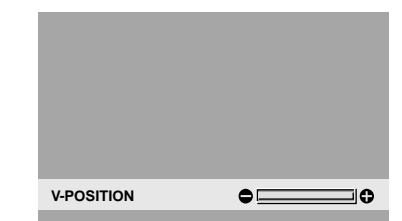

- \* Si ni la touche  $\triangleleft$  ni $\triangleright$  n'est sollicitée dans les 5 secondes qui suivent, le réglage actuel est activé et l'écran précédent réapparaît.
- 6. *Une fois le réglage effectué…* Appuyer sur le bouton EXIT (sortie) pour retourner au menu MUR D'IMAGE.

#### **Informations**

#### **Réglage de RÉGLAGE IMAGE**

Cette fonction a les mêmes effets qu'au menu RÉGLAGE IMAGE de la page F-24.

 $F-40$ 

#### ON DIFFÉRÉ (Mise sous tension différée)

Utiliser cette fonction pour activer la mise sous tension différée.

Activer la fonction AUTO ID avant de procéder aux opérations suivantes.

#### Exemple : Réglage "MARCHE"

*Procéder aux opérations 1-2 de MUR D'IMAGE puis…*

- 3. Utiliser les touches ▲ et ▼ pour sélectionner "ON. DIFFÉRÉ".
- 4. Utiliser les touches  $\blacktriangleleft$  et  $\blacktriangleright$  pour sélectionner "MARCHE".

En appuyant sur les touches  $\blacktriangleleft$  et  $\blacktriangleright$  , les modes défilent dans la séquence suivante :

#### **ARRET** ↔ **MARCHE**

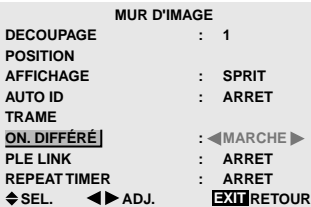

#### **Informations**

#### **Réglage de ON DIFFÉRÉ**

MARCHE ...Chaque affichage est mis sous tension au bout d'un certain délai.

ARRET .......Tous les affichages sont mis sous tension au même moment.

- \* Une fois cette fonction réglée sur "ON", le bouton POWER ON/OFF (MARCHE/ARRET ALIMENTATION ELECTRIQUE) de la télécommande ne fonctionne plus sauf pour le Moniteur n°1.
- \* Appuyez sur le bouton POWER ON (MARCHE ALIMENTATION ELECTRIQUE) de la télécommande pour mettre le Moniteur n°1 en fonction et appuyez et laissez le doigt sur ce même bouton pendant plus de 3 secondes pour mettre les autres moniteurs en fonction.

#### PLE LINK

Utiliser cette fonction pour régler chaque affichage selon une luminosité uniforme.

Activer la fonction AUTO ID avant de procéder aux opérations suivantes.

#### Exemple : Réglage "MARCHE"

*Procéder aux opérations 1-2 de MUR D'IMAGE puis…*

- 3. Utiliser les touches ▲ et ▼ pour sélectionner "PLE LINK".
- 4. Utiliser les touches  $\blacktriangleleft$  et  $\blacktriangleright$  pour sélectionner "MARCHE" et appuyer ensuite sur la touche MENU/ ENTER.

En appuyant sur les touches < et  $\blacktriangleright$  , les modes défilent dans la séquence suivante :

#### **ARRET** ↔ **MARCHE**

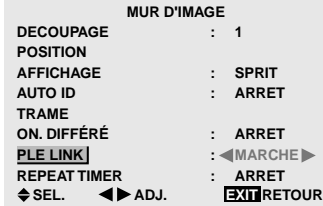

#### **Informations**

#### **Réglage de PLE LINK**

- MARCHE ...Chacun des écrans composant le mur d'images 2×2 est réglé selon une luminosité uniforme.
- ARRET .......La luminosité des écrans composant le mur d'images 2×2 doit être réglé de manière individuelle.
- \* Régler sur "ARRET" dans le cas d'un mur d'images 3×3.
- \* Quand cette fonction est active ("MARCHE"), raccorder les écrans à plasma à l'aide du câble de télécommande (fourni en option) en respectant l'ordre des numéros de position sur le mur d'images 2×2. Voir le schéma cidessous.
- \* IEn cas de modification des fonctions DÉCOUPAGE ou POSITION, la fonction PLE est automatiquement désactivée (ARRET).

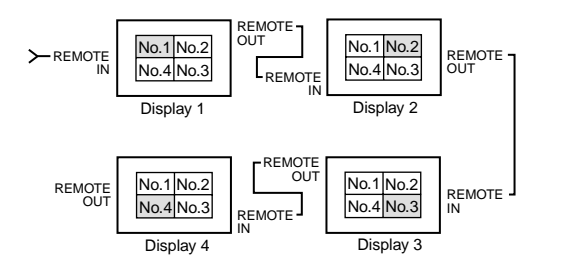

**Remarque:** *La télécommande peut ne pas fonctionner si le mode IR REMOTE est désactive (ARRET).*

#### REPEAT TIMER

Cette fonction comporte deux minuteries. Chaque minuterie peut commander les fonctions DÉCOUPAGE, SOURCE et WORK TIME.

Activer la fonction AUTO ID avant de procéder aux opérations suivantes.

#### Exemple:

TIMER1...VIDEO1 s'affiche pendant 3 minutes.

TIMER2...RGB1 s'affiche pendant 6 minutes sur le mur d'images 2×2.

*Procéder aux opérations 1-2 de MUR D'IMAGE puis…*

3. Utiliser les touches ▲ et ▼ pour sélectionner "REPEAT TIMER".

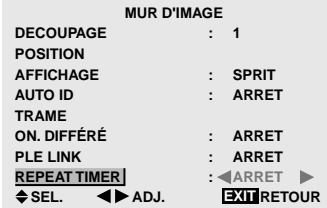

4. Utiliser les touches  $\blacktriangleleft$  et  $\blacktriangleright$  pour sélectionner "MARCHE" et appuyer ensuite sur la touche MENU/ ENTER.

L'écran "REPEAT TIMER" apparaît.

5. Régler les paramètres en procédant à l'aide des touches  $\blacktriangle$  et  $\blacktriangledown$ .

En appuyant sur les touches < et  $\blacktriangleright$  , les modes défilent dans la séquence suivante :

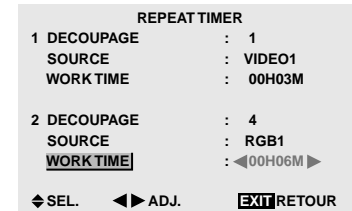

• DECOUPAGE

```
→ 1 ↔ 4 ↔ 9 ←
```
• SOURCE

Les entrées disponibles dépendent du paramétrage de "SELECT BNC" et "SELECT D-SUB". Voir page F-3.

```
→ VIDEO1 ↔ VIDEO2 ↔ VIDEO3 ↔ HD/DVD1 ←
```

```
\stackrel{\mathsf{L}}{\rightarrow} RGB3 \leftrightarrow RGB2 \leftrightarrow RGB1 \leftrightarrow HD/DVD2 \leftarrow
```

```
• WORK TIME
```
→ **00H01M** ↔ **00H02M** ↔ **00H03M** ↔ **.....** ↔ **04H14M** ↔ **04H15M** ←

6. *Une fois le réglage effectué…*

Appuyer sur le bouton EXIT (sortie) pour retourner au menu MUR D'IMAGE.

#### **Informations**

#### **Réglage de REPEAT TIMER**

Si les deux minuteries sont réglées et activées, elles entrent consécutivement en fonction dans l'ordre Timer 1 et Timer 2.

Dans le cas d'un mur d'images, la minuterie nº1 peut servir à la commande simultanément de tous les affichages.

Ce réglage prend effet dès que le menu en cours disparaît de l'écran.

#### **Menu des réglages de OSM Avancé Passage au mode menu**

Cette fonction permet d'accéder à toutes les rubriques du menu.

Si ON. DIFFÉRÉ ou PLE LINK est réglé sur MARCHE (ON), cette fonction reste active.

#### Exemple : Réglage "MARCHE"

*Appuyer sur la touche MENU/ENTER de la télécommande pour accéder au MENU PRINCIPAL, puis…*

1. Utiliser les touches ▲ et ▼ pour sélectionner "OSM AVANCÉ".

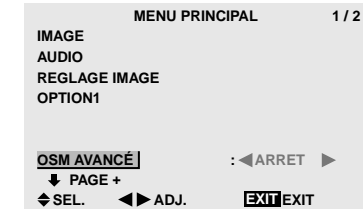

2. *Pour régler le mode OSM AVANCÉ sur "MARCHE"...* Utiliser les touches  $\blacktriangleleft$  et  $\blacktriangleright$  pour sélectionner "MARCHE".

En appuyant sur les touches < et >, les modes défilent dans la séquence suivante :

#### **ARRET** ↔ **MARCHE**

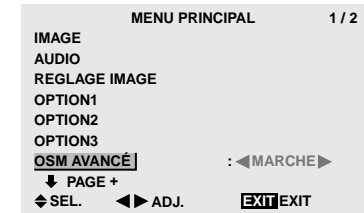

3. *Une fois le réglage effectué…*

Appuyer sur le bouton EXIT (sortie) pour effacer le menu principal.

#### **Informations**

### **Réglage de OSM AVANCÉ**

- MARCHE ...Toutes les rubriques du menu principal sont accessibles.
- ARRET .......Certaines rubriques du menu principal ne sont pas accessibles (OPTION2, OPTION3 par exemple).

#### **Restauration des réglages par défaut (réglage d'usine)**

Sélectionner "ALL RESET" sous le menu de OPTION1. Noter que cette action restaure tous les réglages d'usine par défaut.

## **Menu des réglages de LANGAGE**

#### **Sélection de la langue des menus**

Les menus sont disponibles en sept langues différentes: anglais, allemand, français, suédois, italien, espagnol ou chinois.

#### Exemple: sélection des menus en "DEUTSCH"

*Appuyer sur la touche MENU/ENTER de la télécommande pour accéder au MENU PRINCIPAL, puis…*

1. Utiliser les touches ▲ et ▼ pour sélectionner le menu "LANGAGE" et appuyer ensuite sur la touche MENU/ ENTER.

L'écran "LANGAGE" apparaît.

2. *Pour sélectionner "DEUTSCH"…* Utiliser les touches  $\blacktriangleleft$  et  $\blacktriangleright$  pour sélectionner "DEUTSCH".

En appuyant sur les touches < et  $\blacktriangleright$ , les options défilent dans la séquence suivante :

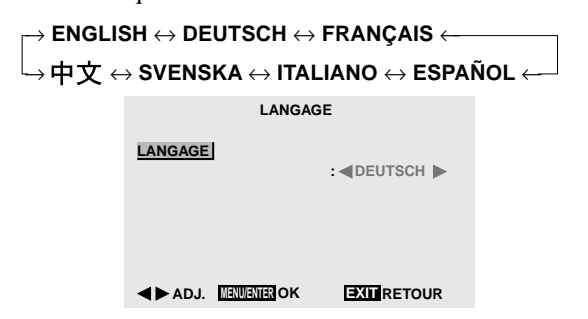

3. *Une fois le réglage terminé…*

Pour sauvegarder les réglages et revenir au menu principal, appuyer sur la touche MENU/ENTER. Pour effacer le menu principal, rappuyer sur le bouton EXIT (sortie).

#### **Informations**

#### **Sélection de la langue des menus**

ENGLISH ........ anglais DEUTSCH....... allemand FRANÇAIS ...... français ESPAÑOL ....... espagnol ITALIANO ........ italien SVENSKA .......suédois 中文 ........................chinois

## **Menu des réglages de TV SYSTÈMES**

#### **Sélection du format du signal vidéo**

Pour paramétrer le code chromatique des signaux vidéo composites ou des signaux d'entrée Y/C.

Exemple : paramétrage du code chromatique sur "3.58 NTSC"

*Appuyer sur la touche MENU/ENTER de la télécommande pour accéder au MENU PRINCIPAL, puis…*

1. Utiliser les touches ▲ et ▼ pour sélectionner "TV SYSTÈMES" et appuyer ensuite sur la touche MENU/ ENTER.

L'écran "TV SYSTÈMES" apparaît.

2. *Pour sélectionner "NTSC 3,58"…* Utiliser les touches < et  $\blacktriangleright$  pour sélectionner "NTSC 3,58".

En appuyant sur les touches < et >, les modes défilent dans la séquence suivante :

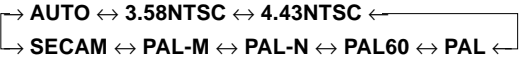

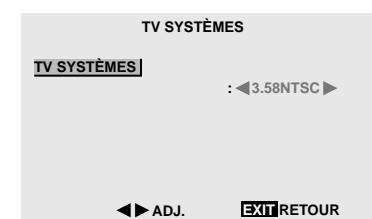

3. *Une fois le réglage terminé…*

Appuyer sur le bouton EXIT (sortie) pour retourner au menu principal.

Pour effacer le menu principal, rappuyer sur le bouton EXIT (sortie).

#### **Informations**

#### **Format de signaux de télévision couleur**

Les signaux vidéo ont un format différent suivant les pays. Paramétrez sur le code chromatique en usage dans votre pays.

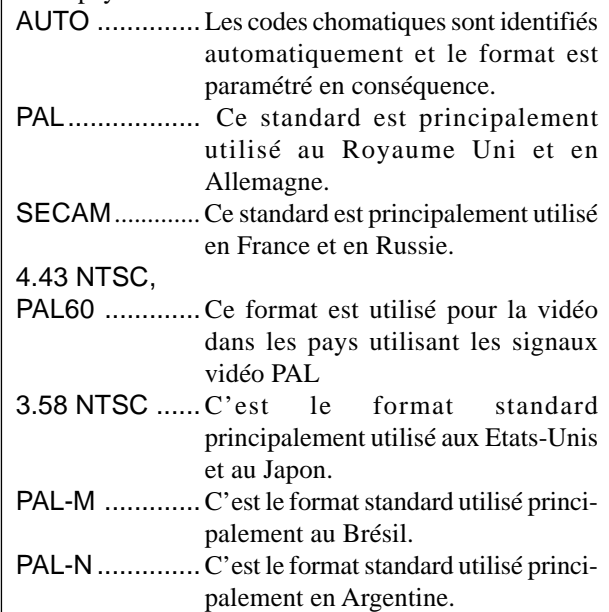

## **Menu des réglages de SIGNAL INFORMATION**

#### **Vérification des fréquences, polarités des signaux d'entrée, et de la résolution**

Utiliser cette fonction pour vérifier les fréquences et les polarités des signaux envoyés par l'ordinateur, etc.

*Appuyer sur la touche MENU/ENTER de la télécommande pour accéder au MENU PRINCIPAL, puis…*

- 1. Utiliser les touches  $\triangle$  et  $\nabla$  pour sélectionner "SIGNAL INFORMATION" et appuyer alors sur la touche MENU/ENTER.
- 2. Le SIGNAL INFORMATION est affichée.

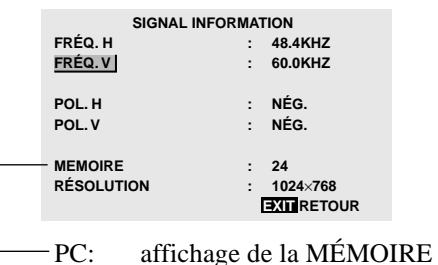

Autres: affichage du MODE

3. *Une fois les fréquences vérifiées…*

Appuyer sur le bouton EXIT (sortie) pour retourner au menu principal.

Pour effacer le menu principal, rappuyer sur le bouton EXIT (sortie).

## **Commande Externe**

## **Application**

Ces spécifications concernent la commande de communications du moniteur à plasma par un appareil externe.

## **Connexions**

Les connexions se font comme décrit ci-dessous.

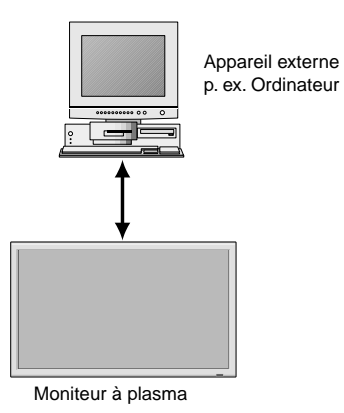

Connecteur sur le côté du moniteur à plasma : Connecteur de la commande extérieure (EXTERNAL CONTROL).

Utiliser un câble croisé (inversé).

#### **Type de connecteur: D-Sub à 9 broches mâle**

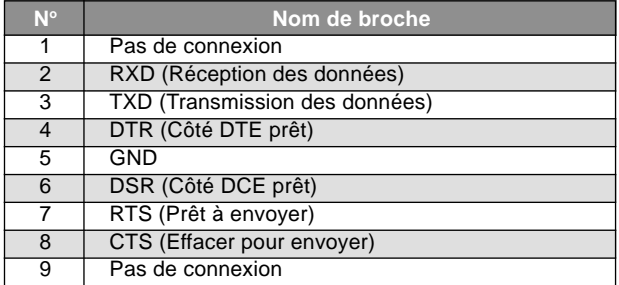

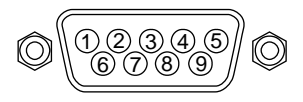

## **Paramètres de communication**

(1) Système de communication Asynchrone

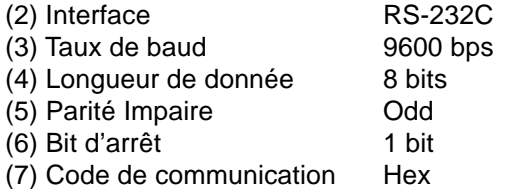

## **Codes de commande extérieure (Référence)**

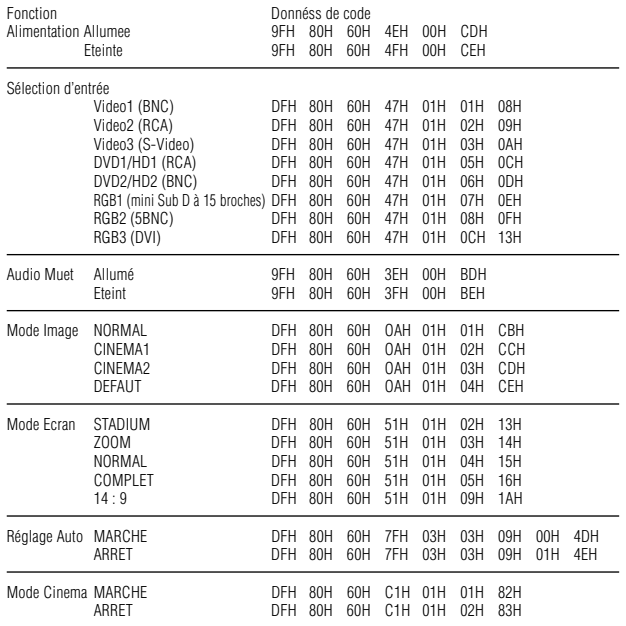

**Remarque:** *le cas échéant, pour une liste complète des Codes de commande extérieure, contacter le concessionnaire.*

## **Tableau des signaux pris en charge par l'appareil**

## ■42Wide VGA

### **Résolutions compatible**

- Quand le mode d'écran est NORMAL, tous les signaux sont convertis en signaux 640 points × 480 lignes (42Wide VGA). (Sauf pour  $*^{2,*4}$ )
- Quand le mode d'écran est COMPLET, tous les signaux sont convertis en signaux 853 points × 480 lignes (42Wide VGA). (Sauf pour \*3 )

#### **Signaux d'entrée ordinateur pris en charge par ce système**

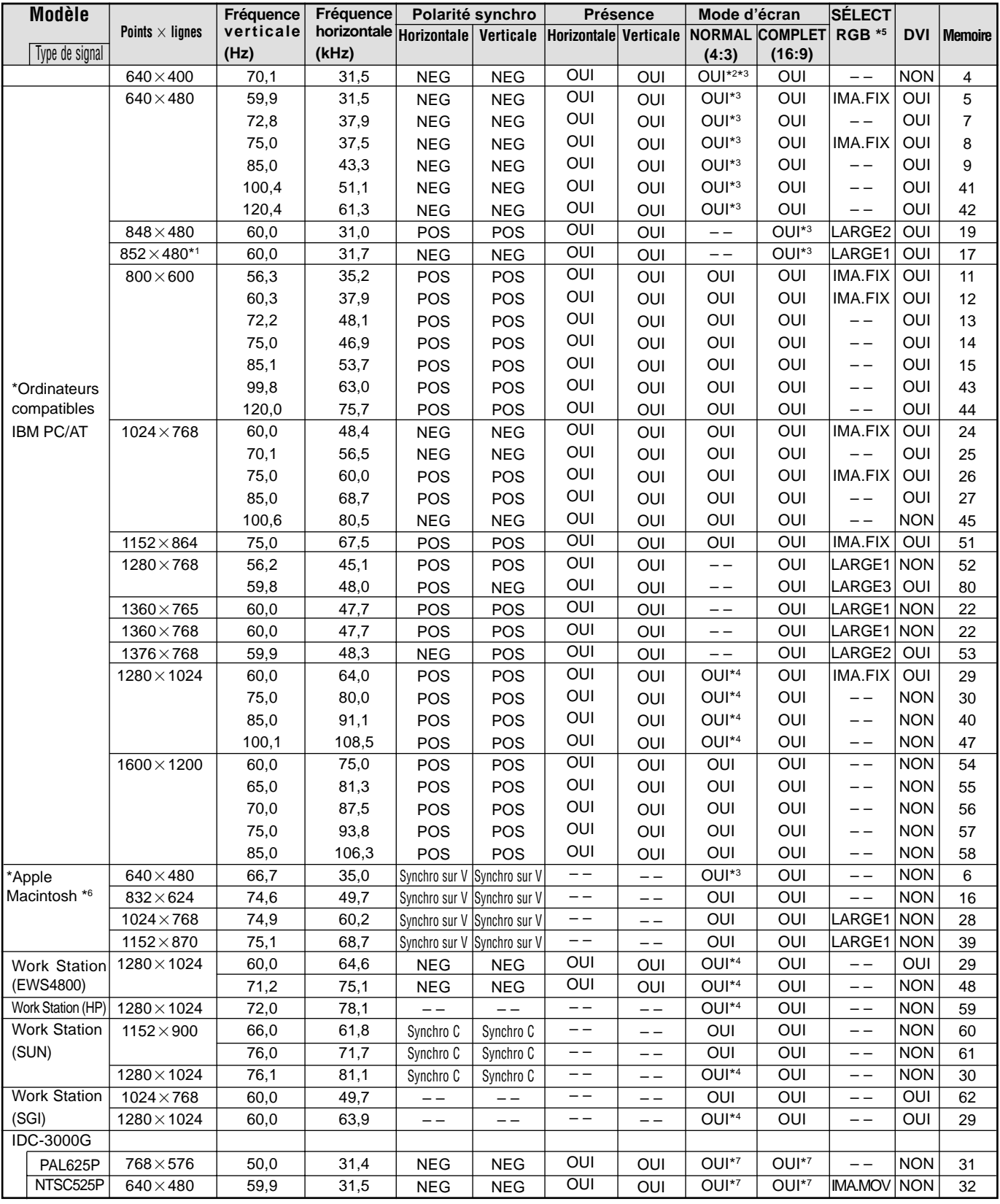

\*1 Uniquement en utilisant une carte graphique accélératrice capable d'afficher 852 × 480.

\*2 Affiche 400 lignes (42Wide VGA) uniquement avec l'axe d'orientation verticale de l'écran situé au centre.

\*3 42Wide VGA: L'image est affichée dans la résolution originale. L'image est comprimée pour d'autres signaux.

\*4 Le format est 5/4. Ce signal est converti en signal 600 points × 480 lignes pour 42Wide VGA.

\*5 Normalement, le mode de sélection RGB pour les signaux d'entrée est automatiquement sélectionné. Si l'image n'est pas correctement affichée, activer le mode RGB préparé pour les signaux d'entrée indiqués dans le tableau ci-dessus.

\*6 Pour raccorder le moniteur à un ordinateur Macintosh, utiliser l'adaptateur de moniteur fourni (D-Sub 15 broches) sur le port vidéo de l'ordinateur.

\*7 D'autres modes d'écran (ZOOM et PANORAMIQUE) sont également disponibles.

#### *REMARQUE :*

*• Même si les signaux d'entrée sont conformes à la résolution indiquée dans le tableau ci-dessus, il pourra être nécessaire de régler la position et le format de l'image ou le piqué en raison d'erreurs de synchronisation de l'ordinateur.*

*• Ce moniteur a une résolution de 853 points* × *480 lignes. Il est conseillé d'utiliser un signal d'entrée VGA, wide-VGA ou équivalent pour 42Wide VGA.*

*• Avec des entrées numériques certains signaux ne sont pas acceptés.*

*• La synchronisation peut être perturbée quand des signaux non standard autres que ceux mentionnés ci-dessus sont entrés.*

*• Pour connecter un signal à composantes, utilisez la borne HD.*

\* "IBM PC/AT" et "VGA" sont des marques déposées de International Business Machines, Inc., U.S.A.

\* "Apple Macintosh" est une marque déposée par Apple Computer, Inc. U.S.A.

## **Dépannage**

Si l'image est de qualité médiocre ou s'il existe un autre problème, vérifier les réglages, le fonctionnement, etc., avant d'appeler le service après-vente.

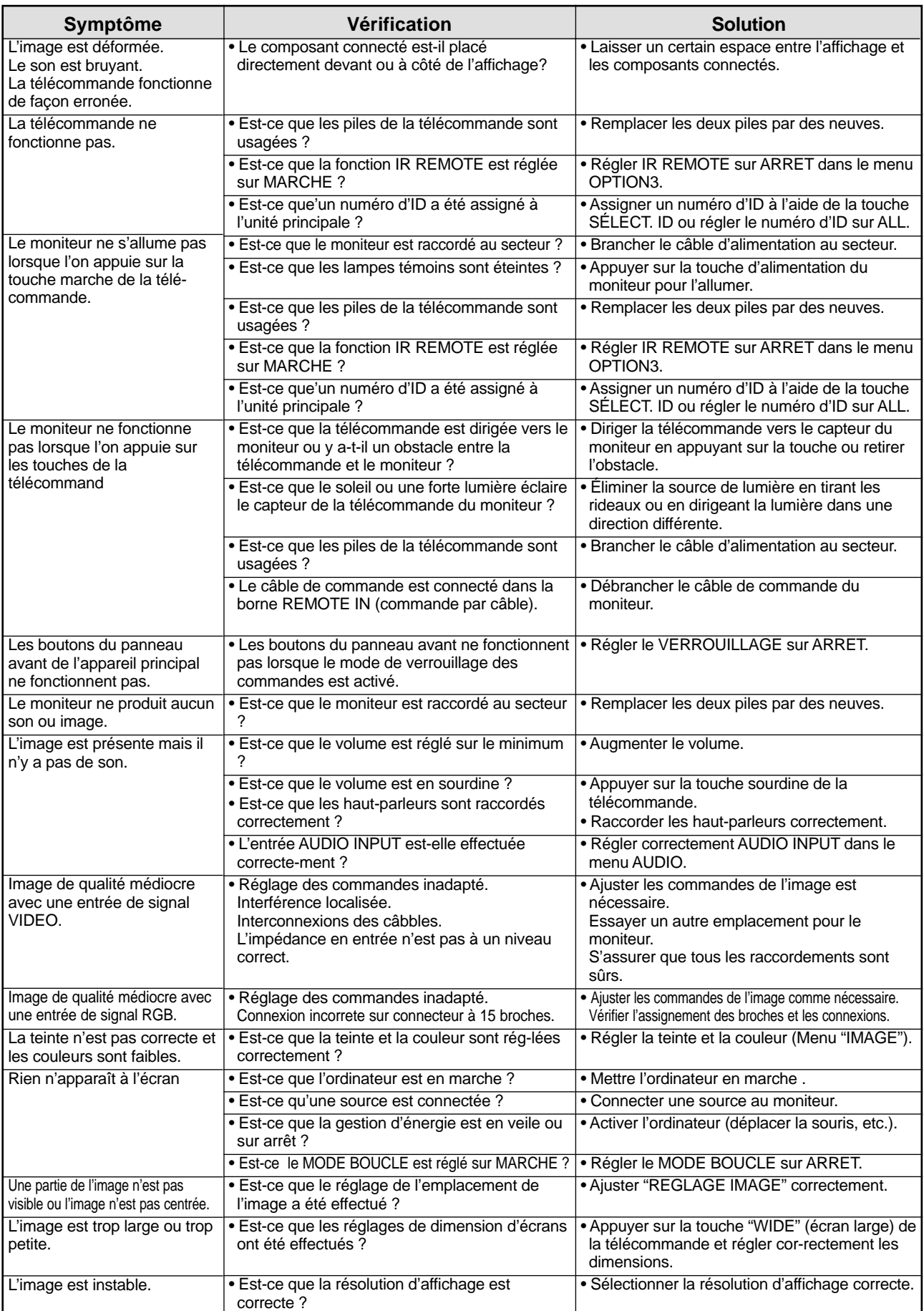

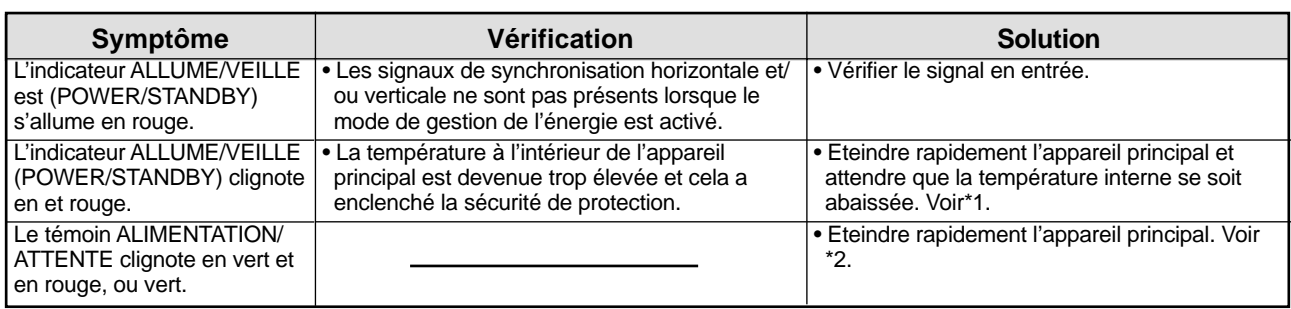

#### \*1 Protection anti-surchauffe

Si la température du moniteur devient excessive, la protection contre les surchauffes entrera en action et coupera l'alimentation. Dans ce cas, éteindre l'appareil et débrancher le câble d'alimentation. Si la température de la pièce dans laquelle le moniteur est installé est particulièrement excessive, déplacer l'appareil dans un endroit plus frais et le laisser refroidir 60 minutes. Si le problème persiste, prendre contact avec votre revendeur.

\*2 Dans le cas suivant, éteindre immédiatement le moniteur et contacter un revendeur ou un centre agréé.

Le moniteur s'éteint 5 secondes après avoir été allumé et ensuite l'indicateur POWER/STANDBY clignote. Cela signifie que le circuit d'alimentation électrique, la dalle d'affichage à plasma ou le capteur de température sont défectueux.

## **Caractéristiques**

## ■42Wide VGA

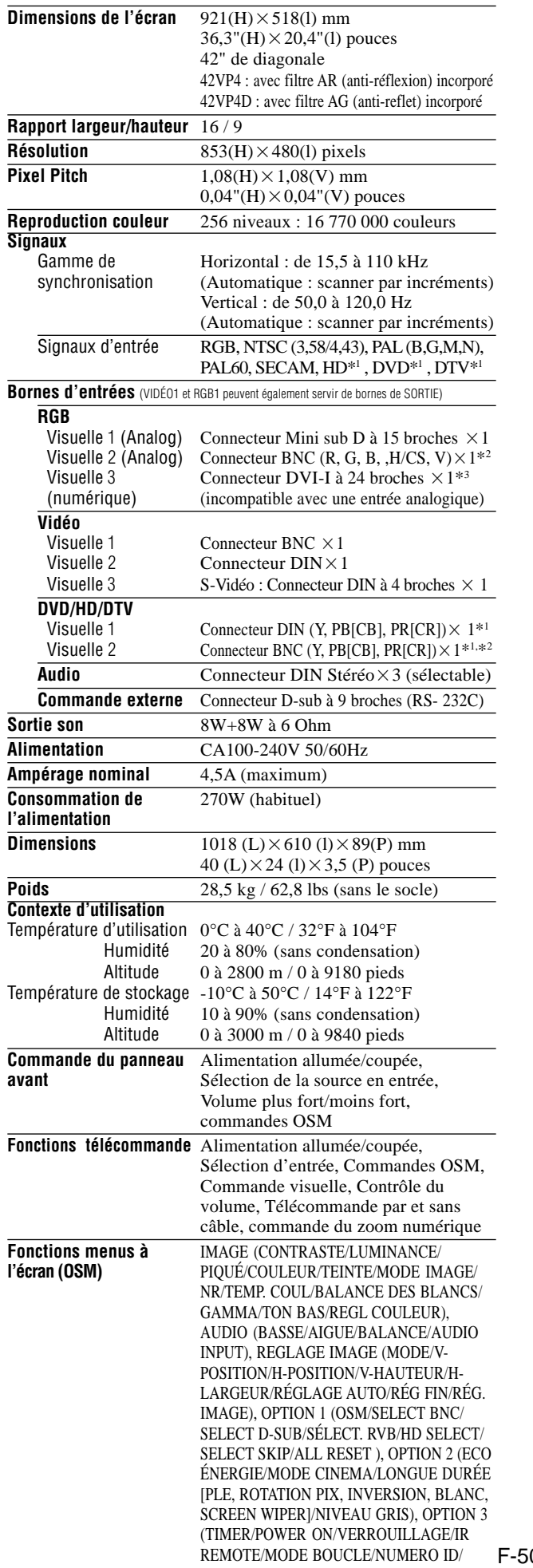

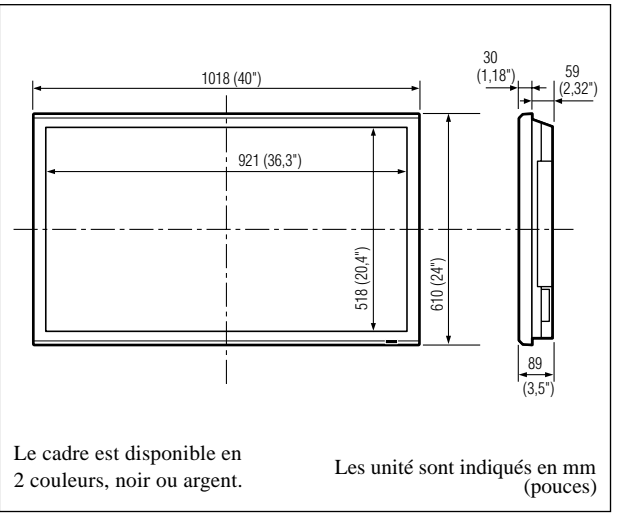

Les caractéristiques techniques et spécifications peuvent faire l'objet de modifications sans préavis.

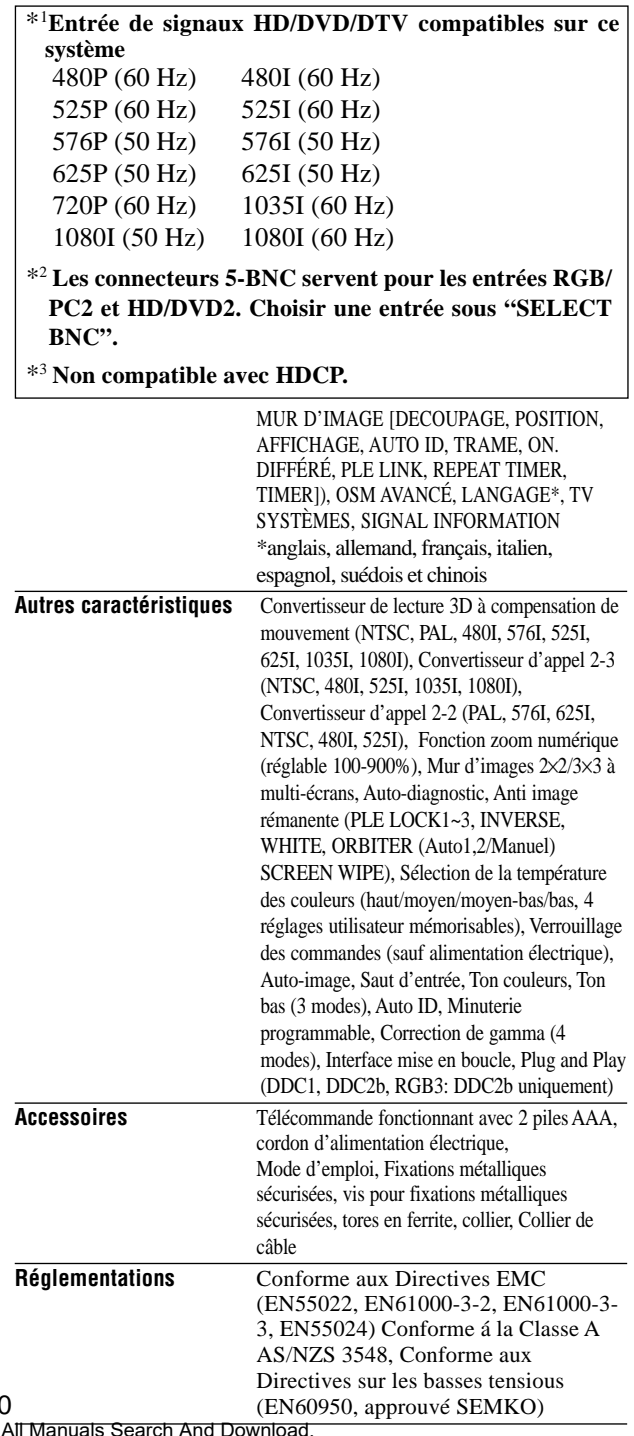

Download from Www.Somanuals.com.

Download from Www.Somanuals.com. All Manuals Search And Download.

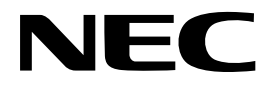

Printed on recycled paper

Printed in Japan 7S800951

Free Manuals Download Website [http://myh66.com](http://myh66.com/) [http://usermanuals.us](http://usermanuals.us/) [http://www.somanuals.com](http://www.somanuals.com/) [http://www.4manuals.cc](http://www.4manuals.cc/) [http://www.manual-lib.com](http://www.manual-lib.com/) [http://www.404manual.com](http://www.404manual.com/) [http://www.luxmanual.com](http://www.luxmanual.com/) [http://aubethermostatmanual.com](http://aubethermostatmanual.com/) Golf course search by state [http://golfingnear.com](http://www.golfingnear.com/)

Email search by domain

[http://emailbydomain.com](http://emailbydomain.com/) Auto manuals search

[http://auto.somanuals.com](http://auto.somanuals.com/) TV manuals search

[http://tv.somanuals.com](http://tv.somanuals.com/)